# **Bilance NewClassic**

# Modelli MS semi-micro

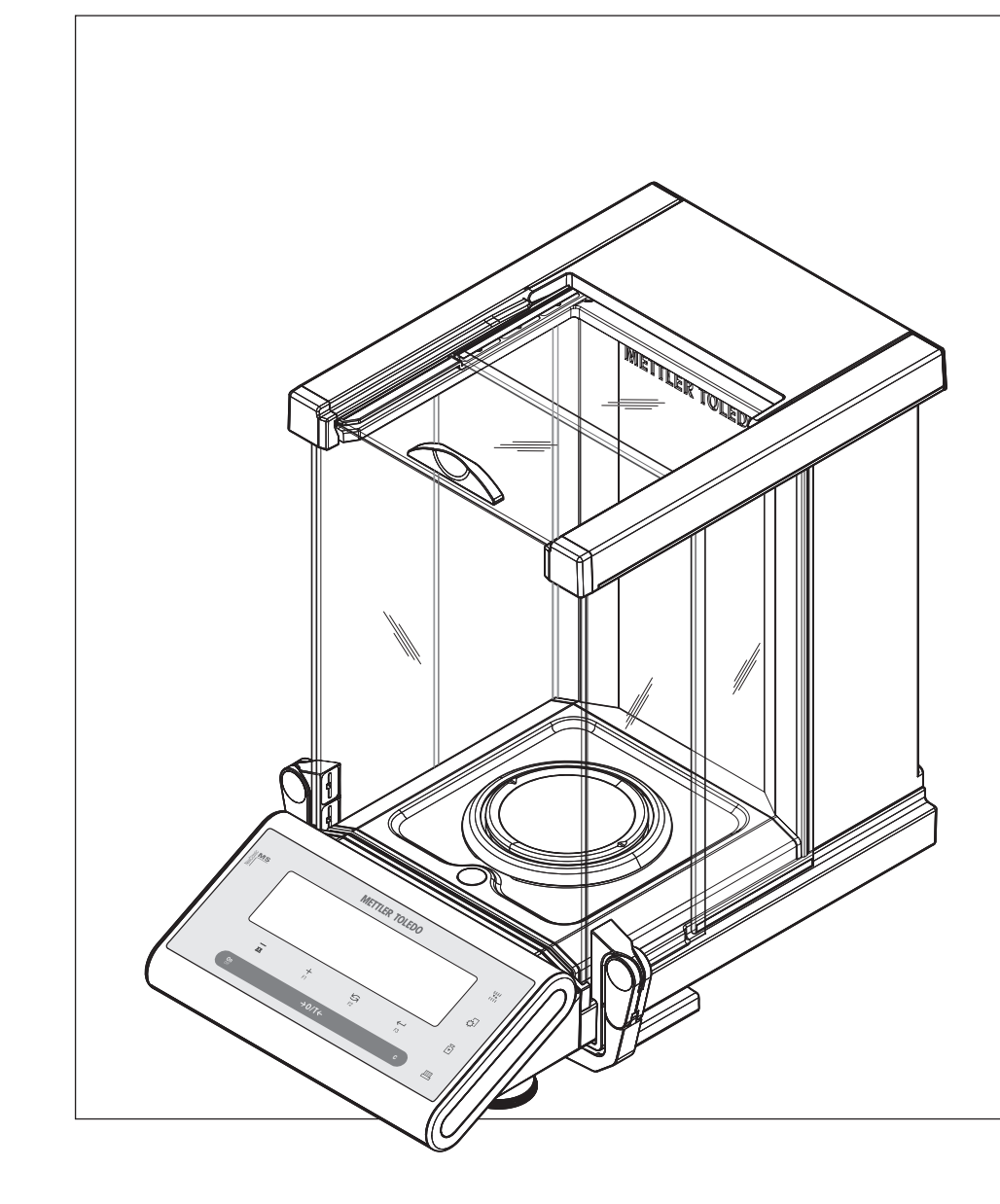

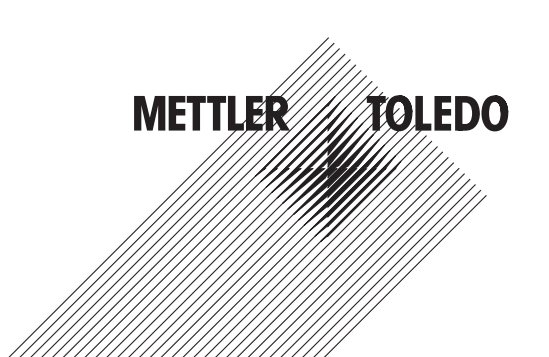

# Istruzioni d'uso

# **Indice**

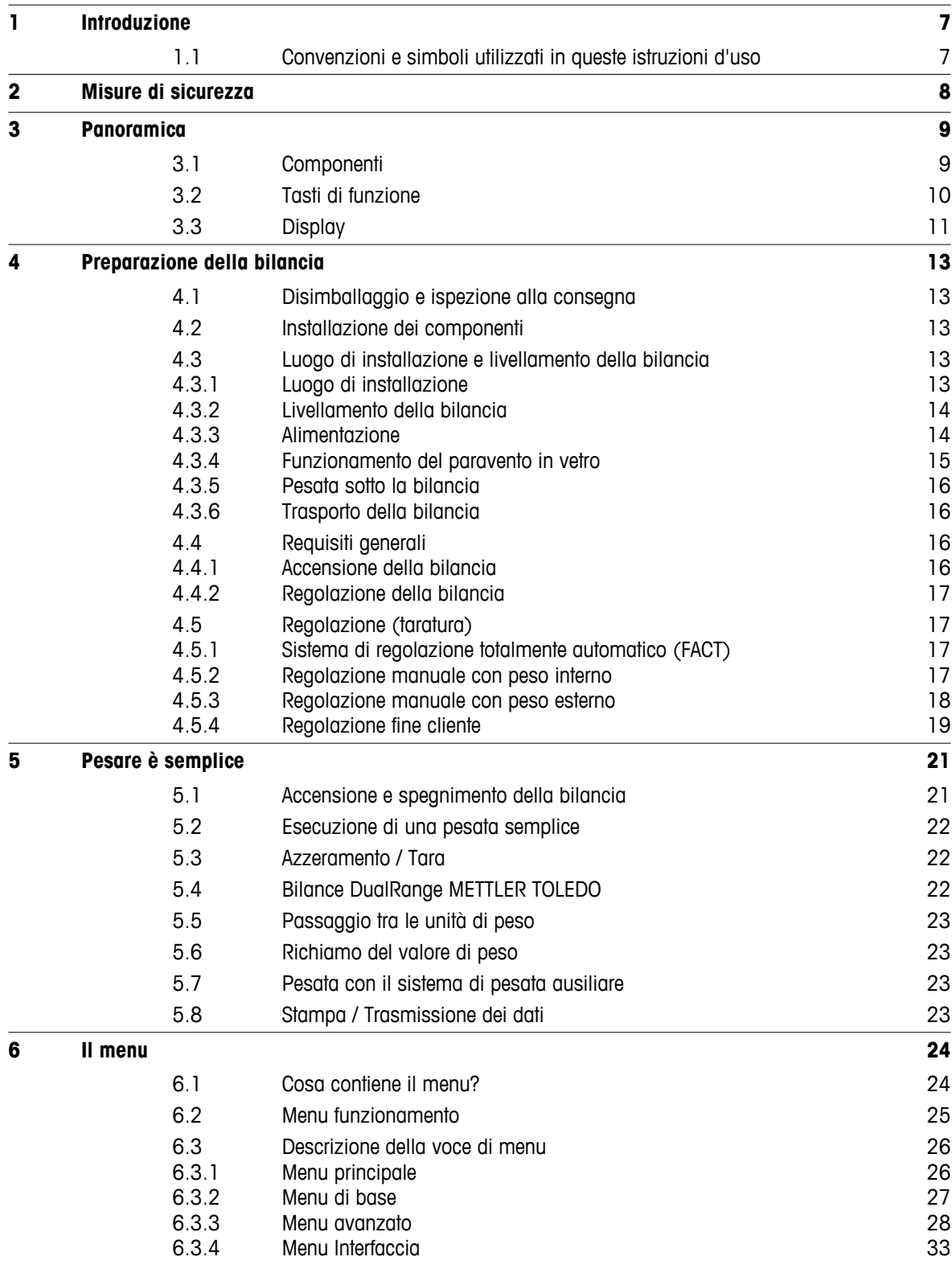

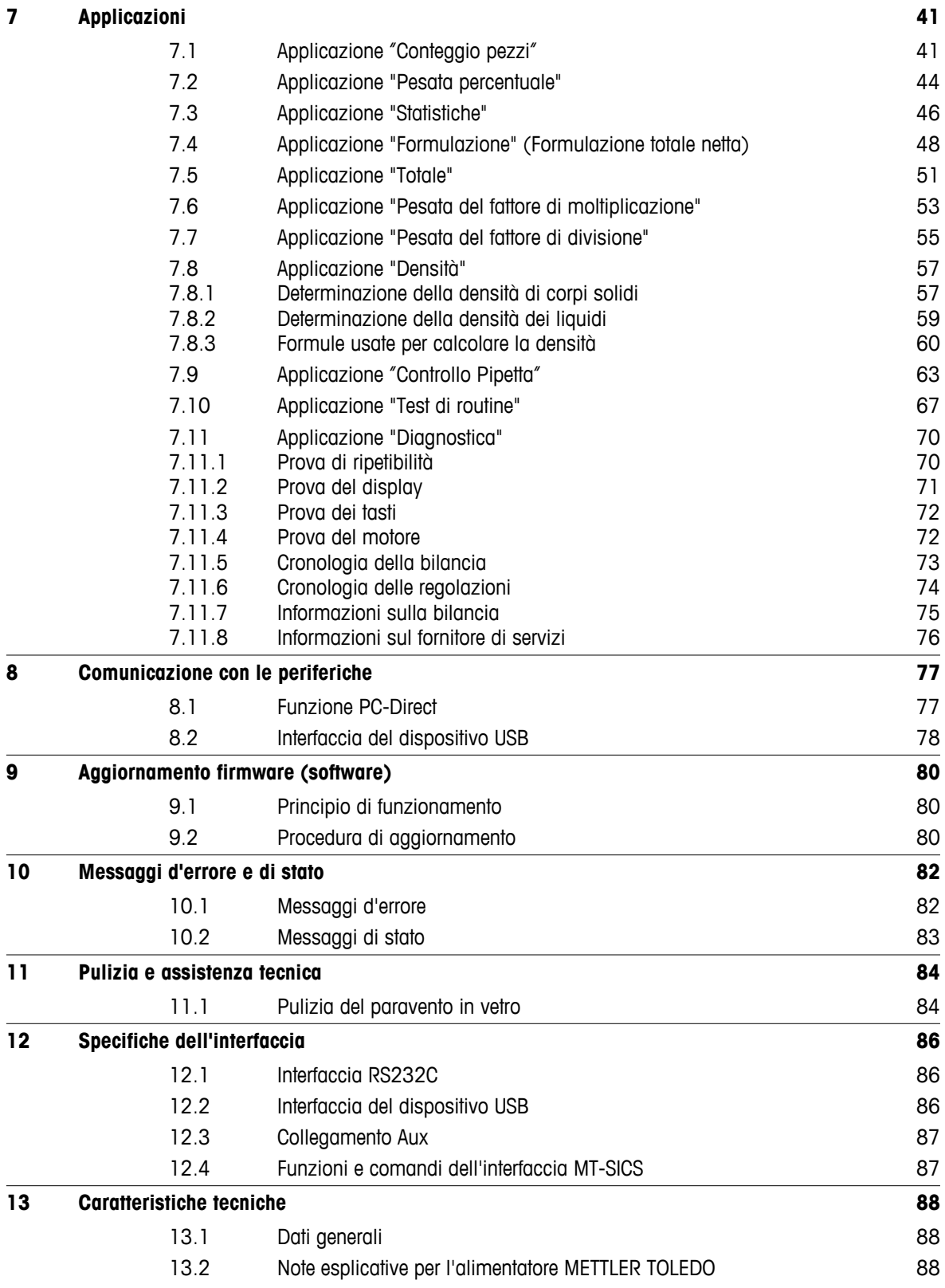

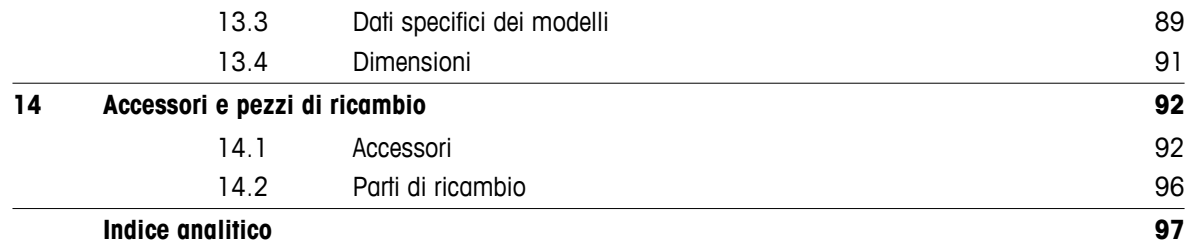

# <span id="page-6-0"></span>**1 Introduzione**

Grazie per aver scelto una bilancia METTLER TOLEDO.

Le semi-microbilance della linea NewClassic uniscono un ampio numero di possibilità di pesata alla praticità d'uso.

Queste istruzioni d'uso

- si applicano alle semi-microbilance MS della linea NewClassic.
- si basano sul firmware (software) installato inizialmente, versione V 2.20.

#### **Osservare le seguenti note:**

Alcune delle illustrazioni presenti in queste istruzioni d'uso si basano sui modelli MS-S/MS-L. Pertanto potranno in alcuni casi differire. Tuttavia la funzionalità non viene influenzata.

# **1.1 Convenzioni e simboli utilizzati in queste istruzioni d'uso**

Le definizioni chiave sono indicate da doppie virgolette (ad es. « $\equiv$ ,»).

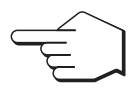

Questo simbolo indica di premere brevemente il tasto (per meno di un secondo e mezzo).

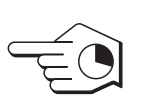

Questo simbolo indica di tenere premuto il tasto (per più di un secondo e mezzo).

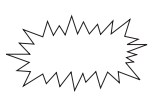

Questo simbolo indica un display lampeggiante.

Questo simbolo indica una sequenza automatica.

causare il malfunzionamento della bilancia.

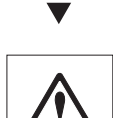

Questi simboli indicano le note di sicurezza e gli avvisi di pericolo che, se ignorati, possono provocare un danno personale all'utente, danneggiare la bilancia o altre apparecchiature o

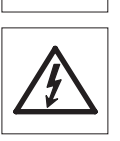

O  $\bar{\Pi}$  Questo simbolo segnala informazioni e note aggiuntive. Queste semplificano il funzionamento della bilancia e garantiscono un uso corretto ed economico.

# <span id="page-7-0"></span>**2 Misure di sicurezza**

Azionare e utilizzare la bilancia attenendosi esclusivamente alle istruzioni contenute nel presente manuale. Si devono osservare rigorosamente le istruzioni per l'impostazione della bilancia.

**Se la bilancia non viene utilizzata conformemente alle presenti istruzioni d'uso, si potrebbe compromettere la protezione della bilancia e METTLER TOLEDO non si assume alcuna responsabilità.**

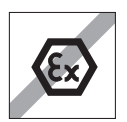

Non è consentito l'uso della bilancia in ambienti pericolosi.

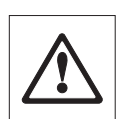

Da usare esclusivamente in ambienti interni asciutti.

Utilizzare esclusivamente l'alimentatore originale fornito con la bilancia.

Non utilizzare oggetti appuntiti per azionare la tastiera della bilancia! Anche se la bilancia è molto robusta, è pur sempre uno strumento di precisione. È necessario trattarla con la dovuta attenzione.

Non aprire la bilancia: non contiene parti che possono essere sottoposte a manutenzione, riparazione o sostituzione da parte dell'utente. In caso di problemi con la bilancia, rivolgersi al proprio distributore METTLER TOLEDO.

Utilizzare esclusivamente accessori e periferiche della bilancia di METTLER TOLEDO, poiché si adattano in modo ottimale alla bilancia.

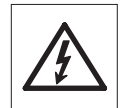

Se il cavo elettrico è danneggiato vi è il pericolo di scosse elettriche. Controllare regolarmente l'integrità del cavo di alimentazione. Se il cavo di alimentazione è danneggiato scollegarlo immediatamente dall'alimentazione.

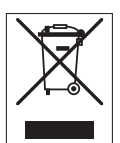

#### **Smaltimento**

In conformità a quanto stabilito dalla Direttiva Europea 2002/96/CE in materia di apparecchi elettrici ed elettronici (RAEE), questo strumento non può essere smaltito come i normali rifiuti. Tale presupposto resta valido anche per i Paesi al di fuori dei confini della UE, conformemente alle norme nazionali in vigore.

Si prega quindi di smaltire questo prodotto separatamente e in modo specifico secondo le disposizioni locali relative alle apparecchiature elettriche ed elettroniche. Per qualsiasi chiarimento, rivolgersi agli enti preposti o al rivenditore dell'apparecchiatura stessa. In caso di cessione dello strumento (per es. per ulteriore utilizzo privato o aziendale/industriale), si prega di comunicare anche questa disposizione.

Si ringrazia per il contributo alla tutela dell'ambiente.

# <span id="page-8-0"></span>**3 Panoramica**

# **3.1 Componenti**

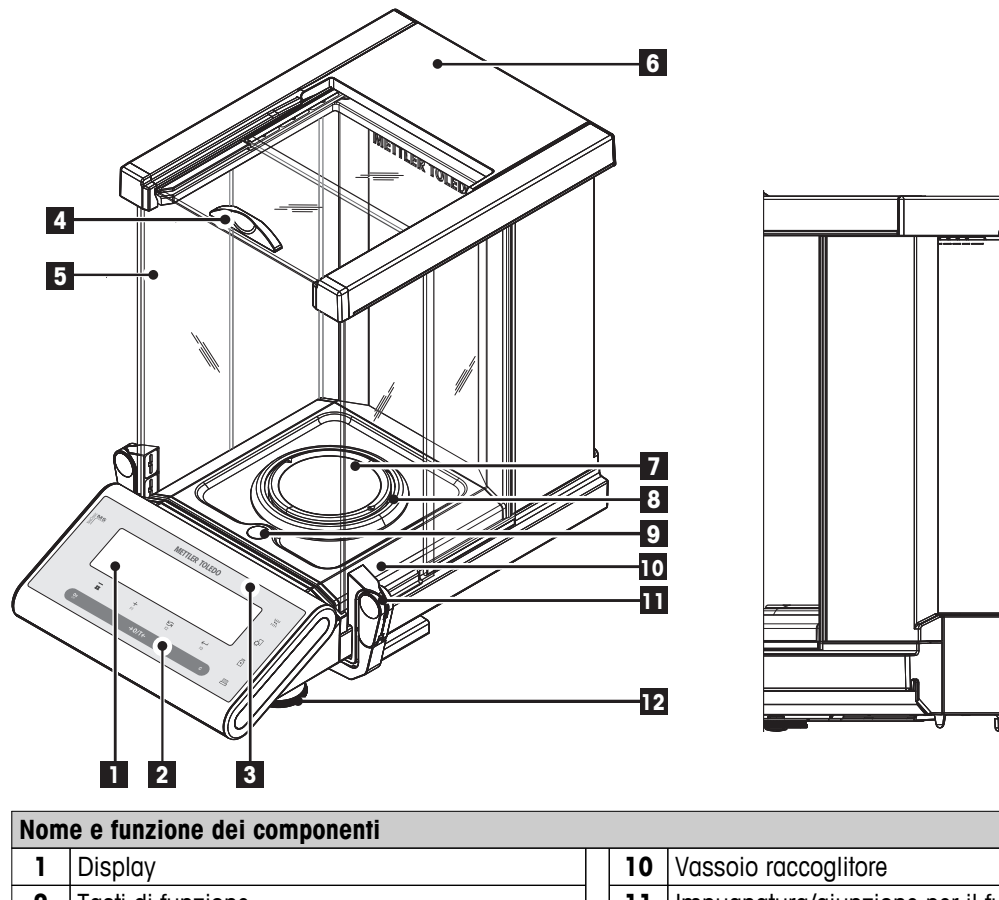

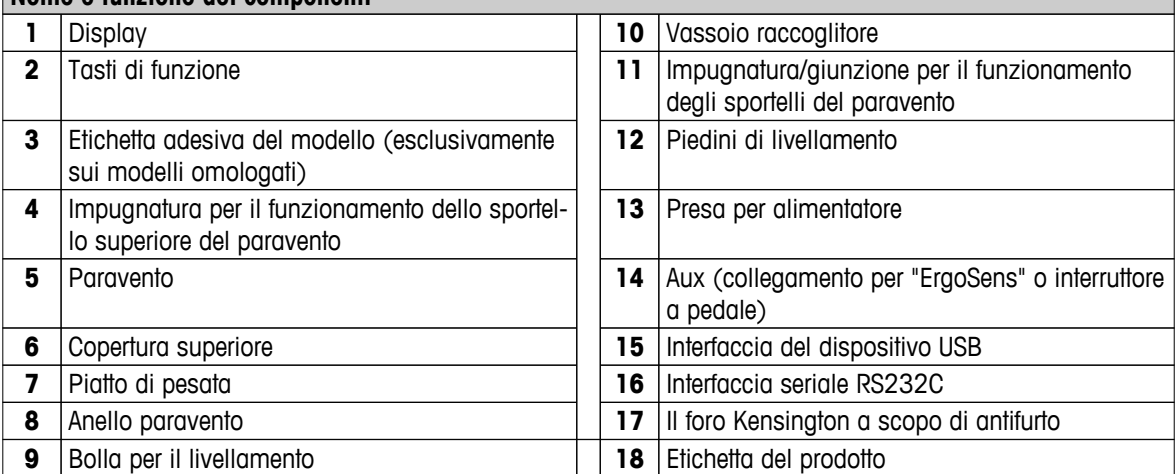

 $\overline{\bullet}$ 

 $\mathbf{a}$ 

# <span id="page-9-0"></span>**3.2 Tasti di funzione**

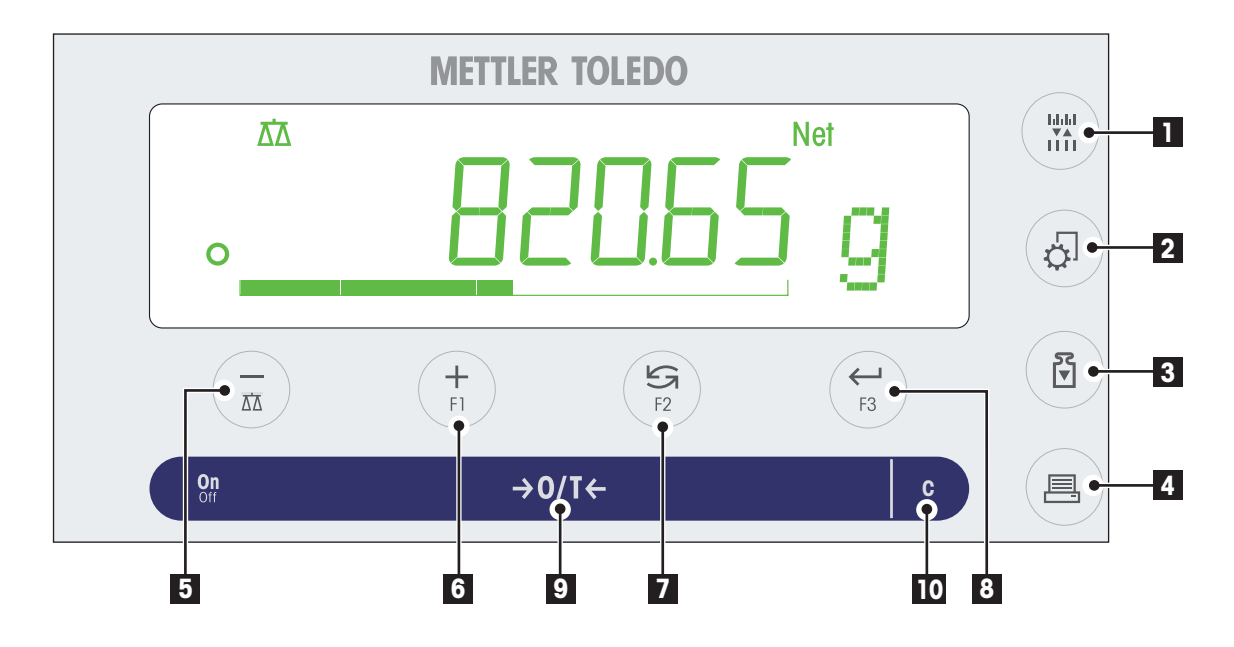

#### **Funzioni dei tasti**

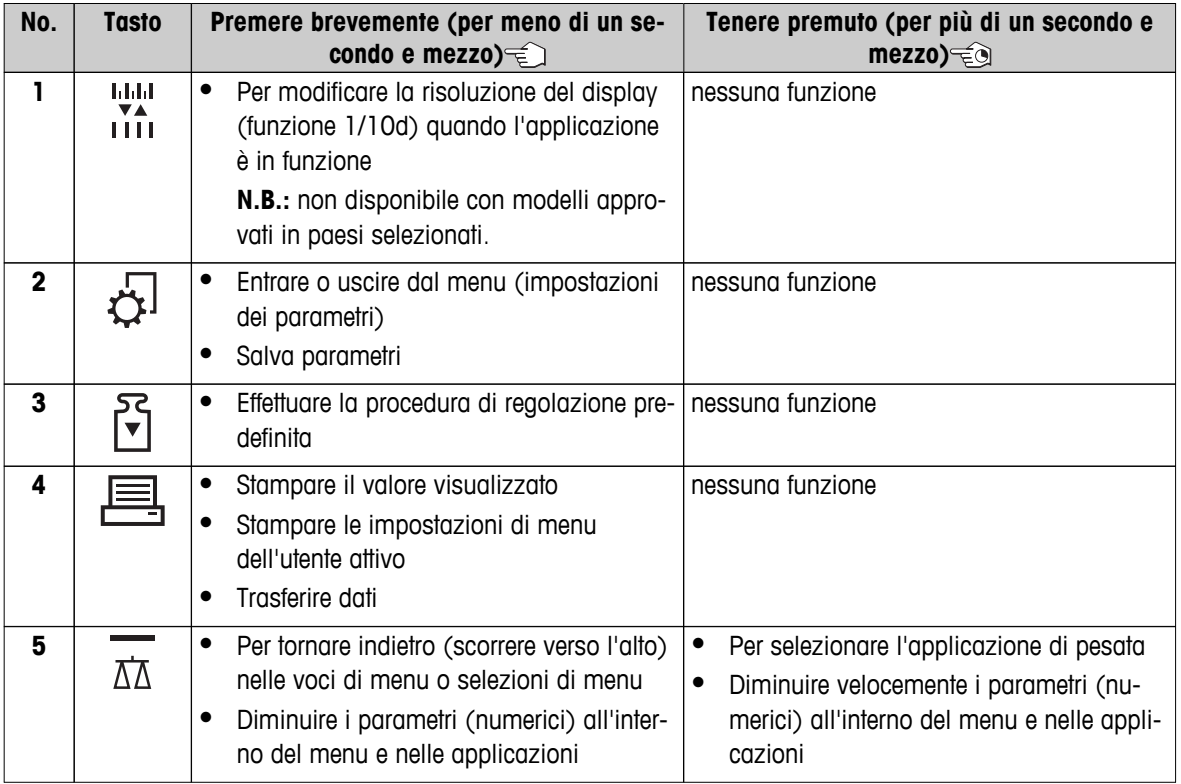

<span id="page-10-0"></span>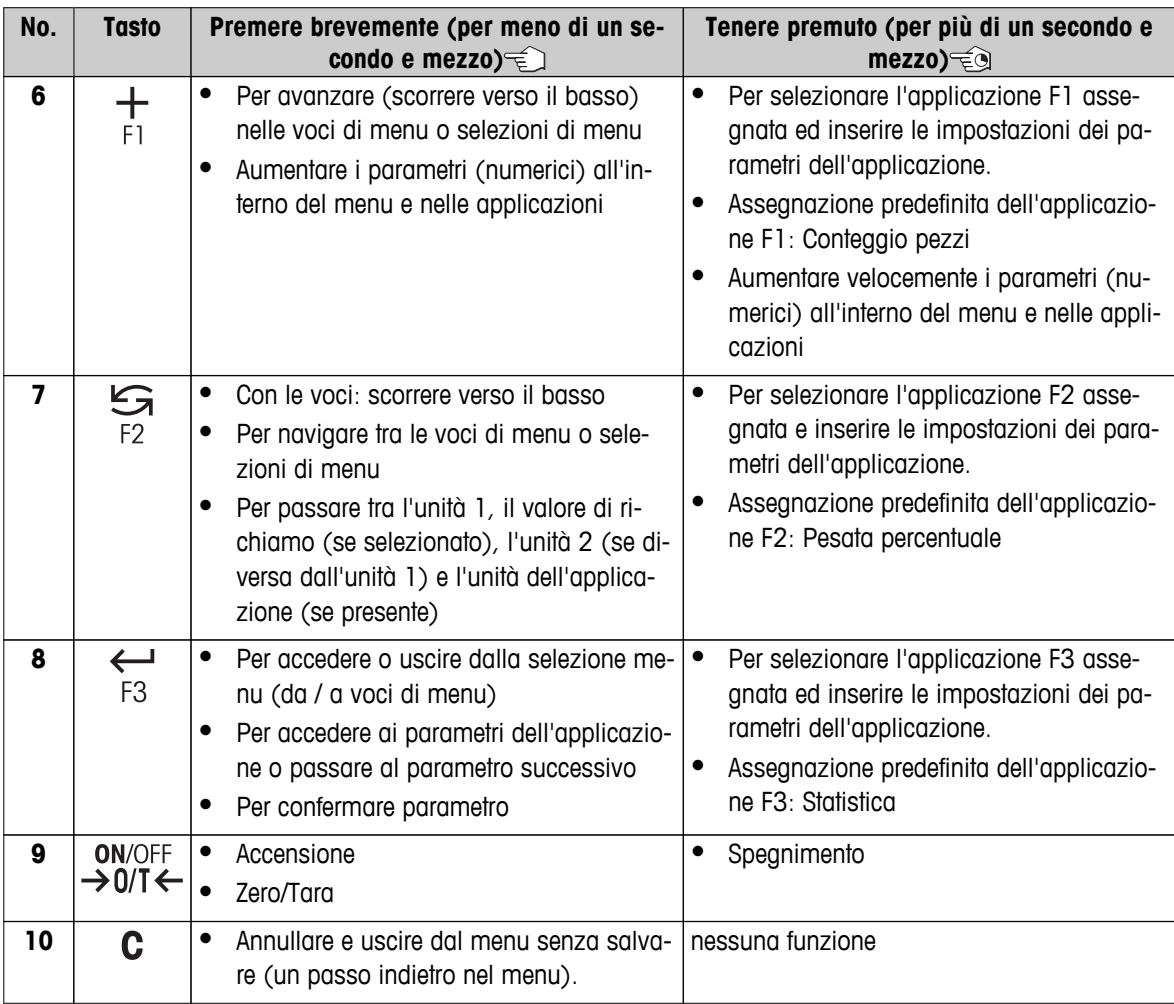

# **3.3 Display**

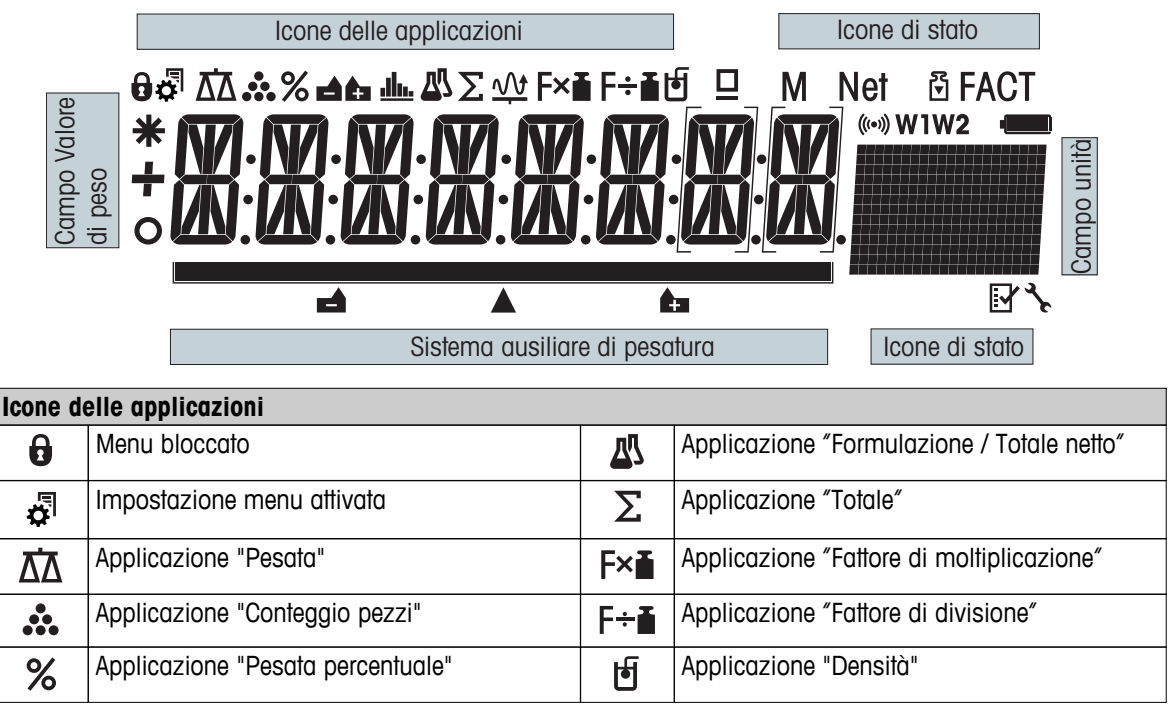

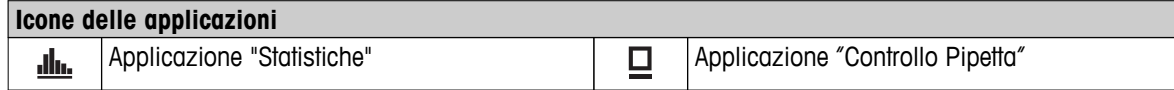

# **Nota**

Mentre un'applicazione è in funzione, in cima al display compare l'icona dell'applicazione corrispondente.

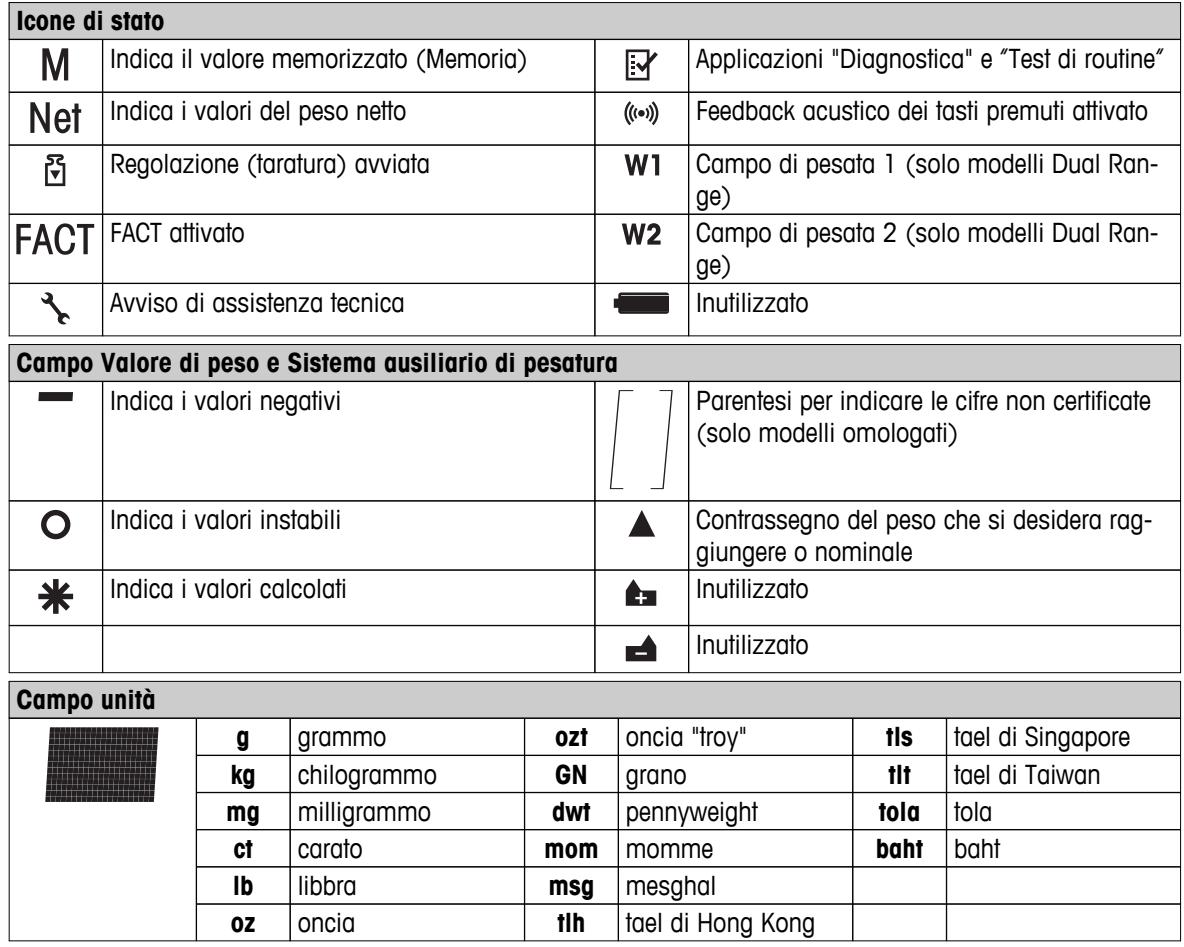

# <span id="page-12-0"></span>**4 Preparazione della bilancia**

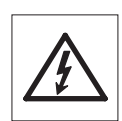

In fase di preparazione e montaggio la bilancia deve essere scollegata dall'alimentazione.

# **4.1 Disimballaggio e ispezione alla consegna**

- 1 Aprire l'imballaggio ed estrarre con attenzione tutti i componenti.
- 2 Controllare gli articoli consegnati.

#### **La fornitura standard contiene i seguenti elementi:**

- Bilancia con paravento
- Piatto di pesata con supporto del piatto
- Anello paravento
- Piatto di raccolta
- Capottina di protezione
- Adattatore CA
- Cavo di alimentazione specifico per paese
- Istruzioni d'uso in forma cartacea o CD-ROM in base al paese.
- Guida rapida
- Dichiarazione di conformità CE

# **4.2 Installazione dei componenti**

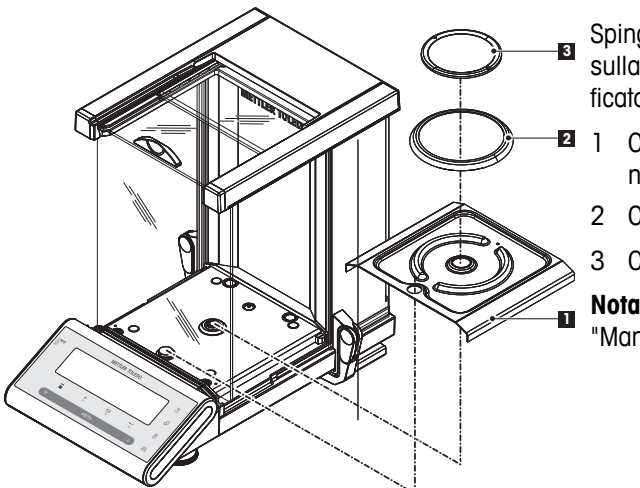

Spingere indietro le porte laterali in vetro e posizionare sulla bilancia i seguenti componenti nell'ordine specificato:

- Collocare il vassoio raccoglitore (1) nella posizione corretta.
- 2 Collocare il piatto di pesata (3).
- 3 Collocare l'anello paravento (2).
- **Nota:** Per pulire il paravento consultare la sezione "Manutenzione e pulizia".

# **4.3 Luogo di installazione e livellamento della bilancia**

La bilancia è uno strumento di precisione e dovrebbe essere posizionata in modo ottimale con grande precisione e affidabilità.

# **4.3.1 Luogo di installazione**

Scegliere un punto stabile non soggetto a vibrazioni che sia il più orizzontale possibile. La superficie deve poter sostenere in modo sicuro il peso di una bilancia completamente carica.

<span id="page-13-0"></span>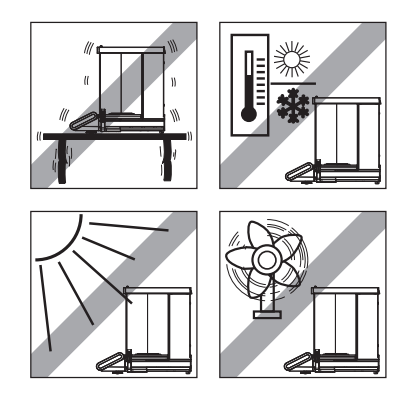

Rispettare le condizioni ambientali (consultare le caratteristiche tecniche).

Evitare le seguenti condizioni:

- Luce solare diretta
- Correnti d'aria (ad es. da ventilatori o condizionatori)
- Fluttuazioni di temperatura eccessive

# **4.3.2 Livellamento della bilancia**

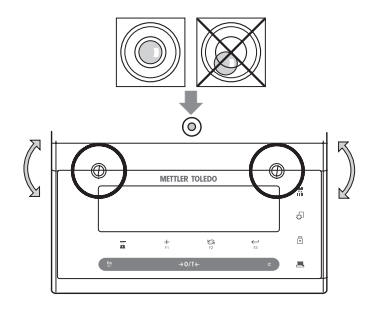

La bilancia dispone di una bolla per il livellamento e due piedini di livellamento per compensare le lievi irregolarità della superficie del banco di pesata. La bilancia è in perfetta posizione orizzontale quando la bolla d'aria si posiziona al centro del vetro del livello.

**Nota:** la bilancia deve essere in piano e regolata tutte le volte che viene spostata in una nuova posizione.

– Regolare adeguatamente i due piedini finché la bolla d'aria non si ferma esattamente al centro del vetro:

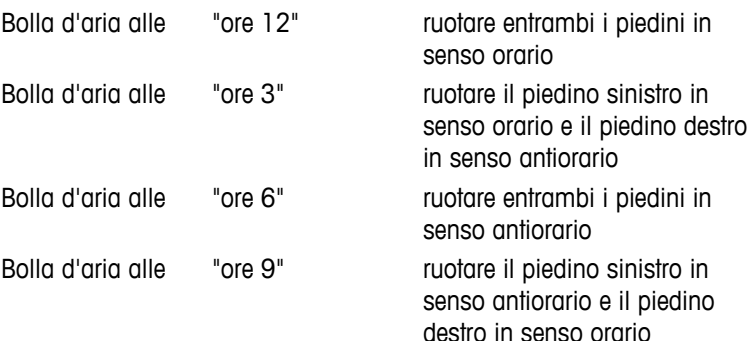

# **4.3.3 Alimentazione**

La bilancia è fornita con un alimentatore con un cavo di alimentazione specifico per paese. L'alimentatore è adatto a tutte le tensioni di linea del campo: 100 - 240 V CA, 50/60 Hz (per le specifiche esatte consultare la sezione "caratteristiche tecniche").

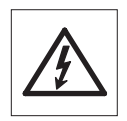

- In primo luogo controllare che la tensione di linea locale si collochi nel campo 100 240 V AC, 50/60 Hz e che la presa sia idonea al collegamento dell'alimentazione elettrica locale. **In caso contrario non collegare per nessun motivo la bilancia o l'alimentatore alla corrente** e contattare il rivenditore METTLER TOLEDO responsabile.
- **Collegare l'alimentatore soltanto a una presa con messa a terra.**

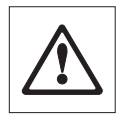

#### **Importante:**

- prima dell'azionamento, controllare che i cavi non siano danneggiati.
- Condurre i cavi affinché non si danneggino o interferiscano con il processo di pesata!
- Assicurarsi che l'alimentatore non entri in contatto con liquidi!
- La spina di alimentazione deve essere sempre accessibile.

<span id="page-14-0"></span>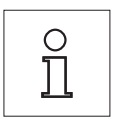

**Consentire alla bilancia di riscaldarsi per 60 minuti per permetterle di adattarsi alle condizioni ambientali.**

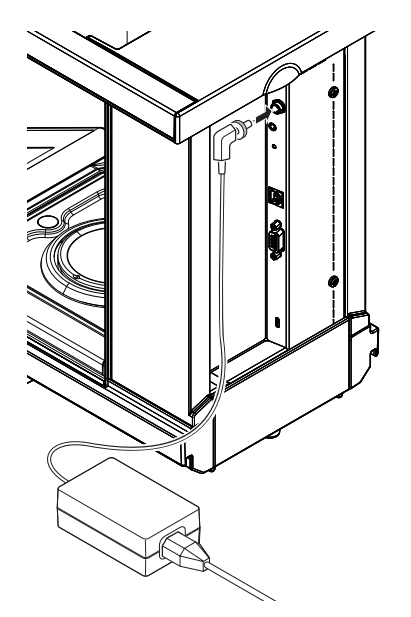

Collegare l'alimentatore alla presa di collegamento sul retro della bilancia (vedere la figura) e alla linea di alimentazione. Assicurare il collegamento alla bilancia fissando la spina con una vite.

# **4.3.4 Funzionamento del paravento in vetro**

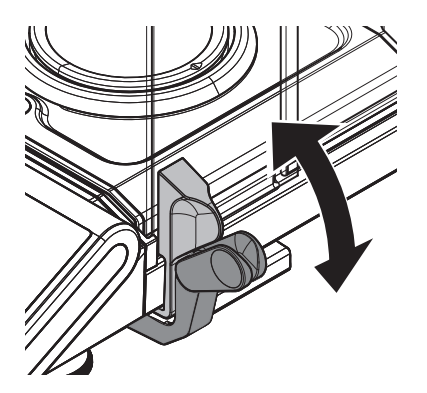

Il paravento in vetro della bilancia può essere adattato alle condizioni ambientali o allo stile di pesata, oltre che al tipo di pesata e carico.

La posizione delle impugnature determina quale sportello del paravento (sinistro, destro o entrambi) viene aperto.

Provate diverse combinazioni spostando le impugnature esterne in alto o in basso. Si raccomanda di installare il paravento in vetro in modo che si apra solo dal lato in cui viene caricata la bilancia. La bilancia sarà più rapida, perché ci saranno meno correnti d'aria problematiche rispetto a quando vengono aperti contemporaneamente entrambi gli sportelli del paravento.

# <span id="page-15-0"></span>**4.3.5 Pesata sotto la bilancia**

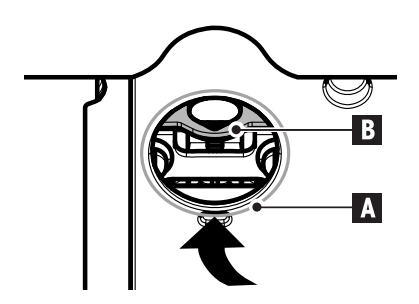

Per effettuare pesate al di sotto della superficie di lavoro (pesata sotto la bilancia) la bilancia è dotata di un gancio speciale.

- 1 Spegnere la bilancia e scollegare il cavo di alimentazione dal retro dalla bilancia.
- 2 Rimuovere qualsiasi cavo di interfaccia.
- 3 Spingere completamente indietro gli sportelli laterali e lo sportello superiore del paravento. **Nota:** La copertura superiore deve essere chiusa.
- 4 Rimuovere il piatto di pesata, l'anello di protezione e il vassoio raccoglitore.
- 5 Rovesciare attentamente la bilancia e appoggiarla sulla parte posteriore.
- 6 Rimuovere il coperchio (A) e metterlo da parte. Il gancio (B) per pesare sotto la bilancia è ora facilmente raggiungibile.
- 7 Rimettere la bilancia nella sua posizione normale e reinstallare tutti i componenti invertendo l'ordine.

#### **4.3.6 Trasporto della bilancia**

#### **Trasporto a breve distanza**

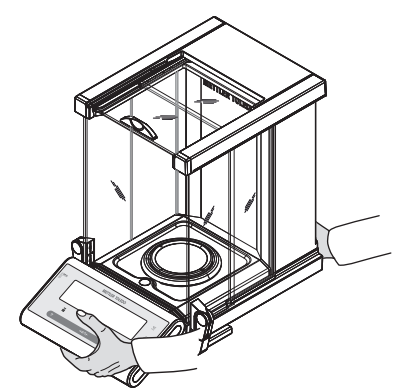

- 1 Spegnere la bilancia e scollegare il cavo di alimentazione e qualsiasi altro cavo dalla bilancia.
- 2 Tenere la bilancia con entrambe le mani come mostrato. Sollevare con cura la bilancia e portarla nella sua nuova ubicazione.
- 3 Fare riferimento alle note della sezione "Luogo di installazione" relativa alla scelta di un'ubicazione ottimale.

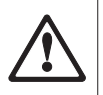

#### **Attenzione:**

Non sollevare la bilancia afferrando il paravento in vetro, per evitare di danneggiarlo.

#### **Trasporto su lunga distanza**

Se si desidera trasportare o inviare la bilancia per lunghe distanze **utilizzare l'imballaggio originale completo**.

# **4.4 Requisiti generali**

#### **4.4.1 Accensione della bilancia**

Prima dell'uso è necessario riscaldare la bilancia per ottenere risultati di pesata accurati. Per raggiungere la temperatura di funzionamento, la bilancia deve essere collegata all'alimentazione per almeno 60 minuti.

#### **Vedi anche**

Regolazione della bilancia (Pagina [17](#page-16-0))

# <span id="page-16-0"></span>**4.4.2 Regolazione della bilancia**

Per ottenere risultati di pesata accurati, la bilancia deve essere regolata in modo da corrispondere all'accelerazione gravitazionale nella sua posizione e a seconda delle condizioni ambientali. Una volta raggiunta la temperatura di funzionamento, effettuare la regolazione necessaria

- prima di utilizzare la bilancia per la prima volta.
- quando la bilancia è stata scollegata dall'alimentazione o in caso di guasto all'alimentazione.
- dopo un cambio di posizione.
- a intervalli regolari durante il servizio di pesata.

#### **Vedi anche**

● Accensione della bilancia (Pagina [16\)](#page-15-0)

## **4.5 Regolazione (taratura)**

#### **Attenzione**

La bilancia deve essere riscaldata prima di effettuare la regolazione.

#### **4.5.1 Sistema di regolazione totalmente automatico (FACT)**

**Nota:** solo sui modelli con FACT.

Le **impostazioni di fabbrica** prevedono il sistema di regolazione totalmente automatico **FACT** (**F**ully **A**utomatic **C**alibration **T**echnology) con il peso interno (consultare anche la sezione "Il menu").

La bilancia si regola automaticamente:

- a seguito della fase di riscaldamento quando si collega all'alimentazione;
- quando una variazione delle condizioni ambientali, ad es. la temperatura, potrebbe portare a un evidente scostamento della misura;
- a un'ora predefinita (consultare la voce di menu "FACT");
- intervallo di tempo. (con modelli con classe di precisione OIML I)

#### **4.5.2 Regolazione manuale con peso interno**

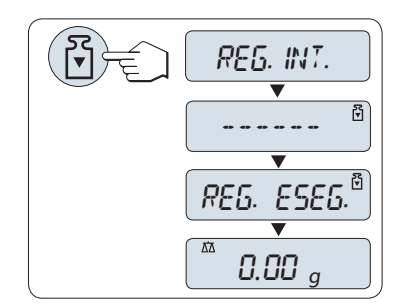

**Requisito:** per effettuare questa operazione alla voce di menu "**CAL**" (Regolazione) del menu avanzato si deve selezionare "**REG.INT**".

- 1 Scaricare il piatto di pesata
- 2 Premere « » per eseguire la "regolazione interna".

La bilancia si regola automaticamente. La regolazione è terminata quando sul display compare per un attimo il messaggio "**REG. ESEG.**". La bilancia ritorna all'ultima applicazione attiva ed è pronta per l'uso.

<span id="page-17-0"></span>**Tabulato di regolazione campione utilizzando il peso interno:**

```
--- Regolaz. interna ---
21.gen 2009 12:56
METTLER TOLEDO 
Tipo bilancia MS4002S
SNR 1234567890
Temperatura 22.5 °C<br>Diff. 3 ppm
Diff.
Regolaz. effettuata
-----------------------
```
## **4.5.3 Regolazione manuale con peso esterno**

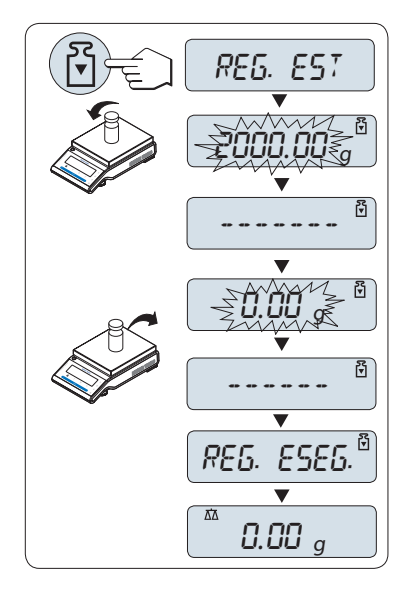

**Requisito:** per effettuare questa operazione alla voce di menu "**CAL**" (Regolazione) del menu avanzato si deve selezionare "**REG.EXT**".

#### **Nota**

Raccomandiamo di disattivare FACT.

- 1 Si deve disporre del peso di regolazione.
- 2 Scaricare il piatto di pesata.
- 3 Premere « » brevemente per eseguire la "Regolazione esterna". Il valore del peso di regolazione (predefinito) richiesto lampeggia sul display.
- 4 Mettere il peso di regolazione al centro del piatto. La bilancia si regola automaticamente.
- 5 Quando lampeggia "0,00 g", rimuovere il peso di regolazione.

La regolazione è terminata quando sul display compare per un attimo il messaggio "**REG. ESEG.**". La bilancia ritorna all'ultima applicazione attiva ed è pronta per l'uso.

<span id="page-18-0"></span>**Tabulato di regolazione campione utilizzando il peso esterno:**

```
--- Regolaz. esterna ---
21.gen 2009 12:56
METTLER TOLEDO 
Tipo bilancia MS4002S
SNR 1234567890
Temperatura 22.5 °C
Nominal 2000.00 g
Reale 1999.99 g
Diff. 5 ppm
Regolaz. effettuata
Signature
.......................
-----------------------
```
# **4.5.4 Regolazione fine cliente**

#### **Attenzione**

Questa funzione deve essere eseguita solo da personale qualificato.

La funzione regolazione fine da parte del cliente "**REG.CL.F**" vi consente di regolare il valore della massa di regolazione interna con la vostra massa di regolazione. La gamma di regolazione della massa è possibile solo entro un intervallo molto ridotto. La regolazione fine da parte del cliente influisce sulla funzione di regolazione interna. La regolazione fine da parte del cliente può essere disattivata in qualsiasi momento.

#### **Nota**

- Questa caratteristica è disponibile esclusivamente su modelli con peso interno.
- A causa delle normative sulla certificazione, i modelli omologati non possono essere regolati con regolazione fine da parte del cliente (in base alla normativa sulla certificazione del paese selezionato).
- Usare pesi certificati.
- La bilancia e il peso di prova devono trovarsi alla temperatura di esercizio.
- Rispettate le corrette condizioni ambientali.

#### **Eseguire la regolazione fine da parte del cliente.**

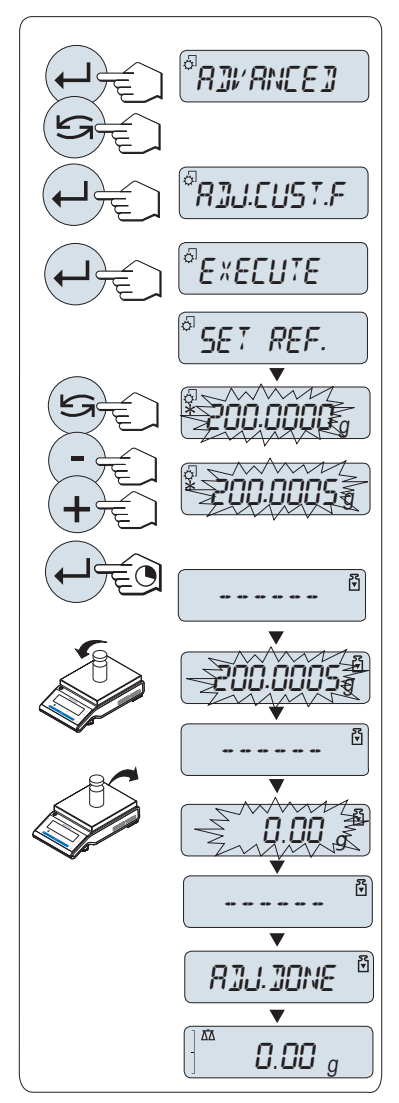

- La bilancia deve essere pronta per la misura.
- 1 Si deve disporre del peso di regolazione.
- 2 Scaricare il piatto di pesata
- 3 Dal menu selezionare "**AVANZATE**": **REG.CL.F**
- 4 Confermare "**REG.CL.F**" con « ».
- 5 Per effettuare l'operazione selezionare "**ESEGUI**"
- 6 Iniziare la Regolazione con « »
	- Appare brevemente "**IMP. REF.**".
	- $\Rightarrow$  Sul display lampeggia l'ultimo valore salvato.
- 7 Selezionare il peso di regolazione target. • Per le impostazioni generali, premere « » per modificare il valore.

• Per le impostazioni specifiche, premere «**+**» per aumentare il valore o "**-**" per diminuirlo.

- 8 Tenere premuto « »per confermare ed eseguire "**REG.CL.F**".
	- $\Rightarrow$  Il valore del peso di regolazione richiesto lampeggia sul display. Questo potrebbe richiedere un po' di tempo.
- 9 Collocare il peso di regolazione richiesto al centro del piatto.
- 10 Rimuovere il peso di regolazione quando lampeggia lo zero.
- 11 Aspettare che appaia brevemente "**REG. ESEG.**".
- $\Rightarrow$  La regolazione è terminata quando sul display compare per un attimo il messaggio "**REG. ESEG.**". La bilancia ritorna all'ultima applicazione attiva ed è pronta per l'uso
- Se appare il messaggio di errore "**PESO DI REGOLAZIONE ERRATO**", il peso non rientra nell'intervallo di valore consentito e non può essere accettato. "**REG.CL.F**" non può essere eseguita.

#### **Nota**

Non è necessario memorizzare la regolazione.

#### **Disattivare la regolazione fine da parte del cliente**

- 1 Dal menu selezionare "**ADVANCE.**": "**REG.CL.F**".
- 2 Confermare "**REG.CL.F**" con « $\leftarrow$ **)**».
- 3 Per effettuare l'operazione selezionare "**AZZERAM.**"
- 4 Avviare **AZZERAM.** premendo « »
	- Compare "**NO?**".
- 5 Selezionare "**SI?**" e confermare con « ».
- La regolazione è terminata quando sul display compare per un attimo il messaggio "**REG. ESEG.**". La bilancia ritorna all'ultima applicazione attiva ed è pronta per funzionare con i valori di regolazione impostati inizialmente.

# <span id="page-20-0"></span>**5 Pesare è semplice**

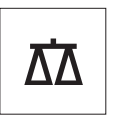

Questa sezione mostra come effettuare semplici pesate e come si può accelerare il processo di pesata.

# **5.1 Accensione e spegnimento della bilancia**

#### **Accensione**

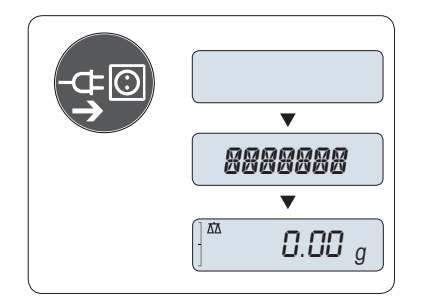

#### **Collegamento alla rete elettrica**

- 1 Rimuovere qualsiasi carico dal piatto di pesata.
- 2 Collegare la bilancia alla rete elettrica tramite l'adattatore CA.

La bilancia esegue una prova del display (tutti i segmenti del display si illuminano per un attimo) e per un attimo compare "**CIAO**", versione software, **Portata massima** e **Risoluzione**. (Solo modo avvio "**COM-PLETO**").

Dopo il tempo di riscaldamento, la bilancia è pronta per pesare o per funzionare con l'ultima applicazione attiva, **vedere** Requisiti generali.

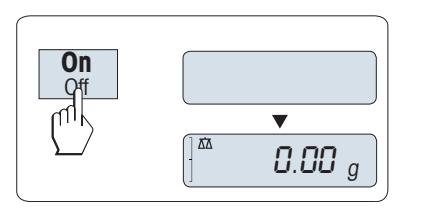

#### **Modalità Standby**

– Premere «**On**».

La bilancia è pronta per pesare o per funzionare con l'ultima applicazione attiva. Le bilance omologate eseguiranno un azzeramento iniziale.

#### **Spegnimento**

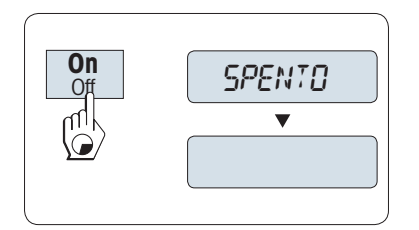

- Temere premuto il tasto «**Off**» finché sul display non compare "**SPENTO**" . Rilasciare il tasto.
- $\Rightarrow$  La bilancia passa in modalità standby.

#### **Nota:**

- All'accensione dalla modalità standby, la bilancia non richiede un tempo di riscaldamento ed è subito pronta per pesare.
- La modalità standby non è possibile sulle bilance omologate (disponibile solo nei paesi selezionati).
- Se si spegne la bilancia dopo un tempo preselezionato, il display è poco illuminato e visualizza la data, l'ora, la portata massima e la risoluzione.
- Se si spegne la bilancia manualmente, il display è spento.
- Per spegnere completamente le bilance che funzionano con la rete elettrica, è necessario scollegarle dall'alimentazione.

# <span id="page-21-0"></span>**5.2 Esecuzione di una pesata semplice**

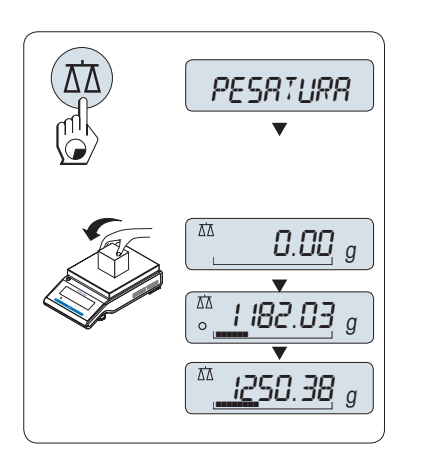

- 1 Premere « $\rightarrow$  0/T  $\leftarrow$ » per azzerare la bilancia.  **Nota:** Se la bilancia non è in modo pesata, tenere premuto il tasto « » finché sul display non compare "**PESATURA**". Rilasciare il tasto. La bilancia è in modo pesata ed è impostata sullo zero.
- 2 Appoggiare un campione di pesata sul piatto di pesata.
- 3 Attendere finché il rivelatore d'instabilità "O" scompare e il segnale sonoro della stabilità suona.
- 4 Leggere il risultato.

# **5.3 Azzeramento / Tara**

 $\rightarrow$  0/T

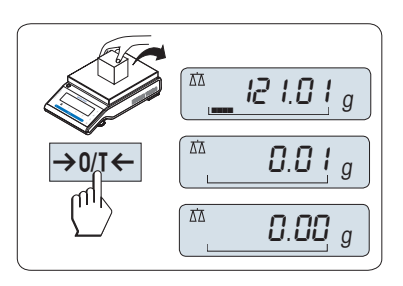

121.01 <sup>g</sup> ¢¢¢¢

 $\stackrel{\text{\tiny{A}}}{=}$  0.00  $\stackrel{\text{\tiny{Net}}}{g}$ 

 $\left[\begin{smallmatrix} \frac{N\alpha}{2} & l\mathbf{\mathcal{Q}} & l\mathbf{\mathcal{Q}} & l \end{smallmatrix}\right]_g^{\text{Net}}$ 

 $95.97<sup>ne</sup><sub>g</sub>$ 

Net

0.00 <sup>g</sup>

#### **Impostazione zero**

- 1 Scaricare la bilancia.
- 2 Premere  $\leftarrow$   $\frac{1}{2}$   $\leftarrow$  per impostare la bilancia a zero. Tutti i valori di peso vengono misurati in relazione a questo punto zero (consultare la voce di menu "ZERO RNG").

**Nota:** utilizzare il tasto di azzeramento «→ 0/T ← » prima di iniziare una pesata.

#### **Tara**

Se si lavora con un recipiente di pesata, prima di tutto impostare la bilancia a zero.

- 1 Posare il recipiente vuoto sulla bilancia. Il peso viene visualizzato.
- 2 Premere  $\leftarrow \rightarrow 0$ /T $\leftarrow \rightarrow$  per effettuare la tara.

Sul display compare "0,00 g" e "**Net**" . "**Net**" indica che tutti i valori di peso visualizzati sono i valori netti.

#### **Nota:**

- se il recipiente viene tolto dalla bilancia, verrà visualizzato un valore negativo pari al peso della tara.
- Il peso della tara rimane memorizzato finché non viene premuto nuovamente il tasto «→ 0/T ← » o si spegne la bilancia.
- Con le bilance DeltaRange di METTLER TOLEDO, il campo fine con incrementi sul display 10 volte più piccoli (a seconda del modello) è nuovamente disponibile dopo ciascuna operazione di tara.

# **5.4 Bilance DualRange METTLER TOLEDO**

 $\ddot{=}$ 

Le bilance METTLER TOLEDO DualRange hanno due campi. Questi modelli hanno un campo fine (semi-micro) fisso tra 0 g e "**Portata massima, campo fine**". In questo campo fine la bilancia mostra il risultato con una risoluzione più elevata, cioè con una cifra decimale in più.

# <span id="page-22-0"></span>**5.5 Passaggio tra le unità di peso**

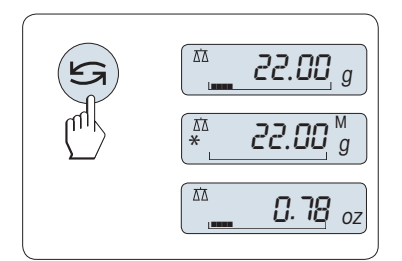

Il tasto « $\bigodot$ » può essere utilizzato in qualsiasi momento per passare tra l'unità di peso "**UNITA 1**", il valore "**RICHIAMA**" (se selezionato), l'unità di peso "**UNITA 2**" (se diversa dall'unità di peso 1) e l'unità di applicazione (se presente).

# **5.6 Richiamo del valore di peso**

Questa funzione memorizza i pesi stabili con un valore di display assoluto superiore ai 10d.  **Requisito:** La funzione "**RICHIAMA**" deve essere attivata nel menu.

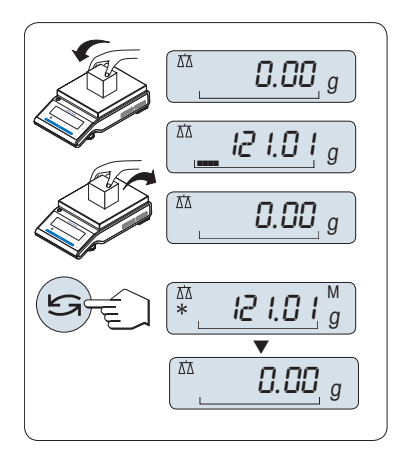

- 1 Caricare il campione di pesata. Il display mostra il valore di peso e memorizza il valore stabile.
- 2 Rimuovere il campione di pesata. Quando si rimuove il peso il display visualizza lo zero.
- 3 Premere « $\mathbb{S}$ ». Il display visualizza per 5 secondi l'ultimo valore di peso stabile memorizzato assieme ai simboli asterisco (\*) e Memoria (M). Dopo 5 secondi il display torna a zero. Questa operazione può essere ripetuta infinite volte.

#### **Cancellare l'ultimo valore di peso**

Appena viene visualizzato un nuovo valore di peso stabile il precedente valore di richiamo viene sostituito dal nuovo valore di peso. Premendo « $\rightarrow$  0/T  $\leftarrow$ », il valore di richiamo viene impostato sullo 0.

**Nota:** Se l'alimentazione viene interrotta il valore di richiamo viene perso. Il valore di richiamo non può essere stampato.

# **5.7 Pesata con il sistema di pesata ausiliare**

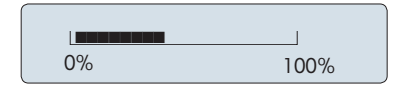

Il sistema ausiliare di pesata è un indicatore grafico dinamico che visualizza l'ammontare utilizzato del campo di pesata. Di conseguenza si può riconoscere a prima vista quando il carico sulla bilancia si avvicina alla portata massima.

# **5.8 Stampa / Trasmissione dei dati**

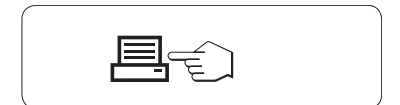

Premendo il tasto « $\equiv$ » i risultati di pesata vengono trasmessi tramite l'interfaccia ad es. a una stampante o a un PC.

# <span id="page-23-0"></span>**6 Il menu**

# **6.1 Cosa contiene il menu?**

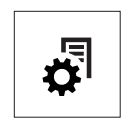

Il menu consente di far corrispondere la bilancia alle proprie necessità specifiche di pesata. Nel menu si possono modificare le impostazioni della bilancia e attivare le funzioni. Il menu principale dispone di 4 menu diversi e questi contengono 47 **voci** diverse, ciascuna delle quali consente diverse possibilità di **selezione**. Per il menu "**PROTEGG.**", consultare il capitolo "Descrizione delle voci di menu" della sezione "Menu principale"

**N.B.:** consultare le istruzioni brevi della panoramica grafica del menu (Mappa del menu) con tutte le possibili impostazioni.

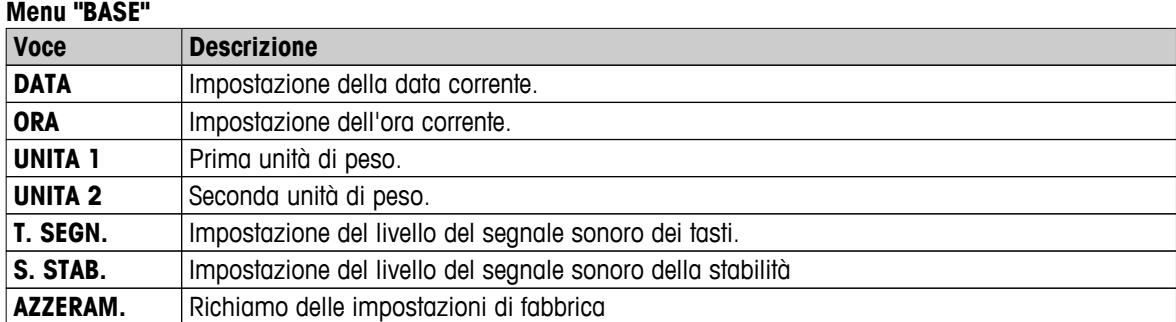

#### **Menu "AVANZATE"**

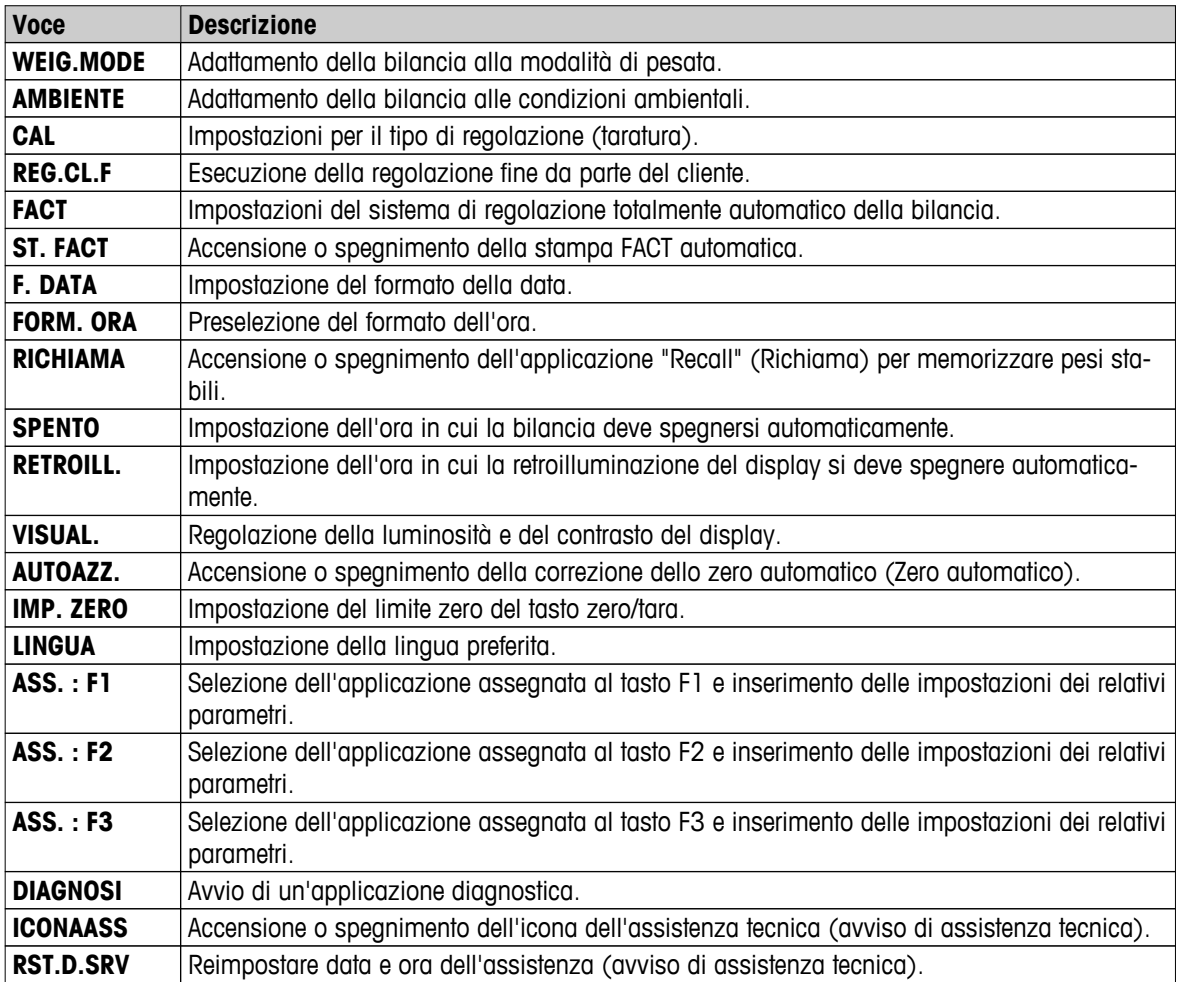

<span id="page-24-0"></span>**Menu "INTERF."**

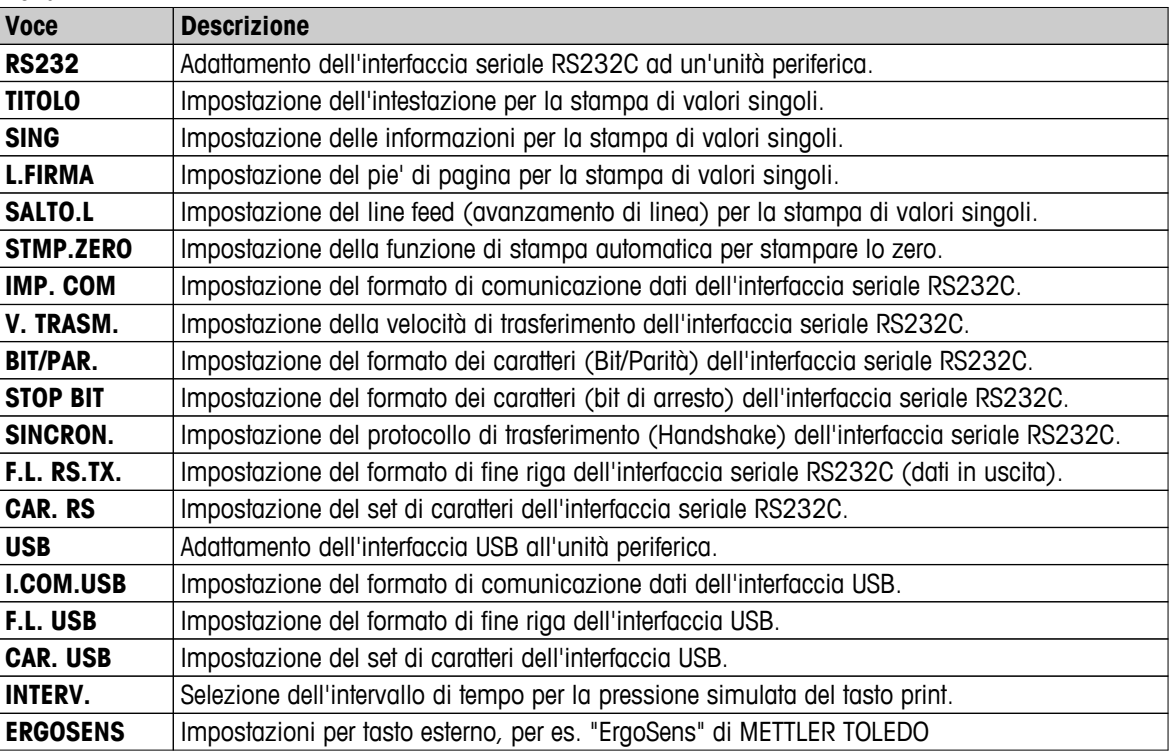

# **6.2 Menu funzionamento**

In questa sezione si apprenderà a lavorare con il menu.

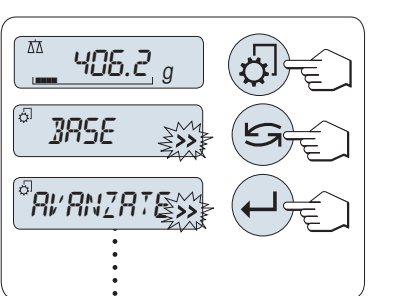

#### **Selezione menu**

- 1 Premere «  $\sqrt{2}$  » per attivare il menu principale. Viene visualizzato il primo menu "**BASE**" (se non è attivata la protezione del menu).
- 2 Premere ripetutamente « **S**» per cambiare il menu (tasti «+» / «-» per scorrere verso l'alto/basso).
- 3 Premere « » per confermare la selezione.

**Nota:** La selezione di menu "**BASE**", "**AVANZATE**" o "**INTERF.**" non può essere salvata. La selezione "**PROTEGG.**" deve essere salvata.

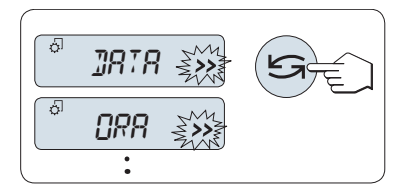

#### **Selezione della voce di menu**

– Premere « ». Sul display compare la voce di menu successiva. Ogni volta che si preme « $\bigodot$ » o il tasto «+» la bilancia si sposta sulla voce di menu successiva; premere il tasto «**–**» per la voce di menu precedente.

<span id="page-25-0"></span>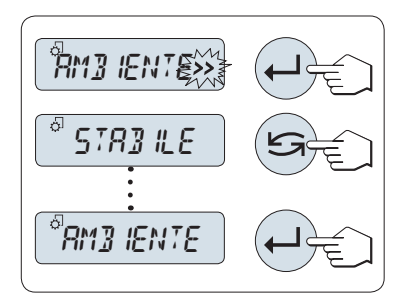

#### **Modifica delle impostazioni in una voce di menu selezionata**

Il simbolo "**>>**" che lampeggia sul display indica che sono disponibili opzioni selezionabili.

- 1 Premere « $\Box$ ». Il display visualizza l'impostazione corrente della voce di menu selezionata. Ogni volta che si preme « $\bigcirc$ » o «+» la bilancia si sposta sulla selezione successiva; premere «**–**» per la selezione precedente. Dopo l'ultima selezione si rivisualizza la prima.
- 2 Premere « » per confermare l'impostazione. Per memorizzare l'impostazione vedere la sezione **Memorizzare impostazioni e chiudere il menu**.

#### **Modifica delle impostazioni in una selezione del sottomenu**

Si segue la stessa procedura delle voci di menu.

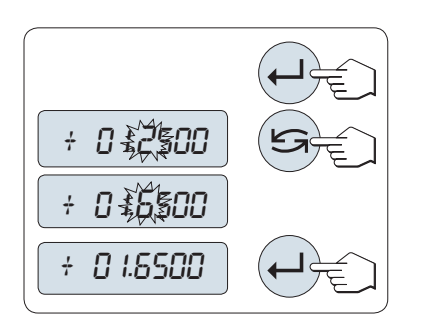

#### **Principio d'immissione di valori numerici**

- 1 Premere «  $\longrightarrow$  per immettere valori numerici.
- 2 Premere « $\bigcirc$ » per selezionare una cifra o un valore (a seconda dell'applicazione). La cifra o il valore selezionato lampeggia.
- 3 Per modificare le cifre o i valori premere «**+**» per scorrere verso l'alto o «**–**» per scorrere verso il basso.
- 4 Premere « » per confermare l'immissione.

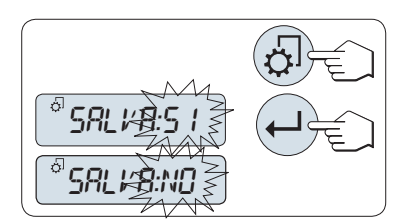

#### **Salvataggio delle impostazioni e chiusura del menu**

- 1 Premere brevemente « B» per uscire dalla voce di menu.
- 2 Premere « » per eseguire "**SALVA:SI**". Le modifiche vengono salvate.
- 3 Premere « » per eseguire "**SALVA:NO**". Le modifiche non vengono salvate. Per passare da "**SALVA:SI**" a "**SALVA:NO**" e viceversa premere «
S<sup>»</sup>.

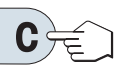

#### **Annullare**

– Per uscire dalla voce di menu o dalla selezione di menu senza salvare premere «**C**» (un passo indietro nel menu).

**Nota:** se non viene inserito nulla entro 30 secondi la bilancia ritorna al modo dell'ultima applicazione attiva. Le modifiche non vengono salvate. Se vengono apportate delle modifiche la bilancia chiede "**SALVA:NO**".

# **6.3 Descrizione della voce di menu**

Questa sezione contiene informazioni relative alle singole voci di menu e alle selezioni disponibili.

# **6.3.1 Menu principale**

Selezione del menu.

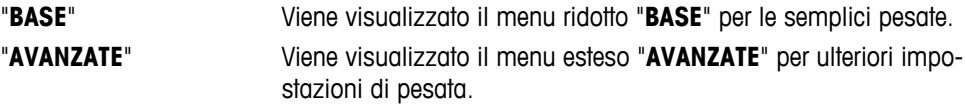

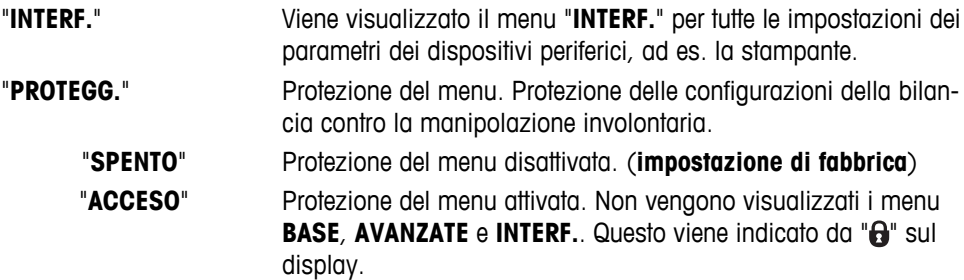

#### <span id="page-26-0"></span>**Nota:**

- La selezione di menu "**BASE**", "**AVANZATE**" o "**INTERF.**" non può essere salvata.
- Per attivare "**PROTEGG.**" "**ACCESO**" o "**SPENTO**" deve essere salvata questa selezione.

#### **6.3.2 Menu di base**

#### **"DATA" – Data**

Impostazioni della data corrente in base al formato data.

**Nota:** Un reset della bilancia non modificherà quest'impostazione.

#### **"ORA" – Ora**

Impostazione dell'ora corrente in base al formato ora

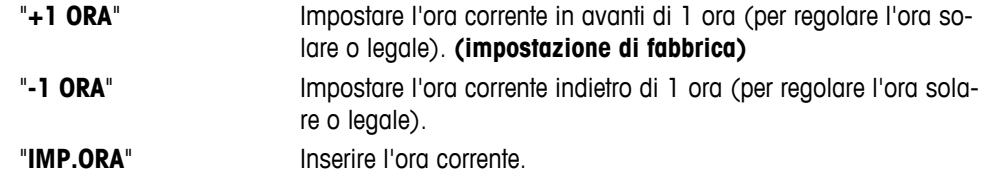

**Nota:** un reset della bilancia non modificherà quest'impostazione.

#### **"UNITA 1" – Unità di peso 1**

**Unità:**

A seconda dei requisiti la bilancia può funzionare con le seguenti unità (in base al modello)

- sono selezionabili solo le unità di peso consentite dalla legislazione nazionale pertinente.
- Sulle bilance omologate questa voce di menu ha un'impostazione fissa e non può essere modificata.
- Per la tabella di conversione delle unità di peso consultare il capitolo Appendice.

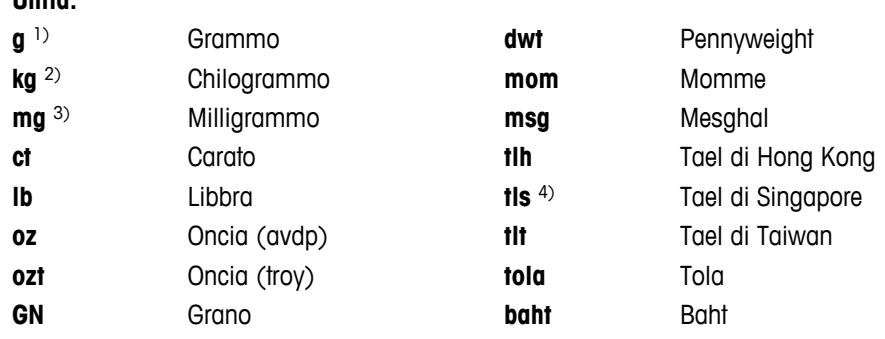

1) impostazione di fabbrica

2) non sulle bilance da 0,01 mg, 0,1 mg e 1 mg

3) sulle bilance da 0,01 mg, 0,1 mg e 1 mg

4) il tael della Malesia ha lo stesso valore

#### <span id="page-27-0"></span>**"UNITA 2" – Unità di peso 2**

Se si devono visualizzare i risultati della pesata in modo pesata in un'ulteriore unità, la seconda unità di peso desiderata può essere selezionata in questa voce di menu (in base al modello). Per le unità vedere "**UNITA 1**". Se non si desidera utilizzare "**UNITA 2**" selezionare "**NO**".

**Nota:** sono selezionabili solo le unità di peso consentite dalla legislazione nazionale pertinente.

#### **"T. SEGN." – Segnale sonoro dei tasti**

Questa voce di menu consente di selezionare il volume del segnale sonoro dei tasti. Il segnale sonoro dei tasti conforme viene emesso durante l'impostazione.

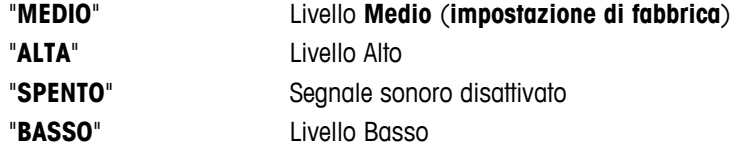

#### **"S. STAB." – Segnale sonoro della stabilità**

Se scompare il simbolo di instabilità, si attiva il segnale sonoro della stabilità. Questa voce di menu consente di preselezionare il volume del segnale sonoro della stabilità.

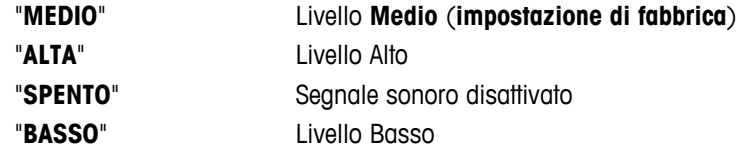

#### **"AZZERAM." – Reset delle impostazioni della bilancia**

Questa voce di menu consente di ripristinare le impostazioni di fabbrica.

Per passare da "SI?" a "NO?" premere « $\bigcirc$ » (o «+» o «-»).

**Nota:** Un reset della bilancia non modificherà le impostazioni "**DATA**", "**ORA**" e "**IMP. ZERO**".

#### **6.3.3 Menu avanzato**

#### **"WEIG.MODE" – Impostazioni per la modalità di pesata**

Questa impostazione consente di adattare la bilancia alla modalità di pesata.

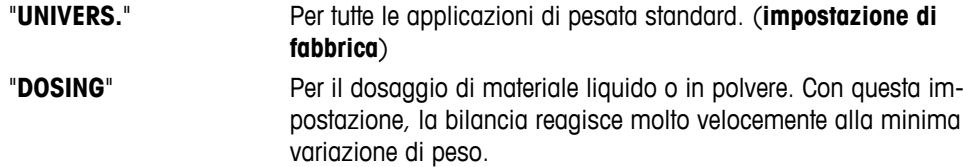

#### **"AMBIENTE" – Impostazioni dell'ambiente**

Quest'impostazione può essere utilizzata per adattare la bilancia alle condizioni ambientali.

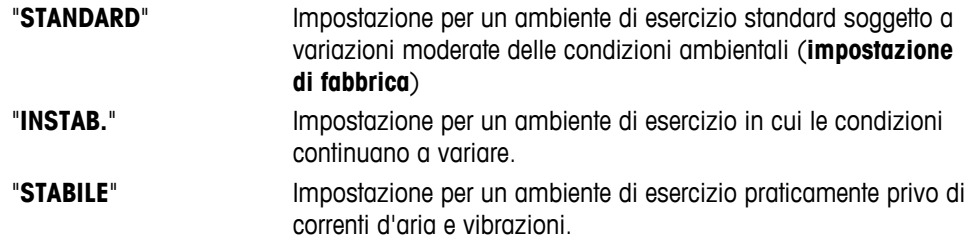

#### **"CAL" – Regolazione**

In questa voce di menu si può preselezionare la funzione del tasto « B ». La bilancia può essere regolata con pesi interni o esterni premendo il tasto «B». Se alla bilancia è collegata una stampante vengono stampati i dati della regolazione.

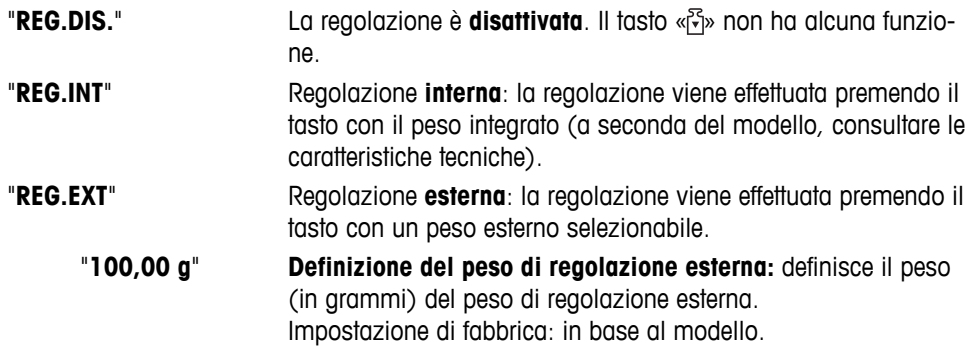

#### **"REG.CL.F" – Regolazione fine da parte del cliente**

Questa voce di menu consente di effettuare la regolazione fine dei pesi interni. Per maggiori informazioni fare riferimento al capitolo Regolazione fine cliente.

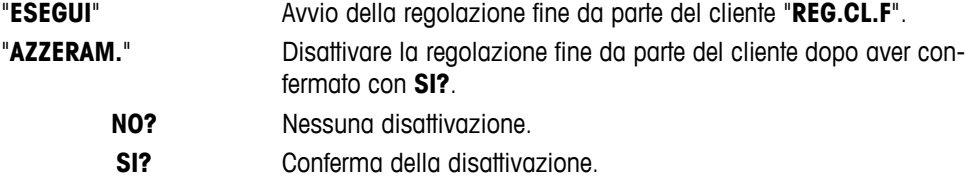

#### **"FACT" – Sistema di regolazione totalmente automatico**

Il sistema di regolazione interna totalmente automatico **FACT** (**F**ully **A**utomatic **C**alibration **T**echnology) fornisce una regolazione completamente automatica della bilancia basata sui criteri della temperatura e sull'ora preselezionata (a seconda del modello, consultare le caratteristiche tecniche).

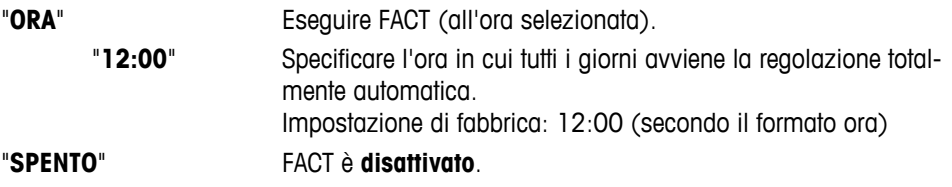

#### **"ST. FACT" – Avvio protocollo per Fact**

Quest'impostazione specifica se si deve stampare automaticamente un rapporto di regolazione. **Nota:** questa voce di menu non influenza la stampa delle regolazioni con un peso di regolazione interna o esterna.

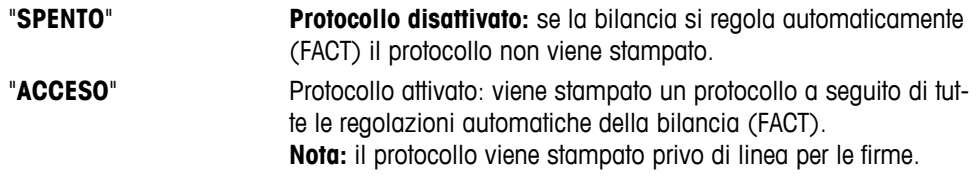

#### **"F. DATA" – Formato data**

Questa voce di menu consente di preselezionare il formato data.

Sono disponibili i seguenti formati data:

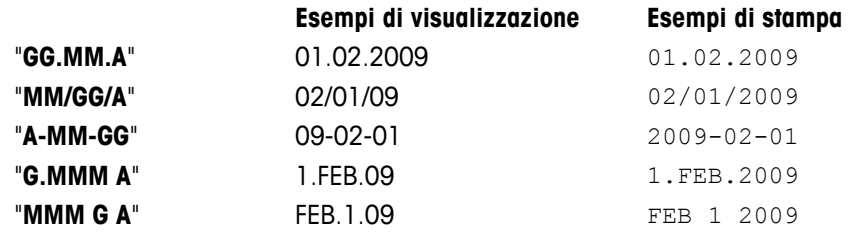

**Impostazione di fabbrica:** "**GG.MM.A**"

#### **"FORM. ORA" – Formato ora**

Questa voce di menu consente di preselezionare il formato ora.

Sono disponibili i sequenti formati data:

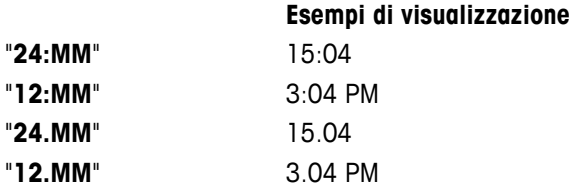

#### **Impostazioni di fabbrica:** "**24:MM**"

#### **"RICHIAMA" – Richiamo**

Questa voce di menu consente di attivare o disattivare la funzione "**RICHIAMA**". Quando è attivato il richiamo memorizza l'ultimo peso stabile se il valore visualizzato assoluto è superiore ai 10d.

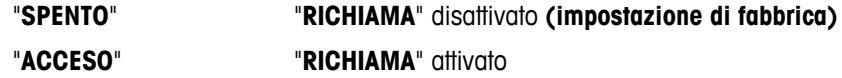

**Nota:** il valore di richiamo viene visualizzato con un asterisco e non può essere stampato.

#### **"SPENTO" – Spegnimento automatico**

Se la funzione di spegnimento automatico è attivata, la bilancia si spegnerà automaticamente dopo un periodo preselezionato di inattività (ad es. se non viene premuto alcun tasto o se non avvengono variazioni di peso ecc.) e passa al modo standby.

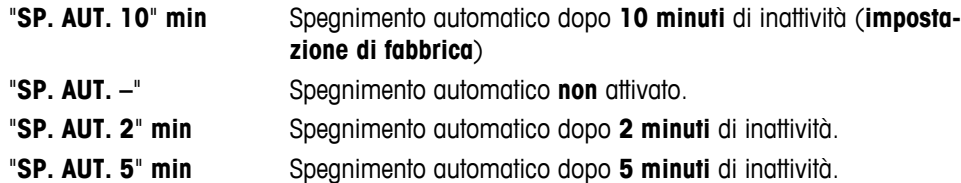

#### **"RETROILL." – Retroilluminazione (Backlight)**

Sotto questa voce di menu si può disattivare automaticamente la retroilluminazione del display. Se lo spegnimento automatico è attivato la retroilluminazione si spegnerà automaticamente dopo un periodo selezionato di inattività. La retroilluminazione viene riattivata quando si preme un tasto o il peso viene modificato.

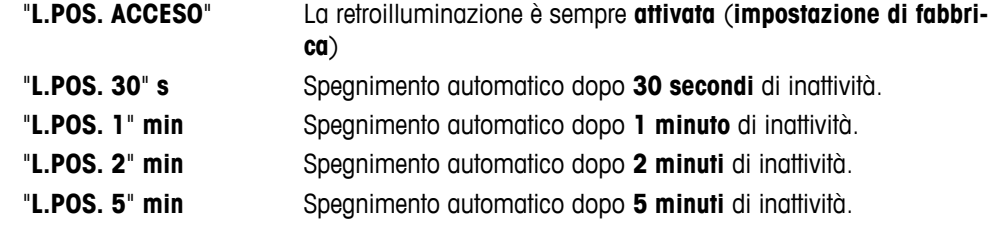

#### **"VISUAL." – Impostazioni del display**

Questa voce di menu consente di regolare la luminosità e il contrasto del display.

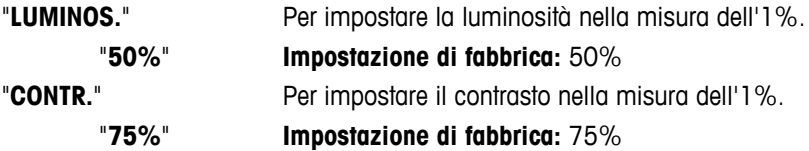

#### **"AUTOAZZ." – Impostazione dello zero automatico**

Questa voce di menu consente di attivare o disattivare l'impostazione dello zero automatico.

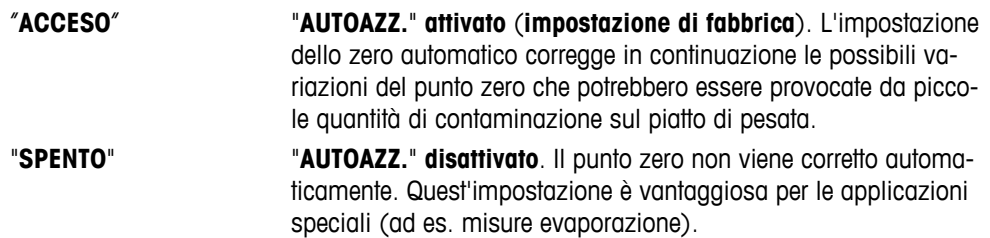

**Nota:** sulle bilance omologate quest'impostazione non è disponibile (disponibile solo in paesi selezionati).

#### **"IMP. ZERO" – Campo zero**

Questa voce di menu consente di impostare un limite zero per il tasto « $\rightarrow$ 0/T $\leftrightarrow$ ». Fino a questo limite, il tasto « > 0/T < » eseguirà uno zero. Oltre tale limite, il tasto « > 0/T < » eseguirà una tara.

"**1,2 g**" Per impostare il limite superiore del campo di impostazione dello zero come peso nell'unità di definizione della bilancia. (**impostazione di fabbrica**: 0,5% del campo di pesata)

> **N.B.:** sulle bilance omologate quest'impostazione non è disponibile e fissata a 3e (disponibile solo in paesi selezionati).

**N.B.:** Un reset della bilancia non modificherà quest'impostazione.

#### **"LINGUA" – Lingua**

**Impostazioni di fabbrica:** di solito è impostata la lingua del paese di destinazione (se disponibile) o l'inglese. Sono disponibili le seguenti lingue:

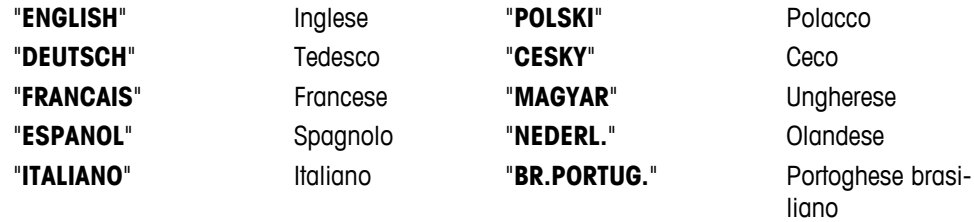

"**RUSSIAN**" РУССКИИ Russo

#### **"ASS. : F1" – Assegnazione dell'applicazione del tasto F1**

Con questa voce di menu si può assegnare un'applicazione al tasto «**F1**». Sono disponibili le seguenti applicazioni (in base al modello):

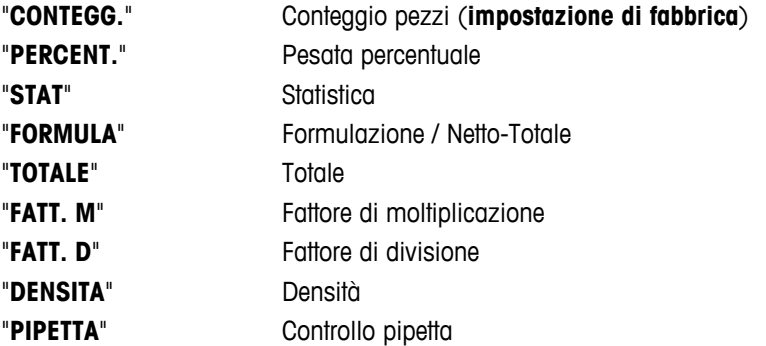

#### **"ASS. : F2" – Assegnazione dell'applicazione del tasto F2**

Con questa voce di menu si può assegnare un'applicazione al tasto «**F2**». Sono disponibili le seguenti applicazioni (in base al modello):

"**PERCENT.**" Pesata percentuale (**impostazione di fabbrica**)

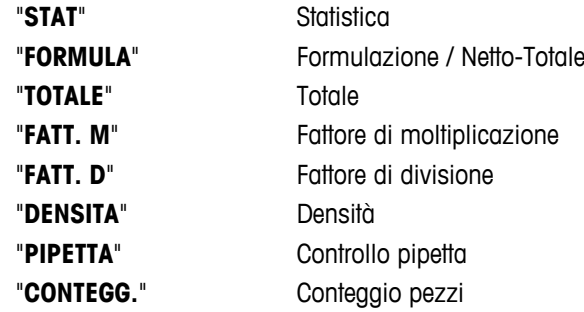

#### **"ASS. : F3" – Assegnazione dell'applicazione del tasto F3**

Con questa voce di menu si può assegnare un'applicazione al tasto «**F3**». Sono disponibili le seguenti applicazioni (in base al modello):

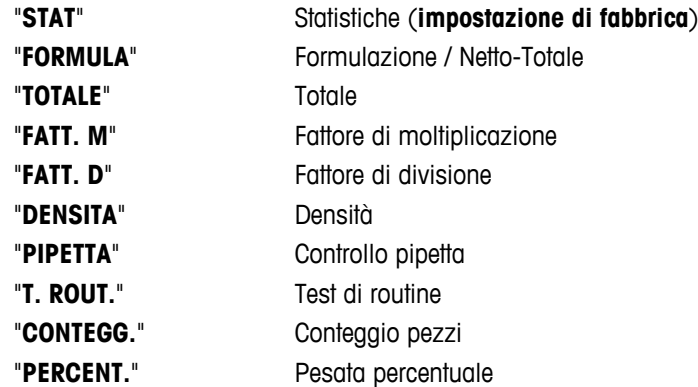

#### **"DIAGNOSI" – Applicazione diagnostica**

Con questa voce di menu si può avviare un'applicazione diagnostica. Per ulteriori informazioni consultare il capitolo applicazione "Diagnostica".

Sono disponibili i seguenti sistemi diagnostici:

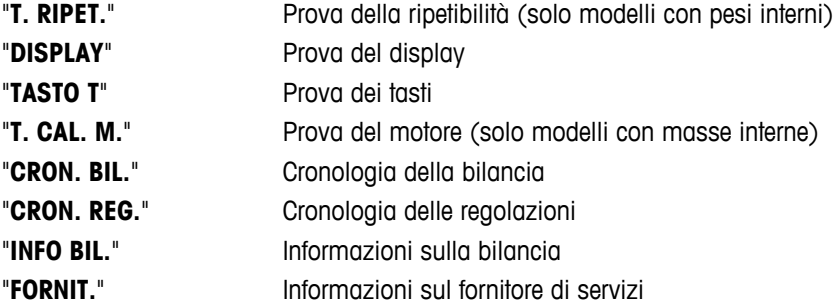

#### **"ICONAASS" – Avviso di assistenza tecnica**

Questa voce di menu consente di attivare o disattivare l'avviso dell'assistenza tecnica " \".

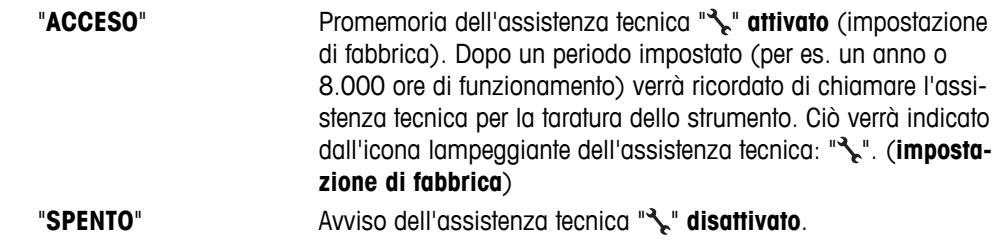

#### <span id="page-32-0"></span>**"RST.D.SRV" – Reimpostazione della data dell'assistenza**

Questa voce di menu consente di reimpostare la data e l'ora dell'assistenza. **Nota:** Questa voce di menu è disponibile solo se è stata selezionata l'impostazione "**ICONAASS**" "**ACCESO**".

Per passare da "SI?" a "NO?" premere « $\bigcirc$ » (o «+» o «-»)

## **6.3.4 Menu Interfaccia**

#### **"RS232" – Interfaccia RS232C 1)**

Con questa voce di menu si può selezionare il dispositivo periferico collegato all'interfaccia RS232C e specificare il modo di trasferimento dei dati.

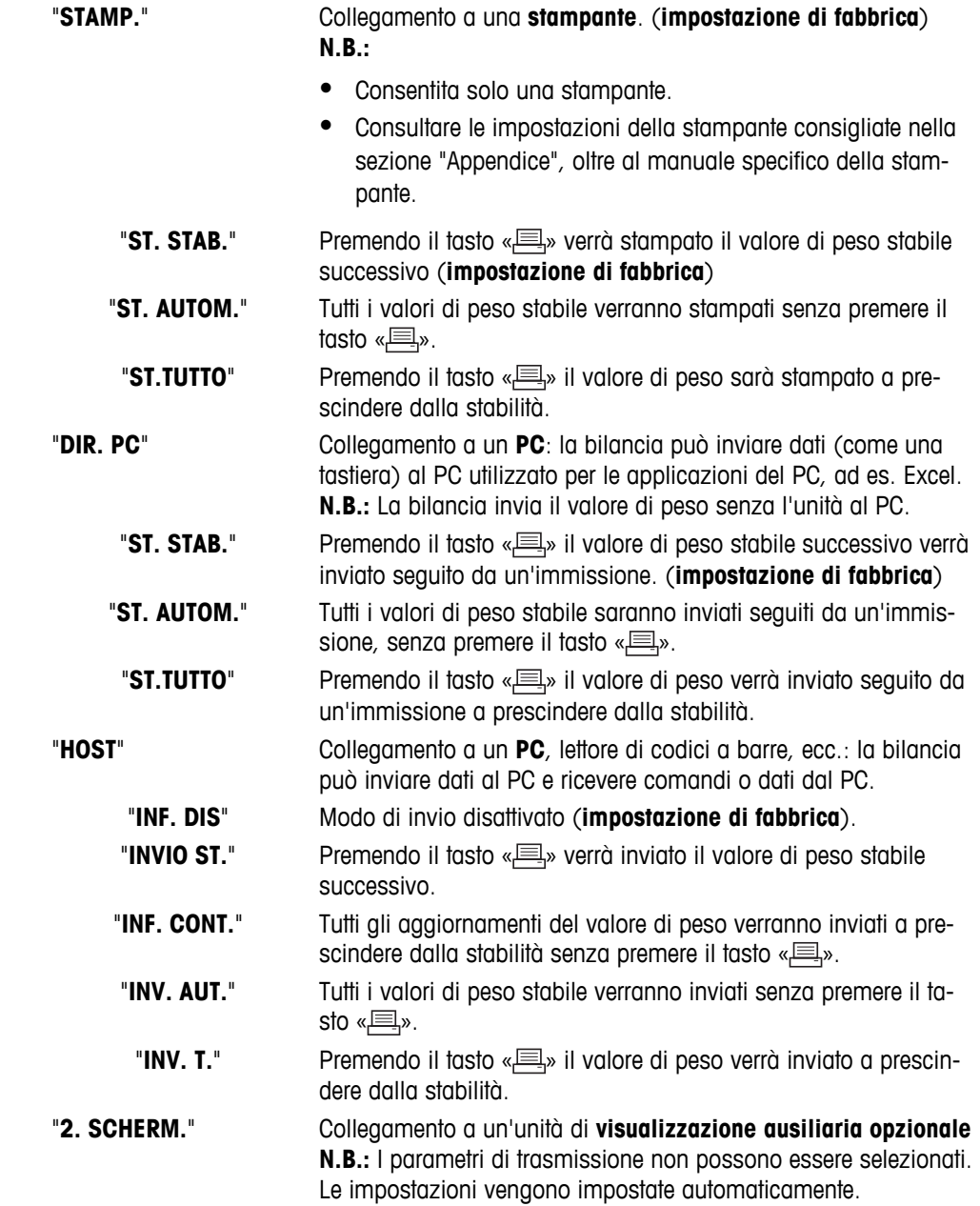

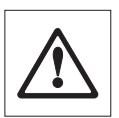

#### **Attenzione:**

Se si seleziona il secondo display "2. SCHERM.", assicurarsi che nessun altro dispositivo sia collegato a COM1 come secondo display. Altri dispositivi potrebbero venire danneggiati a causa del voltaggio sul connettore Pin 9. Necessario per accendere il secondo display (consultare capitolo "Specifiche dell'interfaccia")

#### **"TITOLO" – Opzioni per l'intestazione di stampa dei valori singoli**

Questa voce di menu consente di specificare le informazioni che devono essere stampate in cima alla stampa per ciascun risultato di pesata singolo (dopo aver premuto « $\equiv$ »).

 **Nota:** Questa voce di menu è disponibile soltanto se è stata selezionata l'impostazione "**STAMP.**".

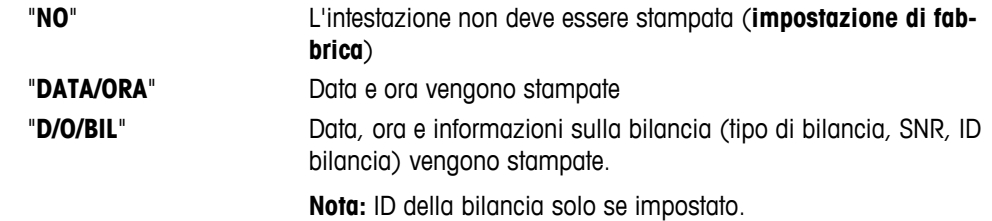

#### **"SING" – Opzioni per stampare il risultato di valori singoli**

Questa voce del menu consente di specificare le informazioni che devono essere stampate per ogni singolo risultato di pesata (dopo aver premuto « $\equiv$ »).

**Nota:** Questa voce di menu è disponibile soltanto se è stata selezionata l'impostazione "**STAMP.**".

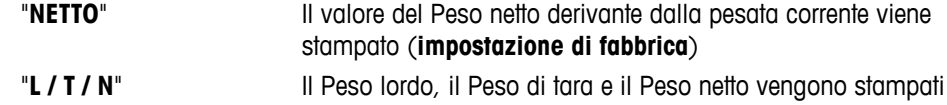

#### **"L.FIRMA" – Opzioni per il Pie' di pagina di stampa per la riga della firma dei valori singoli**

Questa voce del menu consente di impostare un pie' di pagina per la firma in fondo alla stampa per ciascun risultato di pesata (dopo aver premuto « $\equiv$ »).

**Nota:** Questa voce di menu è disponibile soltanto se è stata selezionata l'impostazione "**STAMP.**".

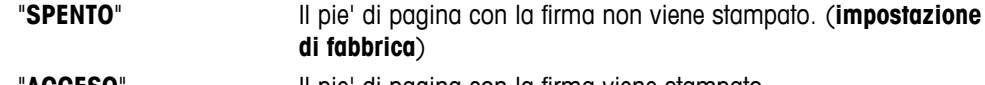

# "**ACCESO**" Il pie' di pagina con la firma viene stampato

#### **"SALTO.L" – Opzioni per completare la stampa di valori singoli**

Questa voce del menu consente di specificare il numero di righe vuote per completare la stampa (line feed) per ogni singolo risultato di pesata (dopo aver premuto « $\equiv$ »).

**N.B.:** Questa voce di menu è disponibile soltanto se è stata selezionata l'impostazione "**STAMP.**".

"**0**" Numeri di linee vuote possibili: da 0 a 99 (**impostazione di fab** $b$ rica =  $0$ )

#### **"STMP.ZERO" – Opzioni per "ST. AUTOM." 1)**

Questa voce del menu consente di specificare la funzione di stampa automatica "**ST. AUTOM.**" per stampare lo zero "**SI**" o "**NO**".

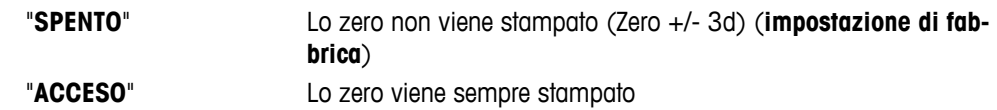

**Nota:** questa voce del menu è disponibile soltanto se è stata selezionata la funzione "**ST. AUTOM.**" del "**STAMP.**" o "**DIR. PC**".

#### **"IMP. COM" – Opzioni per formato comunicazione dati (RS232C)("HOST") 1)**

Questa voce del menu consente di impostare il formato dei dati in base alla periferica collegata. **Nota:** Questa voce di menu è disponibile soltanto se è stata selezionata l'impostazione "**HOST**".

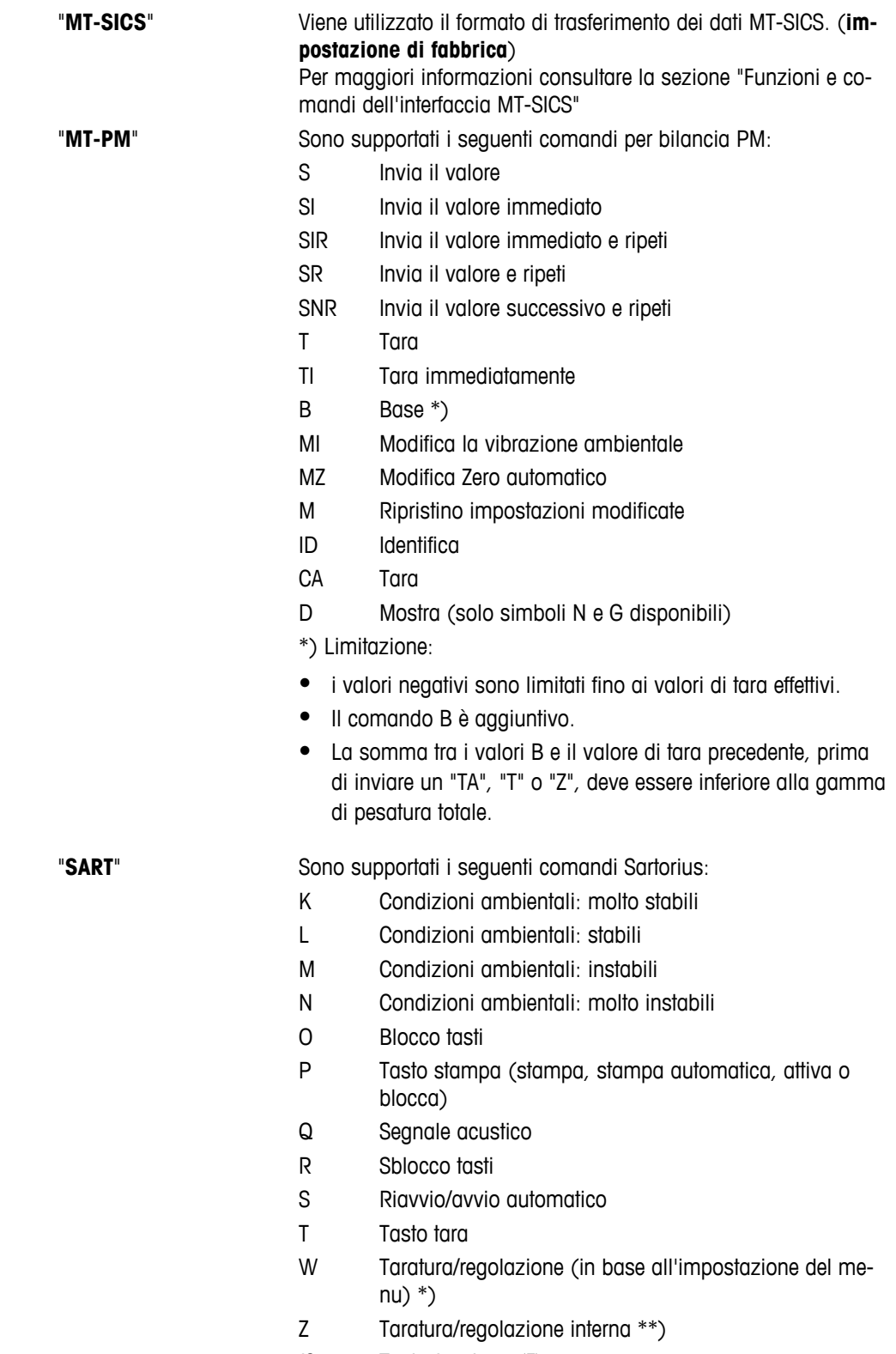

- f1\_ Tasto funzione (CAL)
- s3\_ Tasto C
- x0\_ Svolgi taratura interna \*\*)
- x1\_ Stampa modello bilancia
- x2\_ Stampa numero di serie cella di pesata
- x3\_ Stampa versione software

\*) potrebbe essere inaccessibile su bilance convalidate

\*\*) solo su modelli con peso di taratura integrato motorizzato

#### **Mappatura funzionalità**

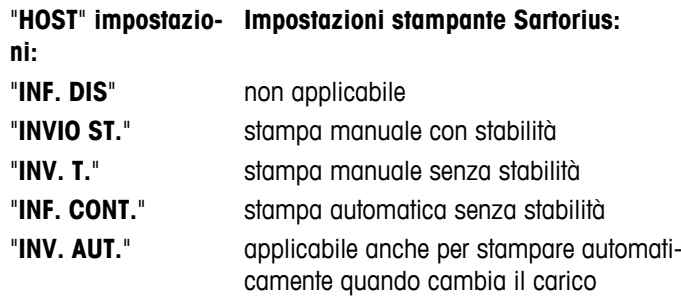

#### **"V. TRASM." – Velocità in baud RS232C 1)**

Questa voce di menu consente di far corrispondere la trasmissione dei dati in diversi ricevitori RS232C seriali. La velocità di trasmissione (Baud) (velocità di trasferimento dei dati) determina la velocità di trasmissione attraverso l'interfaccia seriale. Per effettuare delle trasmissioni di dati prive di problemi i dispositivi di invio e ricezione devono essere impostati sullo stesso valore.

Sono disponibili le seguenti impostazioni:

600 bd, 1200 bd, 2400 bd, 4800 bd, 9600 bd, 19200 e 38400 bd (predefinito: **9600 bd**).

#### **Nota:**

- Non visibile sul secondo schermo.
- Ciascun dispositivo dispone di impostazioni separate.

#### **"BIT/PAR." – Bit/Parità RS232C 1)**

A questa voce di menu si può impostare il formato dei caratteri del dispositivo periferico seriale RS232C collegato.

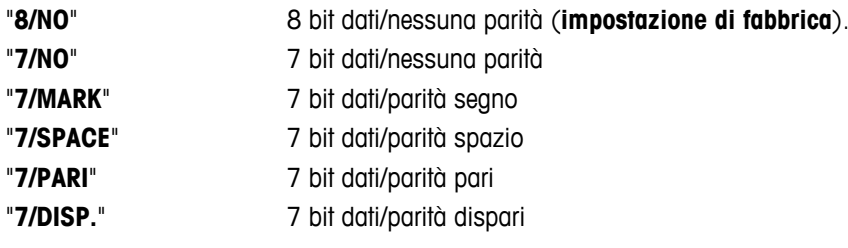

#### **Nota:**

- Non visibile sul secondo schermo.
- Ciascun dispositivo dispone di impostazioni separate.

#### **"STOP BIT" – Bit di arresto RS232C 1)**

A questa voce di menu si possono impostare i bit di arresto dei dati trasmessi a diversi ricevitori seriali RS232C.

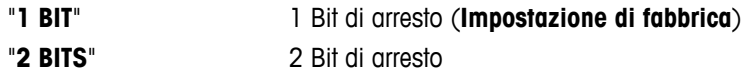
# **"SINCRON." – Handshake RS232C 1)**

Questa voce di menu consente di far corrispondere la trasmissione dei dati in diversi ricevitori seriali RS232C.

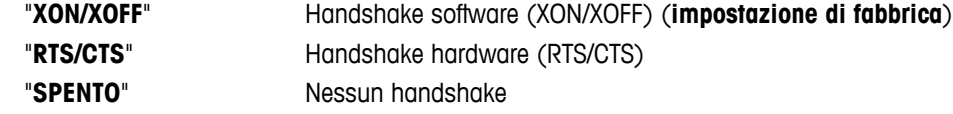

### **Nota:**

- Non visibile sul secondo schermo.
- Ciascun dispositivo dispone di impostazioni separate.

### **"F.L. RS.TX." – Fine riga RS232C 1)**

A questa voce di menu si può impostare il carattere di "Fine riga" dei dati in uscita trasmessi a diversi ricevitori seriali RS232C.

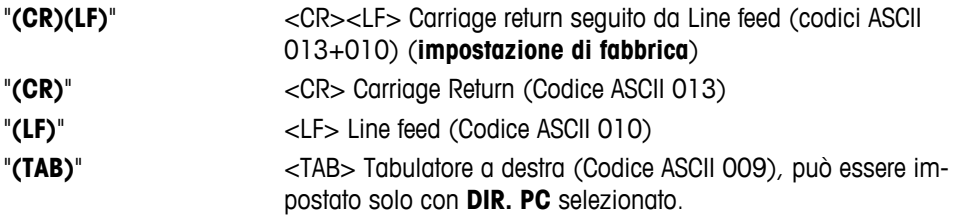

### **Nota:**

- Non visibile sul secondo schermo.
- Ciascun dispositivo dispone di impostazioni separate.

### **"CAR. RS" – Set di caratteri RS232C 1)**

A questa voce di menu si può impostare il "Set di caratteri" dei dati trasmessi a diversi ricevitori seriali RS232C.

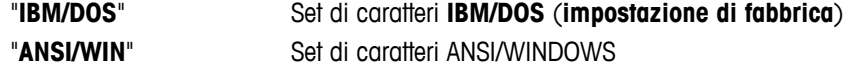

#### **Nota:**

- Non visibile sul secondo schermo.
- Ciascun dispositivo dispone di impostazioni separate.

### **"USB" – Interfaccia USB**

Con questa voce di menu si può selezionare il modo dell'interfaccia del "Dispositivo USB" e specificare la modalità di trasferimento dei dati.

### **Nota:**

- DISATTIVARE IL COLLEGAMENTO USB DALLA BILANCIA PRIMA DI MODIFICARE LE IMPOSTAZIONI.
- questa porta non può essere utilizzata per stampanti e display.

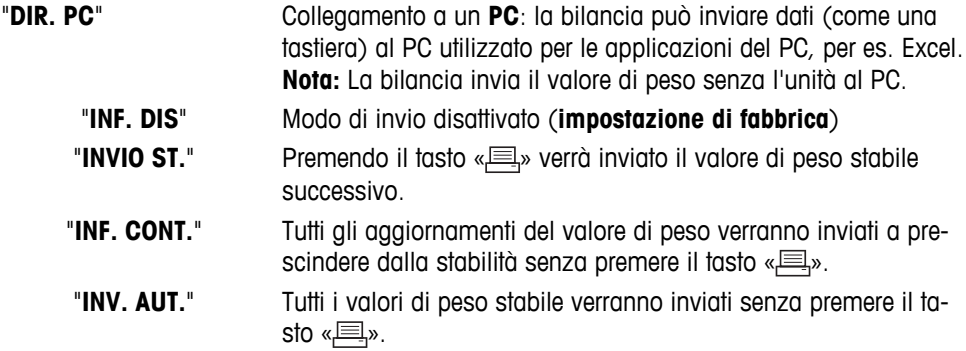

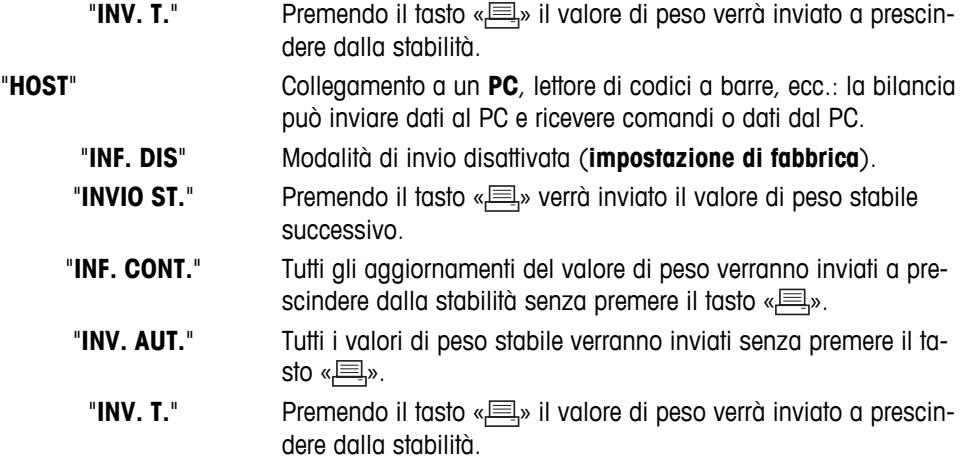

# **"I.COM.USB" – Opzioni per il formato di comunicazione dei dati (USB)**

Questa voce del menu consente di impostare il formato dei dati in base alla periferica collegata.

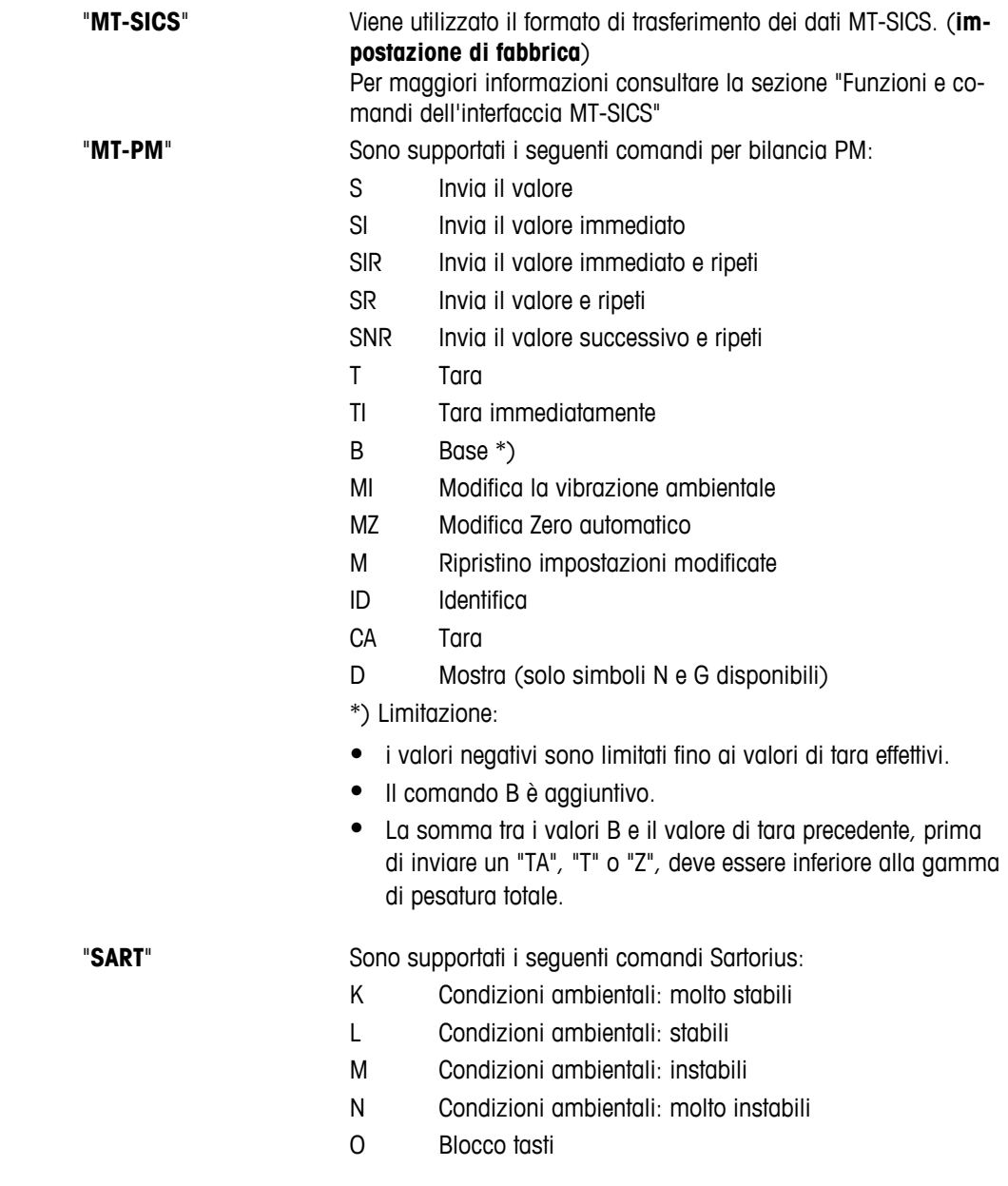

- P Tasto stampa (stampa, stampa automatica, attiva o blocca)
- Q Segnale acustico
- R Sblocco tasti
- S Riavvio/avvio automatico
- T Tasto tara
- W Taratura/regolazione (in base all'impostazione del menu) \*)
- Z Taratura/regolazione interna \*\*)
- f0\_ Tasto funzione (F)
- f1\_ Tasto funzione (CAL)
- s3\_ Tasto C
- x0\_ Svolgi taratura interna \*\*)
- x1\_ Stampa modello bilancia
- x2\_ Stampa numero di serie cella di pesata
- x3\_ Stampa versione software
- \*) potrebbe essere inaccessibile su bilance convalidate

\*\*) solo su modelli con peso di taratura integrato motorizzato

### **Mappatura funzionalità**

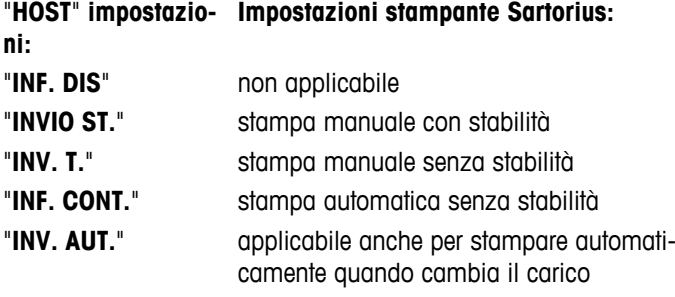

### **"F.L. USB" – Fine riga USB**

Con questa voce di menu si può impostare il carattere "Fine riga" dei dati trasmessi al dispositivo USB.

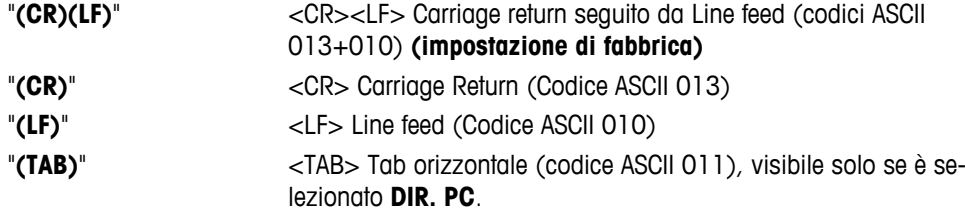

### **"CAR. USB" – Set di caratteri USB**

Con questa voce di menu si può impostare il "Set di caratteri" dei dati trasmessi al dispositivo USB.

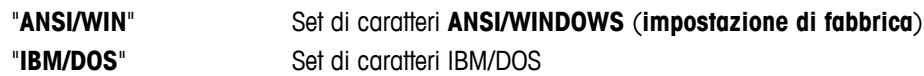

### **"INTERV." – Simulazione del tasto di stampa**

Con questa voce di menu si può attivare una simulazione del tasto « $\equiv$ ». "**INTERV.**" simula la selezione del tasto di stampa ogni x secondi.

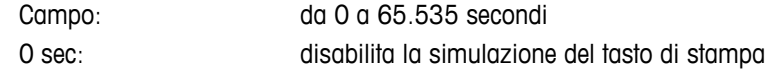

**Impostazione di fabbrica:** 0 sec

**Nota:** L'azione eseguita corrisponde con la configurazione del tasto print. (vedi impostazione interfaccia)

### **"ERGOSENS" – Impostazioni per tasti esterni**

"**ErgoSens**" di METTLER TOLEDO o gli interruttori di collegamento esterni (opzionali, vedere sezione accessori) possono essere connessi al collegamento "Aux" ed essere usati per svolgere determinate funzioni di pesata.

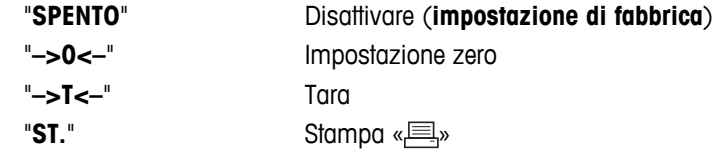

#### **1) Nota per seconda interfaccia RS232C**

● Se viene installata una seconda interfaccia opzionale, la voce di menu viene mostrata per ciascuna interfaccia, cioè "**V. TRASM.**.1" per l'interfaccia standard

 $\frac{1}{2}$  , and the set of the set of the set of the set of the set of the set of the set of the set of the set of the set of the set of the set of the set of the set of the set of the set of the set of the set of the set

- "**V. TRASM.**.2" per la seconda interfaccia opzionale
- Se ci sono due interfacce RS232, può essere impostata solo una stampante.

———————————————————————————

# **7 Applicazioni**

# **7.1 Applicazione "Conteggio pezzi"**

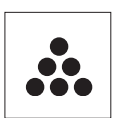

L'applicazione "**Conteggio pezzi**" consente di determinare il numero di pezzi messi sul piatto di pesata.

**Requisito:** la funzione "**CONTEGG.**" deve essere assegnata a un tasto «**F**x» (consultare la voce di menu avanzato "**ASS. : F**x", impostazione di fabbrica: F1).

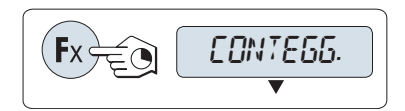

– Attivare la funzione "**CONTEGG.**" tenendo premuto il pulsante «Fx» assegnato (impostazione di fabbrica: F1).

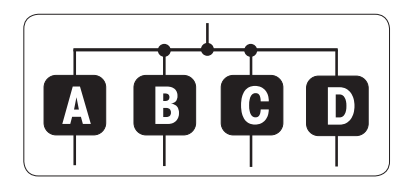

# **Il conteggio pezzi richiede innanzitutto un peso di riferimento, vi sono 4 possibilità:**

**A** Impostazione del riferimento **per pezzi multipli con valori di riferimento fissi**.

**B** Impostazione del riferimento **per pezzi multipli con valori di riferimento variabili.**

**C** Impostazione del riferimento **per 1 pezzo in modo pesata**;

**D** Impostazione del riferimento per **1 pezzo in modo manuale**.

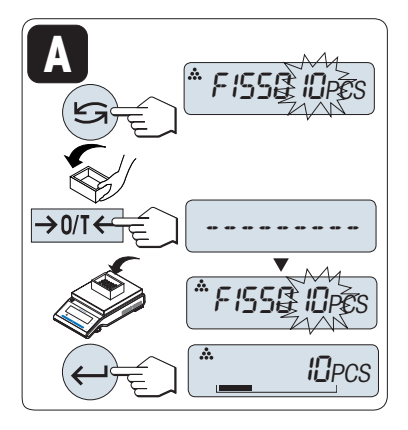

Possibilità d'impostazione

#### **A Impostazione del riferimento per pezzi multipli con valori di**

- **riferimento fissi** 1 Selezionare un numero di pezzi di riferimento scorrendo con
- « $\bigodot$ ». I numeri possibili\* sono 5, 10, 20 e 50. \* sulle bilance omologate in paesi selezionati. min 10
- 2 Premere « $\rightarrow$  0/T  $\leftarrow$ » per effettuare la tara. Se si utilizza: collocare innanzitutto il recipiente vuoto sul piatto di pesata oppure eseguire nuovamente la taratura.
- 3 Aggiungere il numero selezionato di pezzi di riferimento al recipiente.
- 4 Premere « » per confermare.

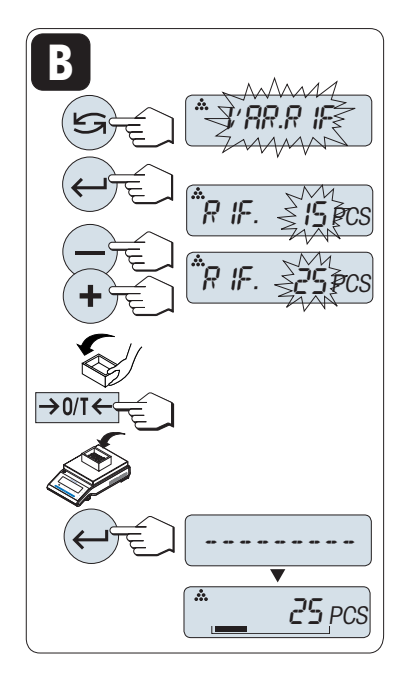

Possibilità d'impostazione

**B**

**Impostazione del riferimento per pezzi multipli con valori di riferimento variabili**

- 1 Selezionare "VAR.RIF" scorrendo con «**S**». Premere «
ightarrow Per confermare.
- 2 Selezionare un numero di pezzi di riferimento scorrendo verso l'alto (tasto «+») o verso il basso (tasto «–»). Tenendo premuto il tasto si scorre più velocemente. I numeri possibili\* vanno da 1 a 999. \* sulle bilance omologate in paesi selezionati: min 10
- 3 Premere « $\rightarrow$  0/T  $\leftarrow$  » per effettuare la tara. Se si utilizza: collocare innanzitutto il recipiente vuoto sul piatto di pesata oppure eseguire nuovamente la taratura.
- 4 Aggiungere il numero selezionato di pezzi di riferimento al recipiente.
- 5 Premere « » per confermare.

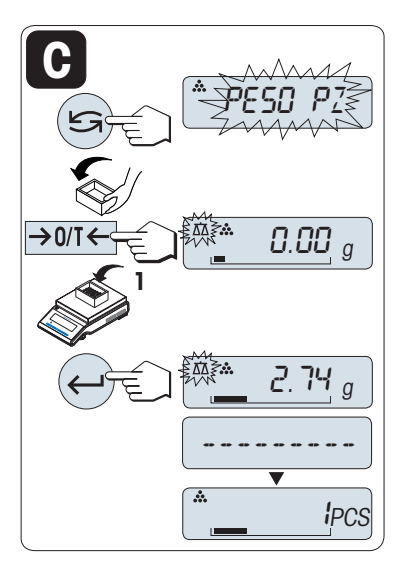

Possibilità d'impostazione

**C**

- **Impostazione del riferimento per un pezzo in modo pesata**
- 1 Selezionare "PESO PZ" scorrendo con «
S<sup>»</sup>.
- 2 Premere « $\rightarrow$  0/T  $\leftarrow$ » per effettuare la tara. Se si utilizza: collocare innanzitutto il recipiente vuoto sul piatto di pesata oppure eseguire nuovamente la taratura.
- 3 Aggiungere un pezzo di riferimento al recipiente. Viene visualizzato il peso di un pezzo.
- 4 Premere « » per confermare.

**Nota:** sulle bilance omologate quest'impostazione non è disponibile in paesi selezionati.

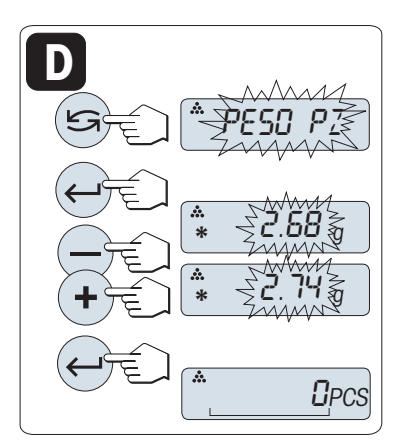

Possibilità d'impostazione

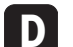

**Impostazione del riferimento per un pezzo in modo manuale**

- 1 Selezionare "**PESO PZ**" scorrendo con «
S<sup>»</sup>.
- 2 Premere « » per confermare.
- 3 Inserire il peso finale di un pezzo di riferimento scorrendo verso l'alto (tasto «**+**») o verso il basso (tasto «**-**»). Tenendo premuto il tasto si scorre più velocemente.
- 4 Premere « » per confermare.

**Nota:** sulle bilance omologate quest'impostazione non è disponibile in paesi selezionati.

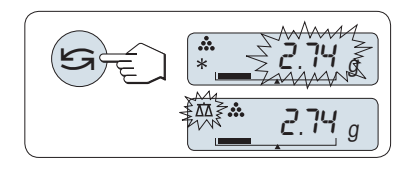

### **Passaggio dal modo manuale al modo pesata e viceversa**

Premere « $\bigodot$ » per passare dal modo manuale a quello di pesata e viceversa.

**Nota:** passando dal modo pesata al modo manuale il valore di peso verrà trasferito e può essere modificato manualmente.

**Nota:** Se non si preme un tasto per 60 secondi, la bilancia ritorna all'applicazione attiva precedente. Premere «**C**» per annullare e tornare all'applicazione attiva precedente.

### **Una volta completata la procedura d'impostazione la bilancia è pronta per il conteggio dei pezzi.**

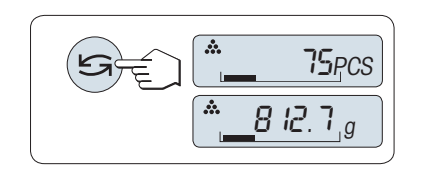

**Passaggio dal conteggio pezzi alla visualizzazione del peso e viceversa.** 

Si può utilizzare il tasto « » in qualsiasi momento per passare tra visualizzazione dei pezzi, unità di pesata "**UNITA 1**", valore "**RICHIA-MA**" (se attivato) e unità di pesata "**UNITA 2**" (se diverso da "**UNITA 1**").

### **N.B.:**

- Il valore "**RICHIAMA**" viene visualizzato con un asterisco (\*) e un'icona "M" e non può essere stampato.
- Tenere in considerazione i valori minimi: peso min. di riferimento = 10d (10 cifre), peso min. del pezzo\* = 1d (1 cifra)!
	- \* sulle bilance omologate in paesi selezionati: min 3e
- Il peso di riferimento corrente rimane memorizzato finché non si modifica l'impostazione del riferimento.

### **Chiudere l'applicazione**

Tenere premuto « $\overrightarrow{\text{NA}}$ » per chiudere l'applicazione e tornare all'applicazione di pesata.

# **7.2 Applicazione "Pesata percentuale"**

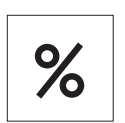

L'applicazione "**Pesata percentuale**" consente di controllare un peso campione quale percentuale per il peso di riferimento che si desidera raggiungere.

 **Requisito:** la funzione "**PERCENT.**" deve essere assegnata ad un tasto «**F**x» (consultare la voce di menu avanzato "**ASS. : F**x", impostazione di fabbrica: F2).

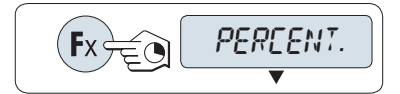

– Attivare la funzione della pesata percentuale "**PERCENT.**" tenendo premuto il tasto «**F**x» assegnato (impostazione di fabbrica: F2).

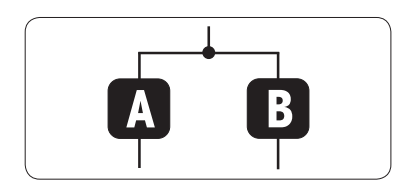

**La pesata percentuale richiede innanzitutto di un peso riferimento che dovrebbe corrispondere al 100%, vi sono due possibilità:**

**A** Impostazione del riferimento **in modo manuale (inserire il 100%)**.

**B** Impostazione del riferimento **in modo pesata (100% del peso)**.

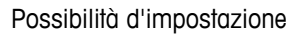

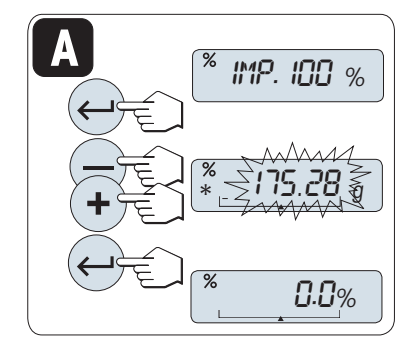

**A Impostazione del riferimento con il modo manuale (inserire il 100%).**

- 1 Premere « $\Box$ » per attivare il modo manuale.
- 2 Selezionare il peso di riferimento che si desidera raggiungere (100%) scorrendo verso l'alto (tasto «**+**») o verso il basso (tasto «**–**»). Tenendo premuto il tasto si scorre più velocemente.
- 3 Premere « » per confermare.

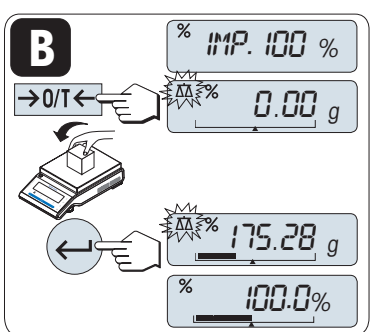

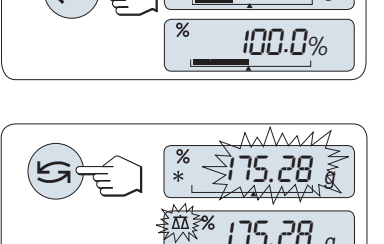

Possibilità d'impostazione

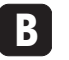

**Impostazione del riferimento per modo pesata (100% del peso)**

- 1 Premere  $\leftarrow$  0/T  $\leftarrow$  per tarare la bilancia e per attivare il modo pesata. Se necessario: collocare il recipiente vuoto sul piatto di pesata ed eseguire nuovamente la taratura.
- 2 Caricare il peso di riferimento (100%).  **Nota:** Il peso di riferimento deve essere ameno +/- 10d.
- 3 Premere « » per confermare.

## **Passaggio dal modo manuale al modo pesata e viceversa**

Premere « $\bigodot$ » per passare dal modo pesata a quello manuale e viceversa.

**Nota:** passando dal modo pesata al modo manuale il valore di peso verrà trasferito e può essere modificato manualmente.

**Nota:** Se non si preme un tasto per 60 secondi, la bilancia ritorna all'applicazione attiva precedente. **Una volta completata la procedura di pesata la bilancia è pronta per la pesata percentuale.** 

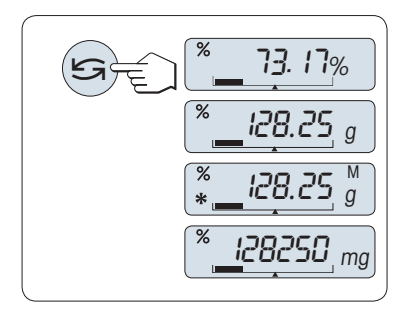

## **Passaggio dalla visualizzazione del peso e quella percentuale e viceversa**

Si può utilizzare il tasto « » in qualsiasi momento per passare tra le visualizzazioni percentuale, unità di pesata "**UNITA 1**", valore "**RI-CHIAMA**" (se attivato) e unità di pesata "**UNITA 2**" (se diverso da **UNI-TA 1**).

# **Nota:**

- Il valore di richiamo viene visualizzato con un asterisco (\*) e con un'icona "M" e non può essere stampato.
- Il peso impostato corrente rimane memorizzato finché non viene rideterminato.

## **Chiudere l'applicazione**

Tenere premuto « $\overline{\Delta\Delta}$ » per chiudere l'applicazione e tornare all'applicazione di pesata.

# **7.3 Applicazione "Statistiche"**

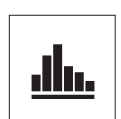

 $\rightarrow$  0/T  $\leftrightarrow$ 

L'applicazione "**Statistiche**" consente di generare statistiche di una serie di valori di pesata. Si possono inserire fino a 999 campioni.

**Requisito:** la funzione "**STAT**" deve essere assegnata a un tasto «**F**x» (consultare la voce di menu avanzato "**ASS. : F**x"). Collegare una stampante o un PC, se presenti.

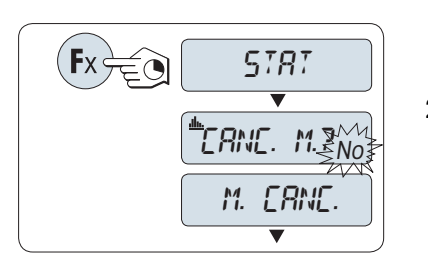

46.36

 $\frac{1}{2}$  -

0.00 <sup>g</sup>

999

0.00 <sup>g</sup>

1 Attivare la funzione "**STAT**" tenendo premuto il tasto «**F**x» assegnato.

2 Per continuare l'ultima statistica premere « ». Per una nuova valutazione statistica premere « » per selezionare "Sì" e premere « » per cancellare la memoria.

### **N.B.:**

 se la memoria è già cancellata (al primo avvio di questa applicazione o se il contatore di campioni è sullo 0), non verrà visualizzata la domanda di cancellazione della memoria.

### **Pesata del primo peso campione:**

- 1 Se necessario premere  $\leftarrow$  0/T $\leftarrow$  per azzerare/tarare la bilancia.
- 2 Caricare il primo peso campione.
- 3 Premere « ». Il display mostra il conteggio campione "- 1 -", il peso corrente viene memorizzato come campione e il peso viene stampato.

 **Nota:** Quando viene visualizzato il contatore campione si può premere «**C**» per annullare (eliminare) questo campione.

4 Scaricare il primo peso campione.

### **Pesata di ulteriori pesi campione:**

Stessa procedura seguita per il primo peso campione.

- Si possono inserire fino a 999 campioni.
- Il valore successivo verrà accettato se il peso campione si trova nell'intervallo 70% –130% del valore medio attuale. Verrà visualizzato "**FUORI CAMPO**" se il campione non viene accettato.

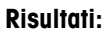

Se i numeri di campione sono superiori o uguali a 2, premere « $\equiv$ », i risultati vengono visualizzati e stampati.

### **Risultati visualizzati:**

- 1 Premere « » per visualizzare il valore statistico successivo.
- 2 Premere «**C**» per annullare la visualizzazione dei risultati e per continuare con la pesata del campione successivo.

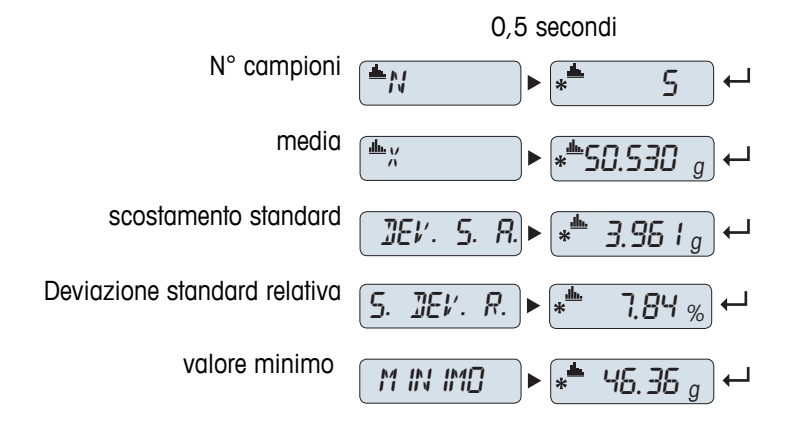

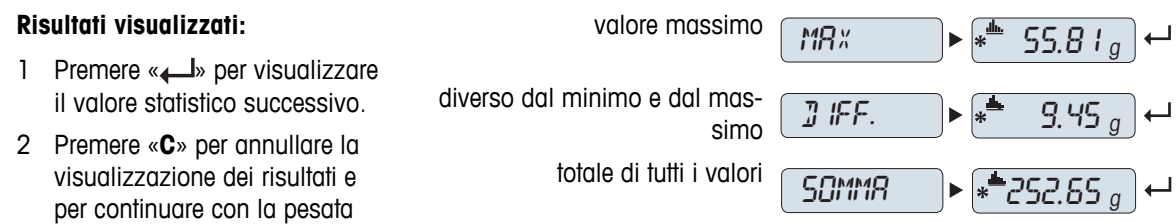

# **Stampa:**

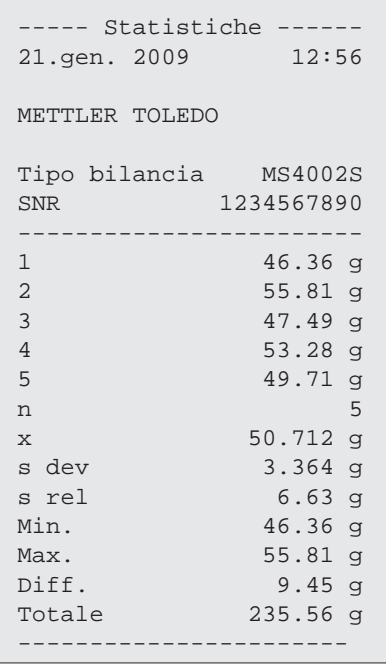

del campione successivo.

# **Chiudere l'applicazione**

Tenere premuto « na per chiudere l'applicazione e tornare all'applicazione di pesata.

# **7.4 Applicazione "Formulazione" (Formulazione totale netta)**

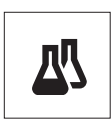

L'applicazione "**Formulazione**" (Totale netto) consente di

- pesare (aggiungere e memorizzare) fino a 999 pesi dei singoli componenti e di visualizzare il totale. Se è collegata una stampante, i pesi dei componenti vengono stampati singolarmente e come totale.
- pesare e memorizzare fino a 999 contenitori di tara. Se è collegata una stampante, i pesi delle tare vengono stampati singolarmente e come totale.
- inserire la somma dei valori di peso netti di ogni componente aggiungendo un ulteriore componente ad un valore più elevato.

**Requisito:** la funzione "**FORMULA**" deve essere assegnata a un tasto «**F**x» (consultare la voce di menu avanzato "**ASS. : F**x"). Collegare una stampante o un PC, se presenti.

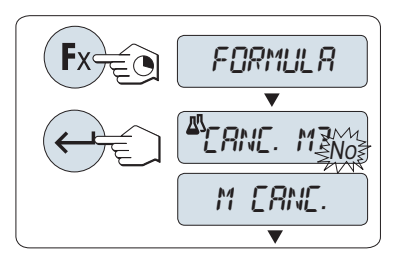

 $\rightarrow$  0/T $\Longleftrightarrow$   $\Box$   $\Box$   $\Box$   $\Box$   $\Box$   $\Box$   $\Box$  $\frac{10.33}{a}$  $\rightarrow$  n/T  $\leftarrow$ 囚  $-71 \overline{\blacktriangledown}$ 囚  $\_$  0.00  $_{g}^{\prime}$ 

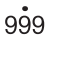

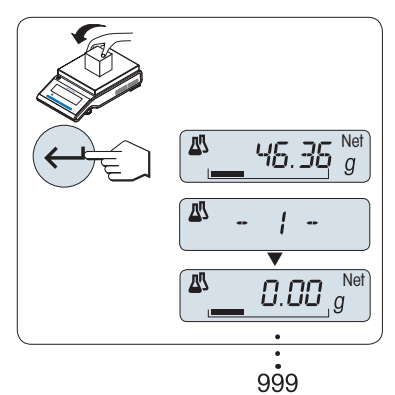

- 1 Attivare la funzione formulazione "**FORMULA**" tenendo premuto il tasto «**F**x» assegnato.
- 2 Premere « » per continuare la pesata di formulazione. Per una nuova formulazione premere « » (o «**+**» o «**-**») per selezionare "Sì" e premere « » per cancellare la memoria. **Nota:** se la memoria è già cancellata (il contatore di campioni e tara/pretara è sullo zero), non verrà visualizzata la domanda di cancellazione della memoria.

### **Tarare il recipiente** (se utilizzato):

- 1 Se necessario premere « $\rightarrow$  0/T  $\leftarrow$ » per azzerare o tarare la bilancia.
- 2 Collocare il recipiente vuoto sul piatto di pesata.
- 3 Premere  $\leftarrow 0/1 \leftarrow \leftarrow \leftarrow 0$  Il recipiente viene tarato, il conteggio della tara "- T1 -" viene visualizzato e il peso della tara viene stampato.

### **Nota:**

- se si pretara mediante MT-SICS (ad es. lettore di codici a barre), viene visualizzato "- PT1 -".
- L'impostazione del campo zero (voce di menu "**IMP. ZERO**") non ha effetto. Il limite zero è inferiore o uguale a 10d.

### **Pesata del primo peso componente:**

- 1 Caricare il primo peso componente.
- 2 Premere « ». Il display visualizzerà per un attimo il conteggio componente "- 1 -", il peso corrente viene salvato come campione e il peso componente viene stampato. Il display è reimpostato a zero.

#### **Pesata di ulteriori pesi componente:**

Stessa procedura seguita per il primo peso componente con lo stesso recipiente o con un recipiente nuovo.

- Si possono inserire fino a 999 campioni.
- Sono possibili al massimo 999 valori di tara.
- Sono possibili al massimo 999 valori di pretara.

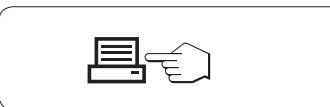

# **Risultati:**

– Se i numeri di campione sono superiori o uguali a 2, premere « $\equiv$ », i risultati vengono visualizzati e stampati.

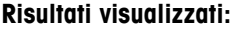

- 1 Premere « » per visualizzare il nuovo valore statistico.
- 2 Premere «**C**» per annullare la visualizzazione dei risultati e per continuare la pesata di un nuovo componente.

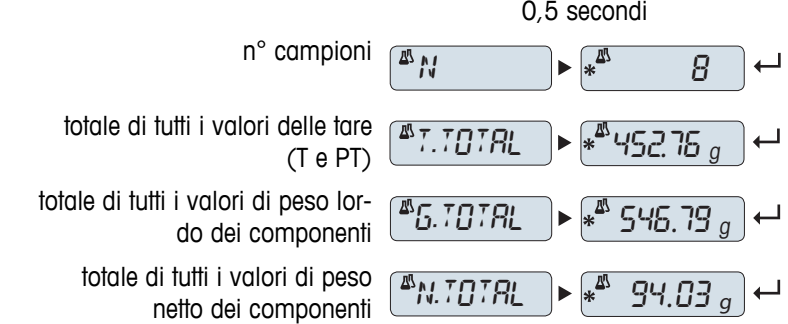

### **Stampa:**

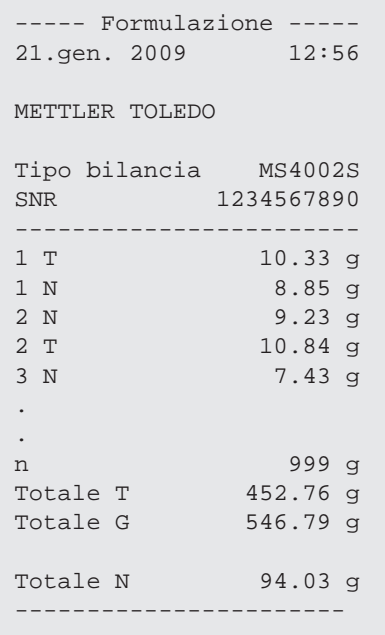

## **Funzione "FILL UP"**

Questa funzione consente di aggiungere un peso componente aggiuntivo al peso totale di tutti i componenti per raggiungere un peso target desiderato (Riempimento).

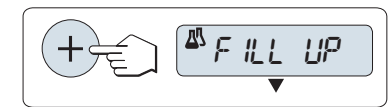

### **Avvio della funzione di riempimento.**

– Attivare la funzione "**FILL UP**" premendo «+». Disattivare la funzione "**FILL UP**" premendo «–».

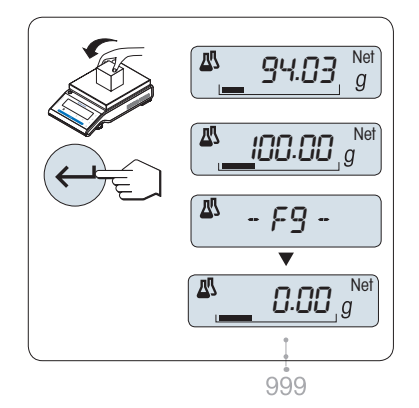

### **Riempire con un peso componente aggiuntivo:**

- Viene mostrato l'ultimo totale dei pesi componente.
- 1 Aggiungere un peso componente fino al raggiungimento del peso target desiderato.
- 2 Premere « » per confermare.
- $\Rightarrow$  Il display visualizzerà per un attimo il prossimo conteggio componente contrassegnato con "F", il peso corrente viene salvato come campione e il peso componente viene stampato. Il display è reimpostato a zero.

### **Aggiungere ulteriori peso componente:**

La stessa procedura, cominciando con l'avvio della funzione "**FILL UP**".

## **Chiudere l'applicazione**

Tenere premuto « $\overline{\Delta} \overline{\Delta}$ » per chiudere l'applicazione e tornare all'applicazione di pesata.

# **7.5 Applicazione "Totale"**

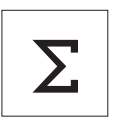

L'applicazione "**TOTALE**" consente di pesare diversi campioni per aggiungere i loro valori di peso e per calcolarne il totale. Sono possibili da 1 a 999 campioni.

**Requisito:** la funzione "**TOTALE**" deve essere assegnata a un tasto «**F**x» (consultare la voce di menu avanzato "**ASS. : F**x").

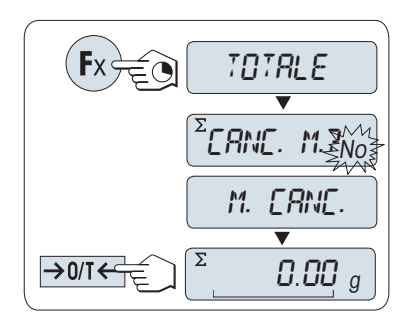

- 1 Attivare la funzione "**TOTALE**" tenendo premuto il tasto «**F**x» assegnato.
- 2 Per una nuova valutazione del totale premere « » (o «**+**» o «**-**») per inserire "Sì" e premere « » per cancellare la memoria. **Nota:** se la memoria è già cancellata (il contatore di campioni è sullo 0), non verrà visualizzata la domanda di cancellazione della memoria.
- 3 Se necessario premere  $\leftarrow 0/1 \leftarrow \leftarrow$  per azzerare/effettuare la tara.

# $\sum$  $0.00\ g$  $\overline{z}$ 46.36  $\overline{\Sigma}$ - 1 - Σ 0.00 <sup>g</sup> 999

- **Pesata del peso del campione:**
- 1 Se si utilizza un recipiente: collocare un recipiente vuoto sul piatto di pesata e premere « $\rightarrow$  0/T  $\leftarrow$ » per azzerare o tarare la bilancia.
- 2 Caricare il primo peso campione.
- 3 Premere « ». Il display visualizza il conteggio campione "- 1 -" e il peso corrente viene memorizzato.
	- **Nota:** Quando viene visualizzato il contatore campione si può premere «**C**» per annullare (eliminare) questo campione.
- 4 Scaricare il primo peso campione. Il display visualizza zero.

### **Pesata di ulteriori pesi campione:**

Stessa procedura seguita per il primo peso campione.

● Si possono inserire fino a 999 campioni.

### **Risultati:**

– Se i numeri di campione sono superiori o uguali a 2, premere « $\equiv$ », i risultati vengono visualizzati e stampati.

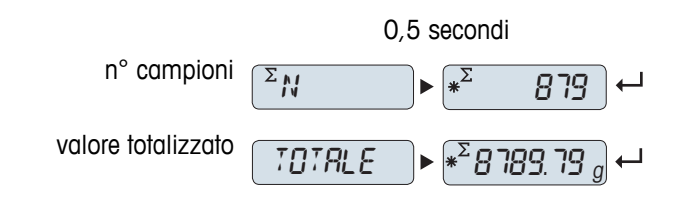

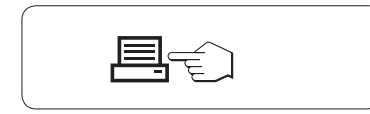

### **Risultati visualizzati:**

- 1 Premere brevemente « » per visualizzare il valore totalizzato.
- 2 Premere per un attimo «**C**» per annullare.

# **Stampa:**

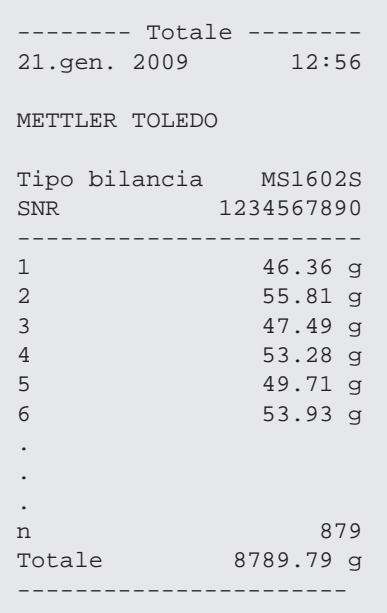

# **Chiudere l'applicazione**

Tenere premuto « na per chiudere l'applicazione e tornare all'applicazione di pesata.

# **7.6 Applicazione "Pesata del fattore di moltiplicazione"**

**1**

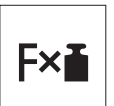

L'applicazione "Pesata del fattore di moltiplicazione" consente di moltiplicare il valore di peso (in grammi) per un fattore predefinito (risultato = fattore \* peso) e viene calcolato a un numero predefinito di posizioni decimali.

**Requisito:** la funzione "**FATT. M**" deve essere assegnata a un tasto «**F**x» (consultare la voce di menu avanzato "**ASS. : F**x").

**Impostazione del valore del fattore:**

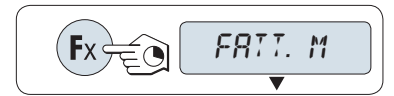

– Attivare la funzione "**FATT. M**" tenendo premuto il tasto «**F**x» assegnato.

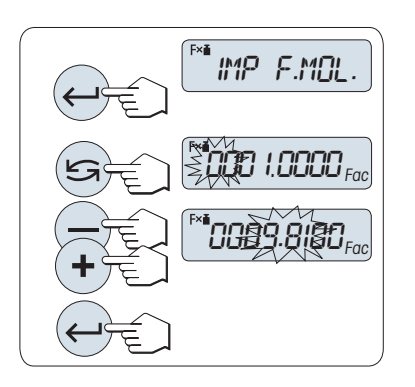

- 
- 1 Premere « » per eseguire "**IMP. F.MOL.**". Sia che il fattore 1 compaia come valore predefinito o come fattore salvato più recentemente.
- 2 Premere « $\sum$ » per selezionare una cifra. La cifra selezionata lampeggia.
- 3 Per modificare le cifre premere «**+**» per scorrere verso l'alto «**–**» per scorrere verso il basso.
- 4 Premere « » per confermare il fattore selezionato (nessun consenso automatico).

Nota: lo zero come valore di moltiplicazione è al di fuori dell'intervallo consentito, verrà visualizzato il messaggio d'errore "**FATTORE FUORI CAMPO**".

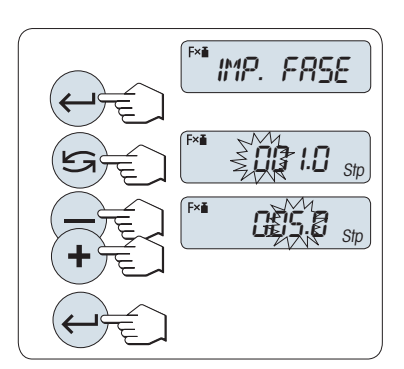

#### **2 Impostazione del valore dell'incremento:**

Sul display compare "**IMP. FASE**" e il programma cambia automaticamente per consentire al display di inserire gli incrementi. Il minore incremento possibile del display compare come valore predefinito, oppure compare l'ultimo valore salvato.

- 1 Premere « » per eseguire "**IMP. FASE**".
- 2 Premere « $\bigcirc$ » per selezionare una cifra. La cifra selezionata lampeggia.
- 3 Per modificare le cifre premere «**+**» per scorrere verso l'alto «**–**» per scorrere verso il basso.
- 4 Premere « » per confermare l'incremento selezionato (nessun consenso automatico).

**Nota:** il campo consentito per l'incremento dipende dal fattore di moltiplicazione e dalla risoluzione della bilancia. Se non rimane nel campo consentito verrà visualizzato il messaggio d'errore "**FASE FUORI CAM-PO**".

**Nota:** Se non si preme un tasto per 60 secondi, la bilancia ritorna all'applicazione attiva precedente. Premere «**C**» per annullare.

**Una volta completata la procedura d'impostazione la bilancia è pronta per la pesata del fattore di moltiplicazione.**

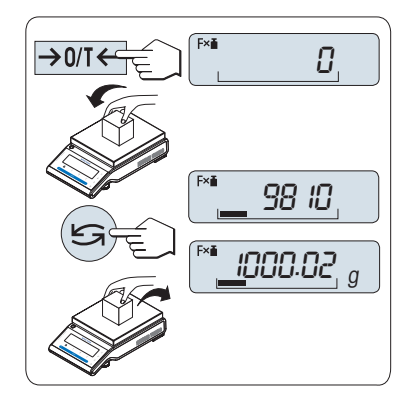

# **Procedura della pesata**

- 1 Premere «-> 0/T < » per azzerare/effettuare la tara.
- 2 Caricare il peso campione sul piatto di pesata.
- 3 Leggere il risultato. Il calcolo appropriato viene dunque effettuato utilizzando il peso del campione e il fattore selezionato, il risultato viene visualizzato con l'incremento di display selezionato. **Nota:** nessuna unità visualizzata.
- 4 Scaricare il peso campione.

# **Passaggio tra la visualizzazione del valore calcolato e il peso misurato:**

Si può utilizzare il tasto « » per passare tra il valore calcolato, il valore di peso "**UNITA 1**", il valore "**RICHIAMA**" (se selezionato) e il valore di peso "**UNITA 2**" (se diverso da "**UNITA 1**").

# **Chiudere l'applicazione**

Tenere premuto « $\overline{\Delta} \overline{\Delta}$ » per chiudere l'applicazione e tornare all'applicazione di pesata.

# **7.7 Applicazione "Pesata del fattore di divisione"**

SET.F.DIV

001.0000

Fac

009.8100

**00\$9,\$100**Fac

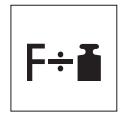

L'applicazione "**Pesata del fattore di divisione**" divide il valore di peso (in grammi) (risultato = fattore / peso) e lo arrotonda a un numero predefinito di posizioni decimali.

**Requisito**: la funzione "**FATT. D**" deve essere assegnata a un tasto «**F**x» (consultare la voce di menu avanzato "**ASS. : F**x").

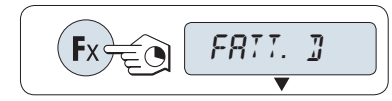

ยี

– Attivare la funzione "**FATT. D**" tenendo premuto il tasto «**F**x».

#### **1 Impostazione del valore del fattore:**

- 1 Premere « » per eseguire "**IMP. F.DIV**". Sia che il fattore 1 compaia come valore predefinito o come fattore salvato più recentemente.
- 2 Premere « $\bigodot$ » per selezionare una cifra. La cifra selezionata lampeggia.
- 3 Per modificare le cifre premere il tasto «**+**» per scorrere verso l'alto o «–» per scorrere verso il basso.
- 4 Premere brevemente « » per confermare il fattore selezionato (nessun consenso automatico).

Nota: lo zero come valore del fattore di divisione è al di fuori dell'intervallo consentito, comparirà il messaggio d'errore "**FATTORE FUORI CAMPO**".

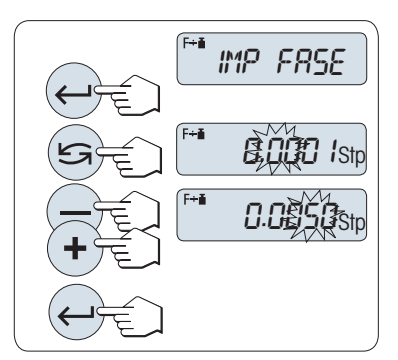

#### **2 Impostazione del valore dell'incremento:**

Sul display compare "**IMP. FASE**" e il programma cambia automaticamente per consentire al display di inserire gli incrementi. Il minore incremento possibile del display compare come valore predefinito, oppure compare l'ultimo valore salvato.

- 1 Premere « » per eseguire "**IMP. FASE**".
- 2 Premere « $\bigcirc$ » per selezionare una cifra. La cifra selezionata lampeggia.
- 3 Per modificare le cifre premere «**+**» per scorrere verso l'alto «**–**» per scorrere verso il basso.
- 4 Premere « » per confermare l'incremento selezionato (nessun consenso automatico).

**Nota:**il campo consentito per l'incremento dipende dal fattore e dalla risoluzione della bilancia. Se non rimane nel campo consentito verrà visualizzato il messaggio d'errore "**FASE FUORI CAMPO**".

**Nota:** Se non si preme un tasto per 60 secondi, la bilancia ritorna all'applicazione attiva precedente. Premere «**C**» per annullare e tornare all'applicazione attiva precedente.

**Una volta completata la procedura d'impostazione, la bilancia è pronta per la pesata del fattore di divisione.**

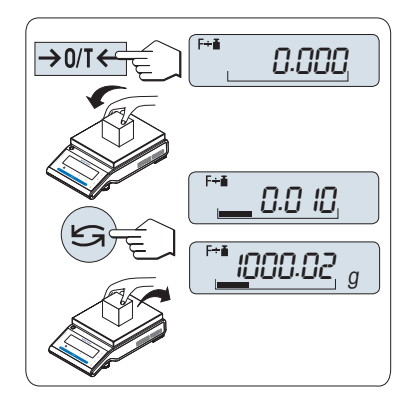

# **Procedura della pesata**

- 1 Premere «
ightarrow Per azzerare/tarare.
- 2 Caricare il peso campione sul piatto di pesata.
- 3 Leggere il risultato. Il calcolo appropriato viene dunque effettuato utilizzando il peso del campione e il fattore selezionato, il risultato viene visualizzato con l'incremento di display selezionato. **Nota:** nessuna unità visualizzata. Per evitare una divisione per zero, il fattore divisione non è calcolato a zero.
- 4 Scaricare il peso campione.

## **Passaggio tra la visualizzazione del valore calcolato e il peso misurato:**

Si può utilizzare il tasto «  $\bigodot$  per passare tra il valore calcolato, il valore di peso "**UNITA 1**", il valore "**RICHIAMA**" (se selezionato) e il valore di peso "**UNITA 2**" (se diverso da "**UNITA 1**").

# **Chiudere l'applicazione**

Tenere premuto «  $\Delta\bar{\Delta}$ » per chiudere l'applicazione e tornare all'applicazione di pesata.

# **7.8 Applicazione "Densità"**

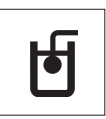

L'applicazione "**Densità**" consente di determinare la densità di sostanze solide e liquide. La determinazione della densità sfrutta il **principio di Archimede** secondo il quale un corpo immerso in un fluido perde apparentemente peso in quantità uguale al peso del fluido che sposta.

Per determinare la densità dei corpi solidi, vi raccomandiamo di lavorare con il kit densità opzionale che contiene tutti gli accessori e gli aiuti necessari per determinare la densità con precisione e comodità. Per determinare la densità dei liquidi, serve anche una zavorra che potrete ottenere anche dal vostro distributore METTLER TOLEDO.

### **Note per effettuare la determinazione della densità:**

- Potete usare anche il gancio per pesare sotto la bilancia che appartiene alla vostra bilancia.
- Vi consigliamo di consultare le istruzioni per l'uso incluse nel kit densità.
- Se una stampante METTLER TOLEDO è collegata alla vostra bilancia, le impostazioni saranno registrate automaticamente.

**Requisito:** la funzione "**DENSITA**" deve essere assegnata a un tasto «**F**x» (consultare la voce di menu avanzato "**ASS. : F**x"). Kit densità installato.

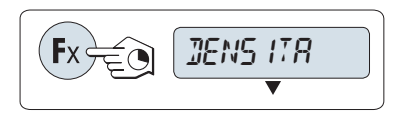

– Attivare la funzione "**DENSITA**" tenendo premuto il tasto «**F**x» assegnato.

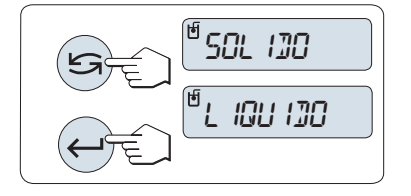

### **Impostare il metodo per la determinazione della densità**

- 1 Selezionare:
	- "**SOLIDO**", la funzione per la determinazione della densità dei solidi, o
	- "**LIQUIDO**", la funzione per la determinazione della densità dei liquidi con una zavorra.
- 2 Premere « » per confermare la selezione

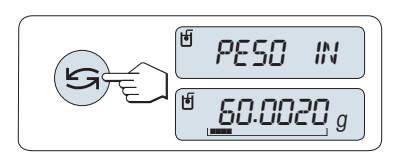

### **Passaggio del display dalla guida utente alla pesata e viceversa**

Premere « $\bigodot$ » per passare il display da guida utente a pesata e viceversa.

### **Chiudere l'applicazione**

Tenere premuto « $\overline{\Delta}$ » per chiudere l'applicazione e tornare all'applicazione di pesata.

## **7.8.1 Determinazione della densità di corpi solidi**

**Requisito:** Il metodo "**SOLIDO**" è impostato.

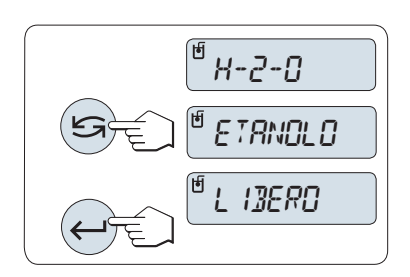

#### **Impostare il parametro del liquido ausiliario**

- 1 Selezionare il liquido ausiliario scorrendo con «  $\rightarrow$  (o «-» alto / «+» basso):
- "**H-2-O**" per l'acqua distillata , "**ETANOLO**" o "**LIBERO**" per un liquido ausiliario liberamente definibile.
- 2 Premere « » per confermare la selezione.

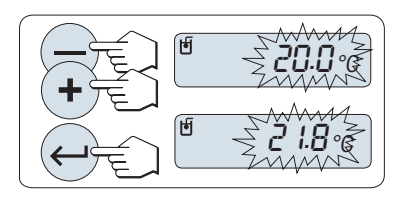

 $\mathcal{Q}$  ): 00000  $g_{\textit{loc}}$ 

01.00200g/cc

### **Se avete selezionato acqua o etanolo come liquido ausiliario:**

- 1 Inserite la temperatura corrente del liquido ausiliario (leggere il termometro). Modificate il valore scorrendo in alto «+» o in basso «- ». La temperatura va da 10°C a 30,9°C.
- 2 Premere « » per confermare il valore.

**Nota:** Le densità dell'acqua distillata e dell'etanolo tra i 10°C e i 30,9°C sono memorizzate nella bilancia.

### **Se avete selezionato un liquido ausiliario liberamente definibile:**

Inserite la densità del liquido ausiliario alla temperatura corrente (leggere il termometro).

- 1 Premere « $\sum$ » per selezionare una cifra. La cifra selezionata lampeggia.
- 2 Per modificare le cifre premere «+» per scorrere verso l'alto o «–» per scorrere verso il basso.
- 3 Premere « » per confermare il valore selezionato.

**Nota:** Se non si preme un tasto per 60 secondi o premendo il tasto «**C**», la bilancia ritorna all'applicazione attiva precedente.

### **Completata l'impostazione, la bilancia è pronta per effettuare la determinazione della densità dei liquidi.**

**Nota:** È possibile azzerare la bilancia in qualsiasi momento.

்ச PREMERE

PESO IN RR IR

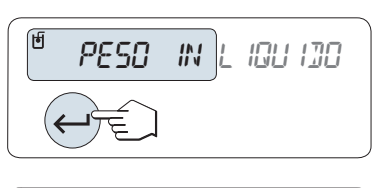

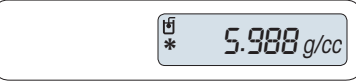

La bilancia vi richiede: "**PREMERE INVIO PER AVVIARE**".

– Premere « $\Box$ » per iniziare. Tara/Zero è eseguita.

La bilancia vi richiede di pesare il corpo solido in aria "**PESO IN ARIA**".

- 1 Caricare il solido.
- 2 Premere « > per iniziare la misura.

La bilancia vi richiede di pesare il corpo solido nel liquido ausiliario "**PESO IN LIQUIDO**".

- 1 Caricare il solido.
- 2 Premere « » per iniziare la misura.

La bilancia ora mostra la densità determinata del solido.

### **Nota:**

**Risultato:**

- Questo risultato è già stato corretto per la spinta statica dell'aria . La spinta idrostatica provocata dall'immersione dei due cavi (Ø 0,6 mm) può essere ignorata.
- Premendo «**C**», la bilancia torna a "**PREMERE INVIO PER AVVIARE**".

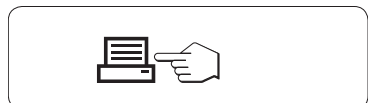

Premere « $\equiv$ », i risultati saranno stampati.

**Stampa campione:**

```
---- Densità Solid -----
18.gen 2010 20:14
Tipo bilancia MS204S
SNR 1234567890
          ------------------------
ID: ................
Liquido:
H-2-0 0.99822 g/cm3
Temp. 20.0 °C
Peso in aria:
          60.0020 g
Peso in liquido:
          49.9997 g
Volume solido:
            1.625 cm3
Densità: 5.988 g/cm3
             ===========
Signature
........................
------------------------
```
# **7.8.2 Determinazione della densità dei liquidi**

**Requisito:** Il metodo "**LIQUIDO**" è impostato.

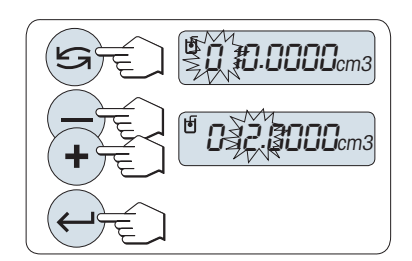

### **Impostare il volume di spostamento della vostra zavorra**

Premere « $\rightarrow$ » per confermare il valore predefinito di 10,0 cm<sup>3</sup> o cambiarlo se necessario:

- 1 Premere « $\bigodot$ » per selezionare una cifra. La cifra selezionata lampeggia.
- 2 Per modificare le cifre premere «+» per scorrere verso l'alto o «–» per scorrere verso il basso.
- 3 Premere « » per confermare il valore selezionato.

**Nota:** Se non si preme un tasto per 60 secondi o premendo il tasto «**C**», la bilancia ritorna all'applicazione attiva precedente.

**Completata l'impostazione, la bilancia è pronta per effettuare la determinazione della densità dei liquidi.** 

**Nota:** È possibile azzerare la bilancia in qualsiasi momento.

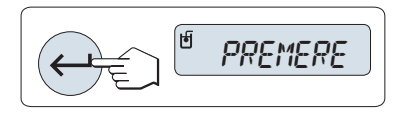

- La bilancia vi richiede: "**PREMERE INVIO PER AVVIARE**".
- Premere « » per iniziare.

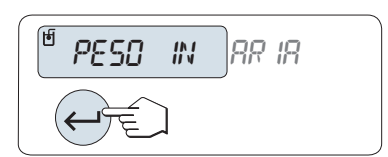

La bilancia vi richiede di pesare la zavorra in aria "**PESO IN ARIA**".

- 1 Posizionare la zavorra.
- 2 Premere « » per iniziare la misura.

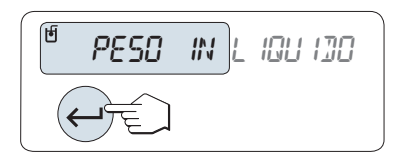

La bilancia vi richiede di pesare la zavorra nel liquido "**PESO IN LIQUI-DO**".

- 1 Versare il liquido nel becher. Assicurarsi che la zavorra sia immersa per almeno 1 cm nel liquido, e che non ci siano bolle d'aria nel contenitore.
- 2 Premere « » per iniziare la misura.

1.000 g/cc **\***

La bilancia ora mostra la densità determinata del liquido alla temperatura corrente (leggere il termometro).

### **Nota:**

- Questo risultato è già stato corretto per la spinta statica dell'aria . La spinta idrostatica causata dai cavi immersi (Ø 0,2 mm) della zavorra può essere trascurata.
- Premendo «**C**», la bilancia torna a "**PREMERE INVIO PER AVVIARE**".

# **Risultato:**

Premere « $\equiv$ », i risultati saranno stampati.

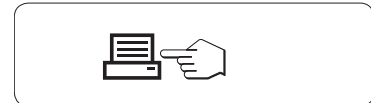

### **Stampa campione:**

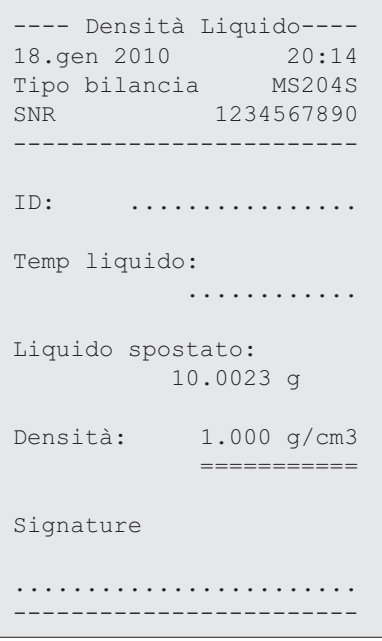

# **7.8.3 Formule usate per calcolare la densità**

L'applicazione "**DENSITA**" si basa sulle seguenti formule.

## **Formule per determinare la densità dei solidi con compensazione per la densità dell'aria**

$$
\rho = \frac{A}{A-B} (\rho_0 - \rho_1) + \rho_1
$$

$$
V = \alpha \frac{A - B}{\rho_0 - \rho_L}
$$

- = Densità del campione  $\rho$
- A = Peso del campione in aria
- B = Peso del campione nel liquido ausiliario
- V = Volume del campione
- = Densità del liquido ausiliario  $\rho_0$
- = Densità dell'aria (0,0012 g/cm<sup>3</sup> )  $\rho_1$
- = Fattore di correzione del peso (0,99985), per prendere in considerazione la spinta statica dell'at- $\alpha$ mosfera del peso di regolazione

### **Formula per determinare la densità dei liquidi con compensazione per la densità dell'aria**

$$
\rho = \alpha \frac{P}{V} + \rho_L
$$

- = Densità del liquido  $\rho$
- P = Peso del liquido spostato
- V = Volume della zavorra
- = Densità dell'aria (0,0012 g/cm3)  $\rho_L$
- = Fattore di correzione del peso (0,99985), per prendere in considerazione la spinta statica dell'at- $\alpha$ mosfera del peso di regolazione

### **Tabella densità per l'acqua distillata**

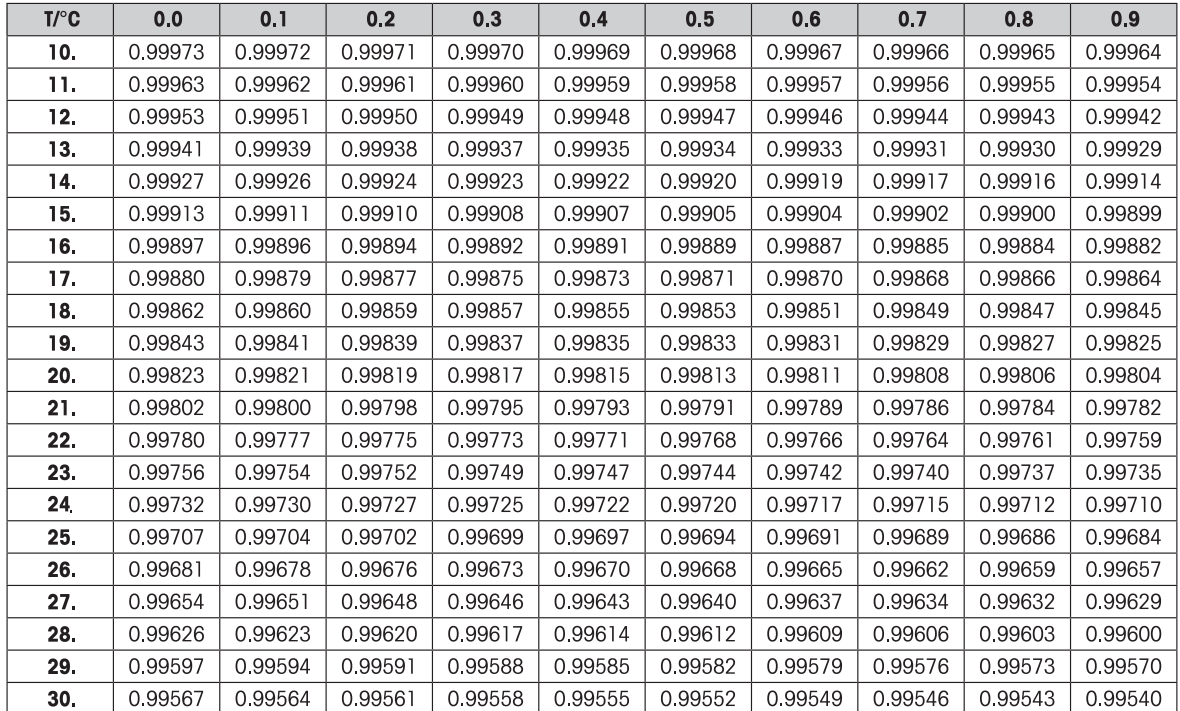

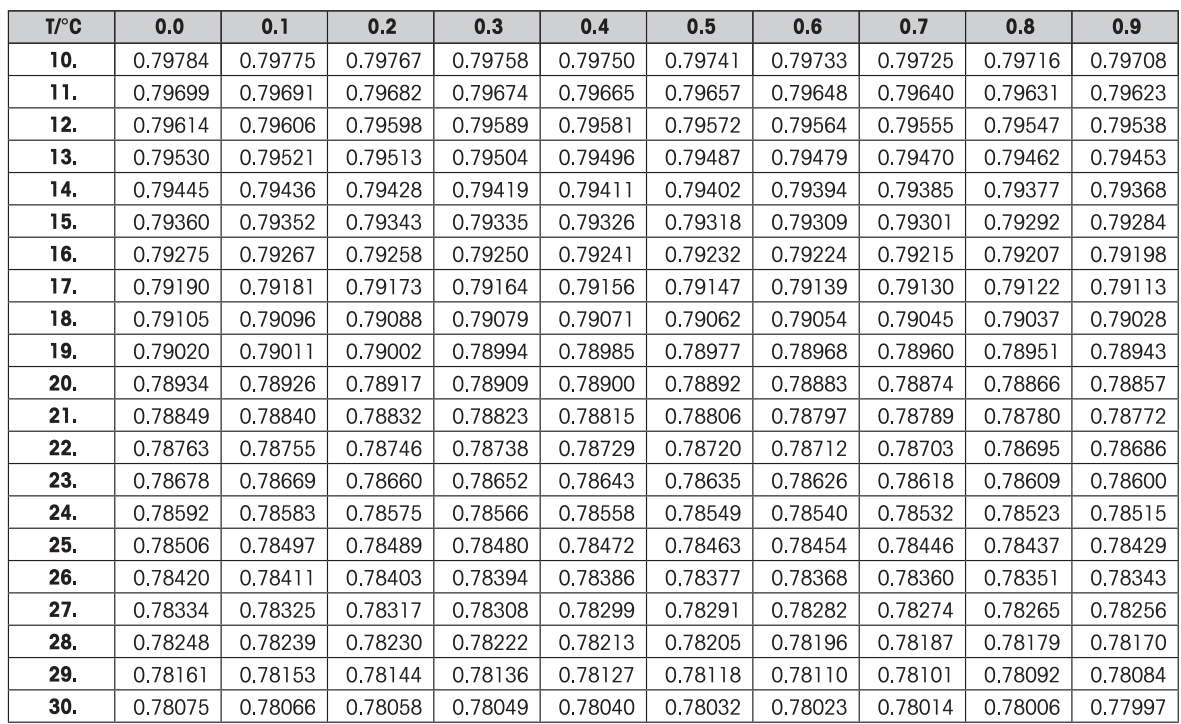

# **Tabella densità per l'etanolo**

Densità di C<sub>2</sub>H<sub>5</sub>OH secondo l'"American Institute of Physics Handbook".

# **7.9 Applicazione "Controllo Pipetta"**

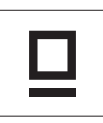

L'applicazione "**Controllo pipetta**" consente di controllare il volume di pipette di qualsiasi produttore con il metodo gravimetrico. Per controllare le pipette raccomandiamo di usare la trappola anti-evaporazione di METTLER TOLEDO per le bilance NewClassic. Questa trappola anti-evaporazione minimizza l'evaporazione dell'umidità per risultati più accurati, vedere Accessori (Pagina [92](#page-91-0)).

È possibile un massimo di 3 diversi volumi test per controllare la pipetta. I volumi di test raccomandati dal produttore sono solitamente il 10%, 50% e 100% del volume nominale della pipetta. Il liquido per determinare il volume della pipetta è l'acqua ed è necessario conoscere le seguenti condizioni:

- Temperatura del liquido usato per il test
- Pressione barometrica dell'ambiente in cui viene eseguito il test
- Umidità relativa dell'ambiente in cui viene eseguito il test

In base ai risultati dei test sulla stampa delle statistiche e alle proprie specifiche, è possibile decidere se la pipetta può essere usata per ulteriori applicazioni (successo o errore).

### **Requisito:**

- Deve essere collegata una stampante.
- La trappola anti-evaporazione è già installata (consigliato).
- La funzione "PIPETTA" deve essere assegnata a un tasto «Fx» (vedere voce del menu avanzato "**ASS. : F**x").

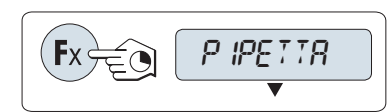

– Attivare la funzione "**PIPETTA**" tenendo premuto il tasto «**F**x» assegnato.

### **Impostazioni**

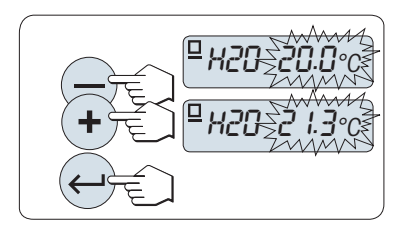

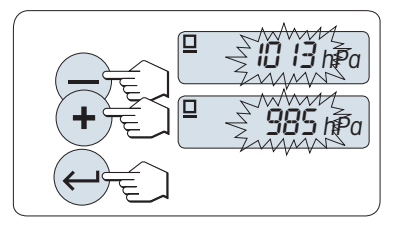

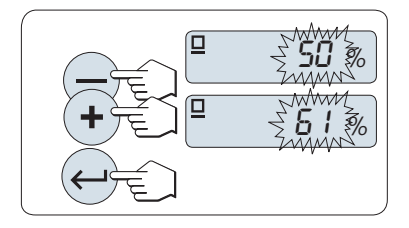

## **Impostare la temperatura del liquido per il test:**

- L'intervallo di impostazione va da 15.0 °C a 30.0 °C.
- 1 Premere «**+**» o «**–**» per impostare il valore della temperatura del liquido.
- 2 Premere « » per confermare l'impostazione (nessun consenso automatico).

### **Impostare la pressione barometrica dell'ambiente:**

L'intervallo di impostazione va da 850 hPa a 1090 hPa.

- 1 Premere «**+**» o «**–**» per impostare il valore della pressione barometrica.
- 2 Premere « » per confermare l'impostazione (nessun consenso automatico).

### **Impostare l'umidità relativa dell'ambiente:**

L'intervallo di impostazione va dal 20 % al 90 %.

- 1 Premere «**+**» o «**–**» per impostare il valore dell'umidità relativa.
- 2 Premere « » per confermare l'impostazione (nessun consenso automatico).

MISURA.S 4 MISURA.S10

00250

ne

Ω

µl

µl

### **Impostare la dimensione del campione.**

Stabilire quante misure devono essere effettuate per il volume di test selezionato prima che il ciclo di misura sia completo. L'intervallo di impostazione è compreso tra 4 e 10.

- 1 Selezionare la dimensione del campione.
- 2 Premere « $\sum$ » per scorrere i valori compresi tra 4 e 10.
- 3 Premere « » per confermare la selezione (nessun consenso automatico).

#### **Impostare il volume test**

L'intervallo va da 1 µl a 20000 µl.

- 1 Premere «  $\sum$  per selezionare un volume. Il volume selezionato lampeggia.
- 2 Premere «**+**» o «**–**» per modificare il valore del volume.
- 3 Premere « » per confermare l'impostazione e avviare il controllo pipetta. L'intestazione e le impostazioni dell'applicazione vengono stampate.

**Nota:** Se non si preme un tasto per 60 secondi, la bilancia ritorna all'applicazione attiva precedente. Premere «**C**» per annullare e tornare all'applicazione attiva precedente.

#### **Avvio controllo pipetta**

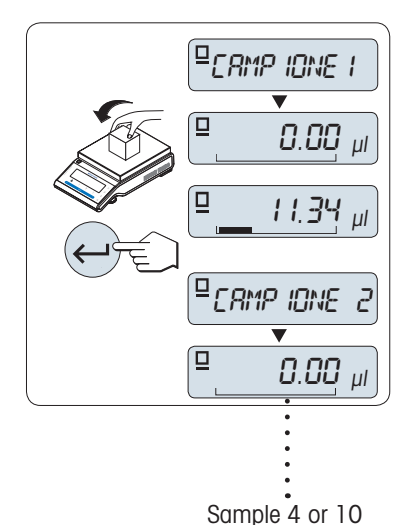

- ▶ **Campione 1** compare brevemente sul display (Contatore campioni).
- ▶ La bilancia mostra lo zero.
- 1 Pesare il primo campione.
- 2 Premere « » per confermare la pesata.
	- $\Rightarrow$  Il peso del campione 1 viene memorizzato e stampato.
- 3 Pesare i successivi campioni con la stessa procedura del primo campione, fino al raggiungimento del numero di campioni definito.
- $\Rightarrow$  La statistica viene stampata e mostrata sul display.
- 4 Premere «**C**» per proseguire il controllo della pipetta o premere « » (diverse volte) per mostrare prima tutti i valori statistici sul display.

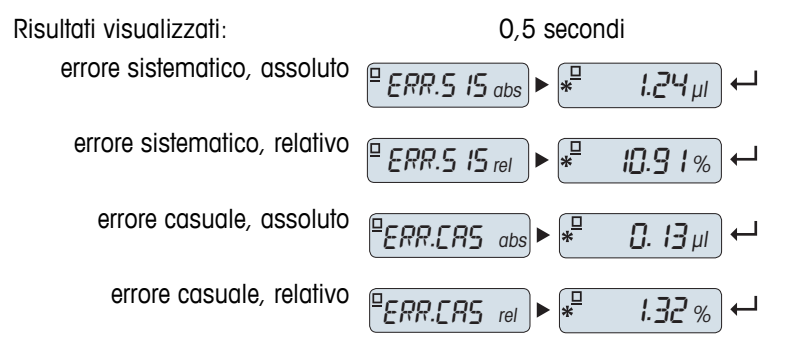

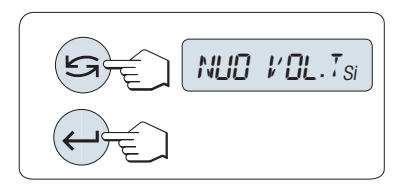

## **Controllo pipetta continua**

- Continuare il controllo con un altro volume test. Sono possibili tre diversi volumi test. Dopo tre volumi test, la bilancia termina automaticamente il controllo della pipetta.
- Terminare il controllo della pipetta.
- $\blacktriangleright$ Sul display appare "**NUO VOL.T**".
- 1 Selezionare "**SI**" per continuare o selezionare "**NO**" per concludere il controllo della pipetta.
- 2 Premere « » per passare da "**SI**" a "**NO**".
- 3 Premere «  $\longrightarrow$  per confermare la selezione.

# **Continua controllo pipetta**

- 1 Impostare il prossimo volume test.
- 2 Premere « $\bigodot$ » per selezionare un volume. Il volume selezionato lampeggia.
- 3 Premere «**+**» o «**–**» per modificare il valore del volume.
- 4 Premere « » per confermare l'impostazione e per cominciare il controllo della pipetta. Viene stampata l'intestazione del campione con il nuovo volume test.
- 5 Per proseguire, far riferimento a "Avvio controllo pipetta" nelle presenti istruzioni. Stessa procedura per ulteriori volumi test.

# **Terminare il controllo della pipetta**

La stampa verrà completata e la bilancia ritorna all'applicazione di pesata.

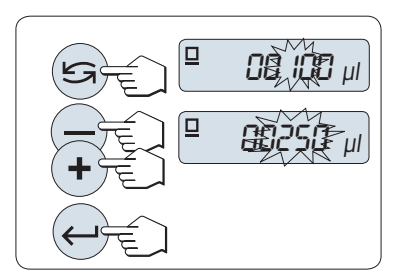

#### **Stampa campione, mostrata con un volume di test**

```
---- Pipette Check ----- 
05.gen 2012 12:56
METTLER TOLEDO 
Tipo bilancia MS204
SNR 1234567890
------------------------
Pipetta SNR:
........................
Pipetta nominale:
........................
Liquido:
 H-2-O 0.99820 g/cm3
Temp 20.0 °C
Aria:
 Pressione 1013 hPa
 Umidità relativa
                     50 \text{ } \%Fattore di correzione Z:
  1.00285 µl/mg
Misura campione 4
Volume test 100.00 µl
Misurazioni campione
\begin{tabular}{lllllllll} 1 & & & & & 100.36 \ \text{\texttt{1}}1 & & & & 99.81 \ \text{\texttt{2}} & & & 99.81 \ \text{\texttt{3}} & & & & 101.03 \ \text{\texttt{4}} & & & & 100.92 \ \end{tabular} 2 99.81 µl
               3 101.03 µl
                 4 100.92 µl
x 100.53 µl
Errore sistematico:
e abs 1.24 µl<br>e rel 10.91 %
e rel 10.91 %
Errore casuale:
s dev 0.13 µl
s rel 1.32 %
Test 
SUPERATO/NON SUPERATO
Signature:
.......................
-----------------------
```
# **7.10 Applicazione "Test di routine"**

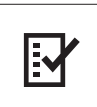

L'applicazione "**Test di routine**" consente di determinare la sensibilità della bilancia. Per ulteriori informazioni sui test periodici della sensibilità (test di routine) consultare: **GWP**® (Good Weighing Practice) su **www.mt.com/gwp**.

GWP offre delle chiare raccomandazioni per i test di routine:

- come si deve testare la bilancia?
- con quale frequenza?
- come si può risparmiare tempo e denaro?

Per ulteriori informazioni sui pesi del test consultare **www.mt.com/weights**.

### **Requisito:**

- La funzione "**T. ROUT.**" deve essere assegnata al tasto «**F3**» (consultare la voce di menu avanzato "**ASS. : F3**").
- Si consiglia di collegare una stampante o un PC alla bilancia per la visualizzazione dei risultati.

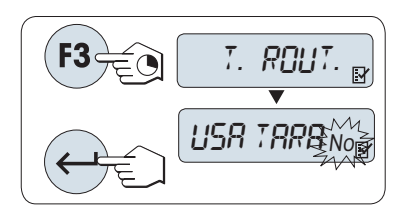

- 1 Attivare la funzione "**T. ROUT.**" tenendo premuto il tasto «**F3**» assegnato.
- 2 Selezionare "No" (nessuna tara utilizzata). Se durante il test viene utilizzato una tara, selezionare "Sì" (utilizzo di una tara). Per passare da "Sì" a "No" e viceversa utilizzare « » (o «**+**» o «**-**») .
- 3 Premere « » per confermare la selezione.

### **Nota:**

- Si consiglia di testare la sensibilità senza carico della tara (impostazione di fabbrica "No").
- Se si utilizza la tara: accertarsi che il peso della tara sommato al peso del test non superi la portata massima.

### **Impostazione del valore del peso di riferimento per la prova**

Valore predefinito del peso di prova: in base alle raccomandazioni GWP®,il peso OIML più piccolo dopo la portata massima della bilancia.

- 1 Per modificare il valore premere «**+**» per scorrere verso l'alto o «**–**» per scorrere verso il basso. Tenendo premuto il tasto si scorre più velocemente.
- 2 Premere « » per confermare il valore.

### **Impostazione del limite di regolazione**

Valore predefinito del limite di regolazione: Peso di prova x tolleranza del processo di pesata / 2 Esempio:  $5.000$  g x 0,  $1\%$  / 2 = 2,50 g.

- 1 Per modificare il valore premere «**+**» per scorrere verso l'alto o «**–**» per scorrere verso il basso. Tenendo premuto il tasto si scorre più velocemente.
- 2 Premere « » per confermare il valore.

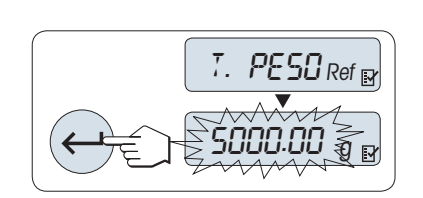

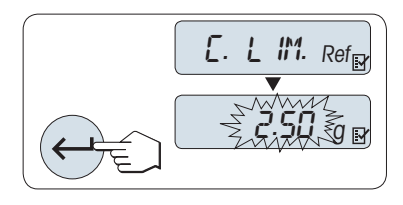

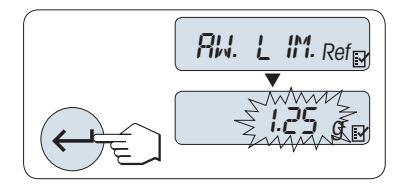

### **Impostazione del limite di avviso**

Valore predefinito del limite di avviso: Limite di avviso = limite di regolazione / fattore sicurezza Esempio:  $2,5$  g  $/ 2 = 1,25$  g.

- 1 Per modificare il valore premere «**+**» per scorrere verso l'alto o «**–**» per scorrere verso il basso. Tenendo premuto il tasto si scorre più velocemente.
- 2 Premere « » per confermare il valore.

**Nota:** i valori predefiniti del limite di regolazione e del limite di avviso sono valutati in conformità con la raccomandazione di GWP. Tali valori si basano sul presupposto che la tolleranza del processo di pesata sia pari allo 0,1% e il fattore di sicurezza sia pari a 2.

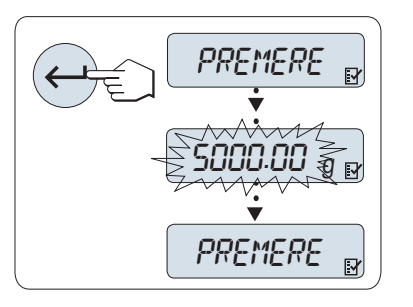

### **Una volta completata la procedura d'impostazione la bilancia è pronta per la procedura del test di routine.**

**Nota:** il peso di prova deve essere acclimatato alla temperatura ambiente della bilancia.

- 1 Premere «ـ » per avviare la prova.
- 2 Seguire le istruzioni sul display. Se il valore del peso di prova lampeggia: Caricare il peso di prova (valore visualizzato).

La stampa si avvia dopo aver scaricato il piatto di pesata.

### **Uscire dalla procedura del test corrente:**

Tenere premuto « $\overline{\Delta\Delta}$ », «F1», «F2» per eseguire una nuova applicazione.

### **Stampa:**

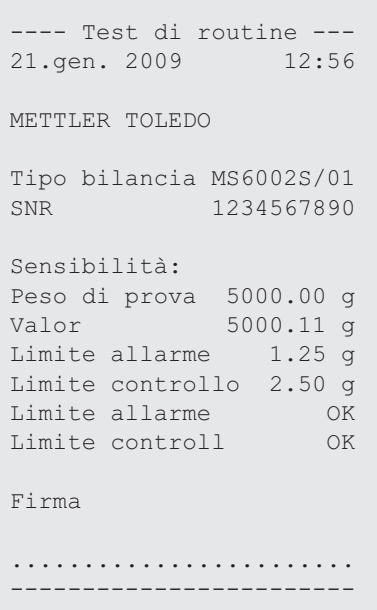

### **Cosa succede se il limite di avviso o il limite di regolazione risultano "ERRORE"?**

La "SOP per le prove periodiche sulla sensibilità (Test di routine)" fornisce informazioni sulle misure da prendere quando i test di routine non riescono. Una versione scaricabile di queste procedure operative è disponibile all'indirizzo **www.mt.com/gwp**, link "**GWP**® **The Program / Routine Operation**".

### **Contenuto della SOP:**

- Preparazione
- Procedura della prova
- Valutazione
- Scostamento
	- Se il limite di avviso risulta "**ERRORE**"
	- Se il limite di regolazione risulta "**ERRORE**"

# **7.11 Applicazione "Diagnostica"**

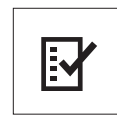

L'applicazione "**Diagnostica**" consente di effettuare delle prove diagnostiche e di visualizzare o stampare una serie predefinita di informazioni sulla bilancia. Questo strumento diagnostico aiuta a trovare gli errori in modo più rapido ed efficiente.

**Requisito:** una stampante o un PC sono collegati alla bilancia per visualizzare i risultati.

- 1 Attivare il menu "**AVANZATE**" (consultare la sezione delle funzioni del menu).
- 2 Attivare la funzione "**DIAGNOSI**" premendo « ».
- 3 Utilizzare « $\bigodot$ » per selezionare le prove appropriate.

# **7.11.1 Prova di ripetibilità**

La prova di ripetibilità consente di ripetere le prove con una massa interna per un determinato numero di volte. **N.B.:** esclusivamente sui modelli dotati di pesi interni.

- 1 Premere « » per attivare la prova di ripetibilità "**T. RIPET.**". Sullo schermo compare "**R. TST.** 10".
- 2 Inserire il numero di volte (lampeggiante) premendo «**+**» o «–». I valori possibili sono 5, 10 (predefinito), 20, 50, 100 volte.
- 3 Premere « » per avviare la prova. Finché la prova non viene completata viene visualizzato il messaggio "**TEST RIPETIBILITA IN ESECUZIONE**".
- 4 Premere « $\equiv$ » per stampare le informazioni della prova.
- 5 Premere « $\leftarrow$ » per avanzare nell'elenco visualizzato.
- 6 Premere «**C**» per annullare la procedura della prova. La bilancia tornerà alla voce "**DIAGNOSI**".

### **Informazioni campione visualizzate:**

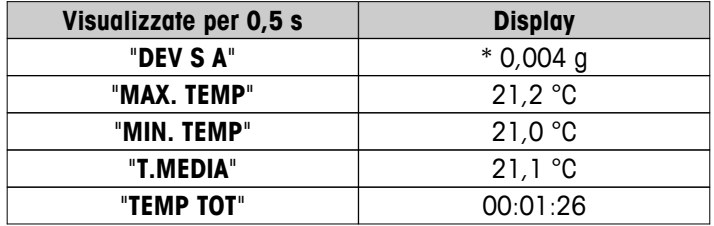

**Stampa campione:**

```
-- Test ripetibilità ---
21.gen. 2009 11:34
METTLER TOLEDO 
Tipo bilancia MS6002S/01
SNR 1234567890
SW V1.00
Temperatura 21.3 °C
N. test 10
------------------------
1. Ora 00:00:00
1. Temp. 21.3 °C
2. Ora 00:00:04
2. Temp. 21.3 °C
.
.
.
------------------------ 
s dev. 0.004 g
Temp. max. 21.3 °C
Temp. min. 21.3 °C
Temp. media 21.3 °C
Tempo totale 00:00:44
------------------------
```
### **Esempi:**

La prova di ripetibilità è uno strumento che effettua un controllo funzionale sulla bilancia. Potrebbe essere eseguito:

- **per controllare il funzionamento della bilancia;**
	- durante l'installazione;
	- a seguito della manutenzione preventiva;
	- quando si verifica una notevole diminuzione delle prestazioni della pesata, in modo da poter inviare la stampa via e-mail/fax al fornitore di assistenza tecnica per scopi diagnostici.
- **Per programmare le impostazioni ambientali ottimali** (consultare la voce di menu "**AMBIENTE**"). Misurare il tempo necessario per eseguire la prova di ripetibilità con ciascuna impostazione "**STABILE**", "**STANDARD**" e "**INSTAB.**". L'impostazione con il tempo totale inferiore si adatta meglio alle condizioni ambientali esistenti.

### **7.11.2 Prova del display**

La prova del display consente di testare il display della bilancia.

- 1 Premere « » per avviare "**DISPLAY**". Sul display si illumineranno tutti i possibili segmenti e icone.
- 2 Premere « $\equiv$ » per stampare le informazioni della prova.
- 3 Premere «**C**» per annullare la procedura della prova. La bilancia tornerà alla voce "**DIAGNOSI**".

#### **Stampa campione:**

```
----- Test schermo -----
21.gen. 2009 11:34
METTLER TOLEDO 
Tipo bilancia MS204S
SNR 1234567890
SW V1.00
Test schermo ESEGUITO
------------------------
```
# **7.11.3 Prova dei tasti**

La prova dei tasti consente di testare i tasti della bilancia.

- 1 Premere « » per avviare "**TASTO T**".
- 2 Scorrendo durante la durata della prova dei tasti viene visualizzato il messaggio "**TEST TASTIERA PREME-RE I TASTI DA VERIFICARE**". Premere brevemente tutti i tasti. Ad ogni pressione di un tasto viene emesso un segnale sonoro e sul display compare un "**OK**".
- 3 In secondo luogo premere il tasto «**C**» per stampare le informazioni della prova. La procedura della prova verrà cancellata e la bilancia tornerà alla voce "**DIAGNOSI**". Se prima della stampa non è stato testato un tasto, nei risultati della prova verrà indicato con una linea "----".

### **Informazioni campione visualizzate:**

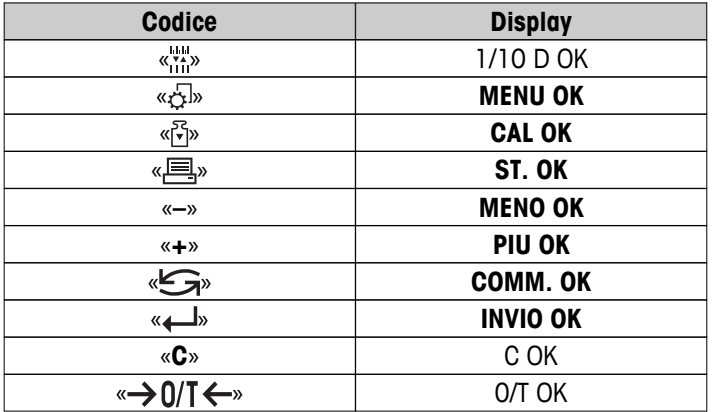

#### **Stampa campione:**

```
----- Test schermo -----
21.gen. 2009 11:34
METTLER TOLEDO 
Tipo bilancia MS204S
SNR 1234567890
SW V1.00
Test schermo ESEGUITO
------------------------
```
## **7.11.4 Prova del motore**

La prova del motore consente di testare il motore delle masse interne della bilancia. **N.B.:** esclusivamente sui modelli con peso interno.
<span id="page-72-0"></span>1 Premere « **I**» per avviare "**T. CAL. M."**.

Durante la prova del motore viene visualizzato "**IN ESEC.**". Una prova del motore si considera superata quando tutte le posizioni del motore sono state testate con successo. Alla fine della prova verranno stampate le informazioni della prova.

- 2 Per la stampa premere « $\equiv$ ».
- 3 Premere «**C**» per annullare la procedura della prova. La bilancia tornerà alla voce "**DIAGNOSI**".

### **Stampa campione:**

```
------ Test motore -----
21.gen. 2009 11:34
METTLER TOLEDO 
Tipo bilancia MS204S
SNR 1234567890
SW V1.00
Test motore OK
------------------------
```
### **7.11.5 Cronologia della bilancia**

La funzione cronologia della bilancia consente di visualizzare e di stampare la cronologia della bilancia.

- 1 Premere « $\longleftarrow$ **»** per avviare "**CRON.BIL.**".
- 2 Per la stampa premere « $\equiv$ ».
- 3 Premere « » per avanzare nell'elenco visualizzato delle informazioni della cronologia della bilancia.
- 4 Premere «**C**» per annullare la procedura della prova. La bilancia tornerà alla voce "**DIAGNOSI**".

### **Informazioni campione visualizzate:**

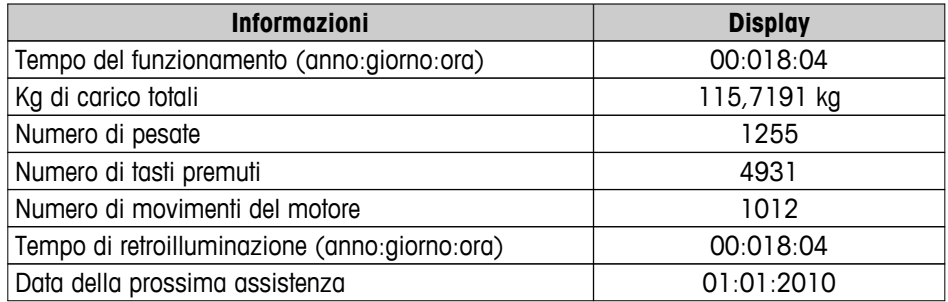

<span id="page-73-0"></span>**Stampa campione:**

```
Informazioni statistiche 
21.gen. 2009 11:34
METTLER TOLEDO 
Tipo bilancia MS204S
SNR 1234567890
SW V1.00
             ------------------------
Ore di esercizio
               18g 4h
Peso totale caricato
    115.7191 kg
Numero pesature
                1255
Numero tasti premuti
 4931
Movimenti motore
 1012
Ore esercizio retroill.
            18g 4h
Prossima manutenzione
    01.01.2010
------------------------
```
### **7.11.6 Cronologia delle regolazioni**

La funzione "Cronologia delle regolazioni" consente di visualizzare e di stampare le informazioni sulle ultime 30 (trenta) regolazioni della bilancia. Le regolazioni effettuate da un tecnico dell'assistenza e quelle effettuate da un normale utente vengono conteggiate assieme.

- 1 Premere « $\longleftarrow$ **l**» per avviare "**CRON. REG.**".
- 2 Per la stampa premere « $\equiv$ ».
- 3 Premere il tasto « » per avanzare nell'elenco visualizzato delle informazioni sulla cronologia delle regolazioni.
- 4 Premere «**C**» per annullare la procedura della prova. La bilancia tornerà alla voce "**DIAGNOSI**".

### **Informazioni campione visualizzate:**

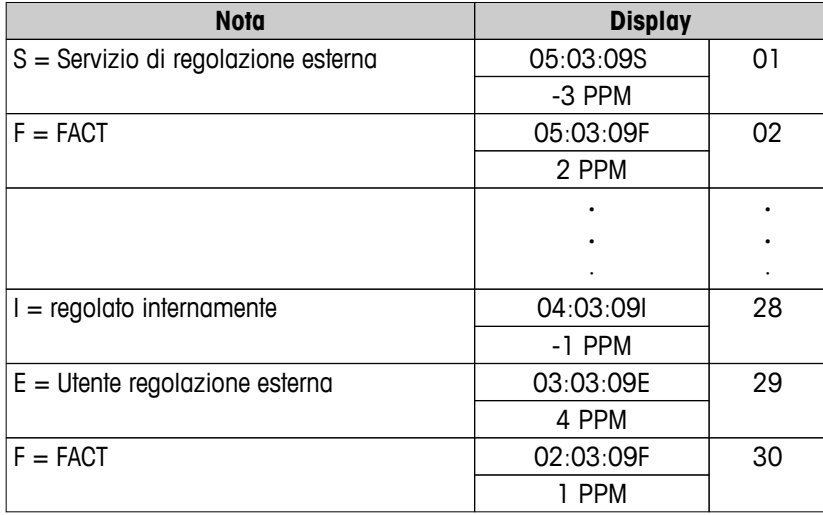

```
Stampa campione:
```

```
----- Calibrazione -----
05.mar. 2009 11:34
METTLER TOLEDO 
Tipo bilancia MS204S
SNR 1234567890
SW 1.50
------------------------
01 05.mar. 2009 11:34
Reg. esterna ASSISTENZA
 23.5°C
Diff -3ppm
------------------------
02 05.mar. 2009  09:00
FACT 
 22.4°C
Diff 2ppm
------------------------
.
.
.
28 03.mar. 2009 10:59
Regolazione interna 
    22.6°C
Diff -1ppm
------------------------
29 02.mar. 2009 16:34
Reg. esterna UTENTE
24.6^{\circ}C
Diff 4ppm
------------------------
30 02.mar. 2009 18:36
FACT 
 22.4°C
Diff 1ppm
------------------------
```
## **7.11.7 Informazioni sulla bilancia**

La funzione informazioni sulla bilancia consente di visualizzare e di stampare informazioni sulla bilancia.

- 1 Premere « » per avviare "**INFO BIL.**".
- 2 Per la stampa premere « $\equiv$ ».
- 3 Premere « » per avanzare nell'elenco visualizzato delle informazioni sulla bilancia.
- 4 Premere «**C**» per annullare la procedura della prova. La bilancia tornerà alla voce "**DIAGNOSI**".

### **Informazioni campione visualizzate:**

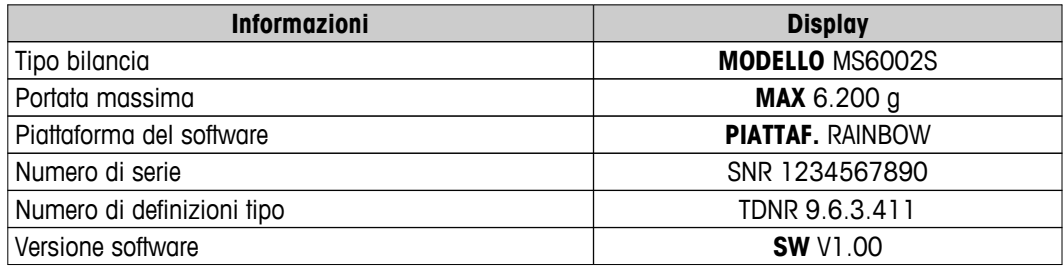

<span id="page-75-0"></span>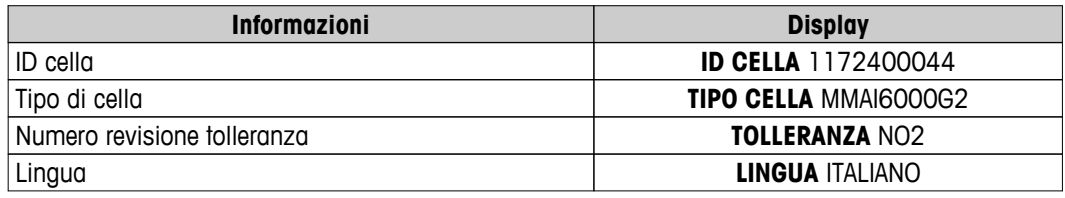

**Stampa campione:**

```
 Informazioni pesatura -
05.gen. 2009 11:34
METTLER TOLEDO 
Tipo bilancia MS6002S
SNR 1234567890
SW V1.00
Max 6200 g
Piattaf. Rainbow
TDNR 9.6.3.411.2-03
ID cella 1172400044
Tipo di cella MMAI6000G2
N°Rev.Tol. 2
Lingua Italiano
------------------------
```
### **7.11.8 Informazioni sul fornitore di servizi**

La funzione Informazioni sul fornitore di servizi consente di stampare informazioni sul proprio fornitore di servizi.

- 1 Premere «**-** » per avviare "**FORNIT.**". Verranno visualizzate le informazioni sul fornitore di servizi.
- 2 Premere « $\equiv$ ». Le informazioni sul fornitore di servizi verrà stampato e la bilancia ritornerà alla voce "DIA-**GNOSI**".

### **Stampa campione:**

```
- Fornitore assistenza -
21.gen. 2009 11:34
METTLER TOLEDO 
Im Langacher
CH-8606 Greifensee
Switzerland
(+41) 044 944 22 11
------------------------
```
# <span id="page-76-0"></span>**8 Comunicazione con le periferiche**

### **8.1 Funzione PC-Direct**

Il valore numerico visualizzato sulla bilancia può essere trasferito alla posizione del cursore nelle applicazioni di Windows (per es. Excel, Word) digitandolo con la tastiera.

**Nota:** Le unità non verranno trasferite.

### **Requisiti**

- PC con uno dei sistemi operativi 32bit/64bit Microsoft Windows®: XP (SP3), Vista (SP2), Win 7 (SP1) o Win 8.
- Interfaccia seriale RS232 o USB.
- Diritti di amministratore per l'installazione del software (non richiesto per USB).
- Applicazione Windows (per es. Excel).
- Collegamento della bilancia al PC con cavo RS232 o USB.

### **Impostazioni sulla bilancia:**

### **Attenzione**

- DISATTIVARE IL COLLEGAMENTO USB DALLA BILANCIA PRIMA DI MODIFICARE LE IMPOSTAZIONI.
- L'USB non funziona con quelle tastiere in cui deve essere premuto il tasto "MAIUSC" per inserire i numeri.

Impostazioni dell'interfaccia della bilancia (vedere Menu interfaccia):

- Voce "**RS232**" o "**USB**": impostare "**PC-DIR.**" e selezionare l'opzione più appropriata per il risultato di pesata desiderato.
- Voce "**F.L. RS.TX.**"/"**RS E.O.L.**" o "**F.L. USB**"/"**USB E.O.L**":
	- impostare **<TAB>** per scrivere sulla stessa riga (per es. in Excel).
	- impostare **<CR><LF>** per scrivere nella stessa colonna (per es. in Excel).
- Salvare le modifiche.

### **Impostazioni sul PC:**

### **Installazione di SerialPortToKeyboard**

Per far funzionare PC-Direct tramite la porta seriale RS232 è necessario installare **SerialPortToKeyboard** nel proprio computer host.

### **Con CD-ROM**

- 1 Inserire il CD nel drive CD/DVD del computer host.
- 2 Fare doppio clic sulla cartella **SerialPortToKeyboard**.

### **Tramite Internet**

- 1 Andare alla pagina <http://www.mettler-toledo-support.com>.
- 2 Accedere al Sito Assistenza Bilance METTLER TOLEDO (è richiesta la registrazione con indicazione del numero di serie di uno strumento METTLER TOLEDO).
- 3 Fare clic su **Assistenza Clienti**
- 4 Fare clic sulla cartella del prodotto e salvare il file del programma **SerialPortToKeyboard.exe** nel percorso desiderato.

### **Procedura di installazione**

- 1 Fare clic con il tasto destro su **SerialPortToKeyboard.exe** e selezionare dal menu la voce **Esegui come amministratore**.
- 2 Seguire le istruzioni del programma di installazione.

### <span id="page-77-0"></span>**Impostazioni per SerialPortToKeyboard**

- 1 Selezionare la porta seriale (COM) da utilizzare per il collegamento alla bilancia.
- 2 Impostare la velocità in baud a 9600.
- 3 Attivare "Connect" (Collega)

### **Nota**

- La finestra può essere ridotta a icona.
- Chiudere la finestra equivale a terminare la sessione.

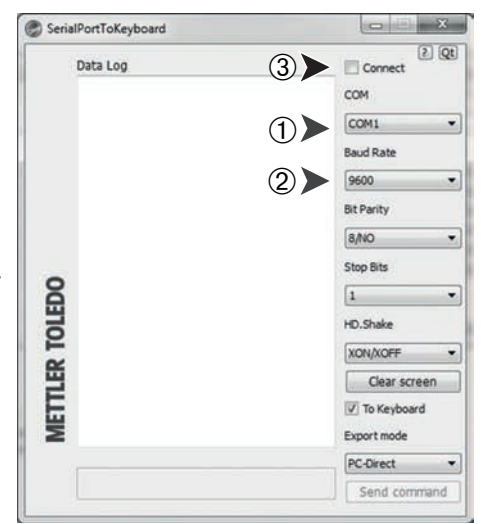

### **Operazione di controllo**

- 1 Avviare **SerialPortToKeyboard** (RS232)
- 2 Avviare Excel (o un'altra applicazione) sul PC.
- 3 Attivare una cella in Excel.

Secondo l'opzione selezionata "**PC-DIR.**", i valori visualizzati appariranno, per esempio, nella colonna uno dopo l'altro in righe diverse.

## **8.2 Interfaccia del dispositivo USB**

Per sfruttare la funzionalità "**HOST**" con un PC dotato solo di un'interfaccia USB, occorre assegnare prima un driver USB sul PC.

### **Requisiti**

- Bilancia con interfaccia del dispositivo USB.
- PC con uno dei sistemi operativi 32bit/64bit Microsoft Windows®: XP (SP3), Vista (SP2), Win 7 (SP1) o Win 8.
- Diritti di amministratore per l'installazione del software.
- Cavo di connessione USB da PC a bilancia.

### **Installazione del driver USB sul PC:**

### **Con CD-ROM**

- 1 Inserire il CD nel drive CD/DVD del computer host.
- 2 Fare doppio clic sulla cartella **Driver USB**.
- 3 Fare clic su **USBDriverInstaller.exe**.

### **Tramite Internet**

- 1 Collegarsi a Internet
- 2 Andare alla pagina<http://www.mettler-toledo-support.com>.
- 3 Accedere al Sito Assistenza Bilance METTLER TOLEDO (è richiesta la registrazione con indicazione del numero di serie di uno strumento METTLER TOLEDO).
- 4 Fare clic su **Assistenza Clienti**.
- 5 Fare clic sulla cartella del prodotto.
- 6 Fare clic su **Driver USB**.

7 Fare clic su **USBDriverInstaller.exe**.

#### **Procedura di installazione**

- 1 Fare clic su **Salva** per scaricare nel percorso desiderato.
- 2 Fare clic con il tasto destro sul programma di installazione scaricato: **USBDriverInstaller.exe** e selezionare dal menu la voce **Esegui come amministratore.**
- 3 Se compare un avviso di sicurezza, consentire a Windows di eseguire l'installazione.
- 4 Fare clic su **Avanti** e seguire le istruzioni del programma di installazione.

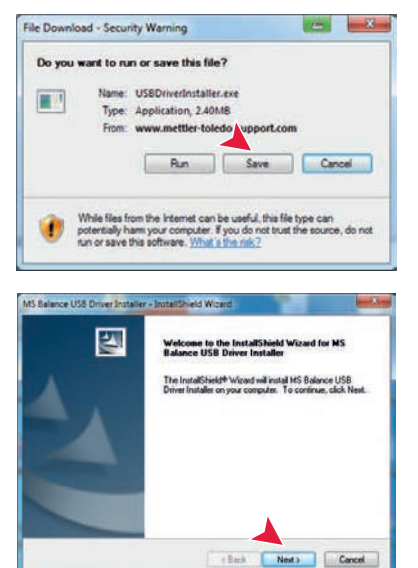

### **Installazione dello strumento**

- 1 Spegnere la bilancia.
- 2 Collegare la bilancia alla porta USB preferita del PC.
- 3 Accendere la bilancia.
- 4 Seguire le istruzioni della procedura guidata e installare il software automaticamente (scelta consigliata)

**Nota:** La procedura guidata viene mostrata nuovamente per ogni porta USB, sia sul proprio PC che in presenza di un'altra bilancia collegata.

**Avvertenza:** Non fare clic su **Annulla** come per la porta USB collegata, in quanto potrebbe non essere più possibile eseguire il processo di installazione.

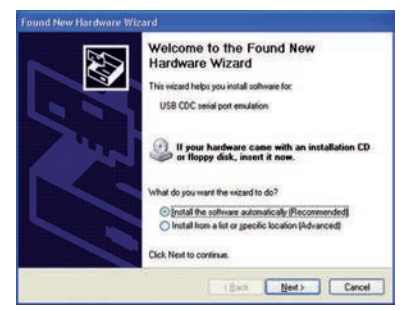

# <span id="page-79-0"></span>**9 Aggiornamento firmware (software)**

Per offrire un servizio sempre migliori ai suoi clienti, METTLER TOLEDO è costantemente impegnata a migliorare il firmware (software) della bilancia. Per fare in modo, inoltre, che i clienti possano beneficiare rapidamente e facilmente dei nuovi sviluppi, METTLER TOLEDO rende disponibili su Internet le ultime versioni del firmware. Il firmware reso disponibile su Internet è stato sviluppato e testato da Mettler-Toledo AG con processi che soddisfano le linee guida della norma ISO 9001. Mettler-Toledo AG, tuttavia, declina ogni responsabilità per le conseguenze che potrebbero derivare dall'uso del firmware.

## **9.1 Principio di funzionamento**

Troverete tutte le informazioni e gli aggiornamenti relativi alla vostra bilancia sul sito di METTLER TOLEDO al seguente indirizzo:

### **www.mettler-toledo-support.com**

Sul vostro computer verrà caricato il programma "**e-Loader II**" insieme all'aggiornamento del firmware. È possibile utilizzare questo programma per scaricare il firmware sulla bilancia. L'"e-Loader II" è anche in grado di salvare le impostazioni della bilancia prima di scaricare il nuovo firmware. Sarà possibile ricaricare le impostazioni salvate nella bilancia manualmente o automaticamente dopo aver scaricato il software.

Se l'aggiornamento selezionato include un'applicazione che non è descritta nelle presenti istruzioni (o che è stata aggiornata nel frattempo) potete scaricare le istruzioni relative in formato Adobe Acrobat® PDF.

### **Nota**

Le nuove applicazioni potrebbero non essere visibili se il tipo di dati non è stato aggiornato da un tecnico dell'assistenza.

### **Requisiti**

I requisiti minimi per richiedere le applicazioni da Internet e scaricarle sulla bilancia sono i seguenti:

- PC con uno dei seguenti sistemi operativi Microsoft Windows®:
	- Microsoft<sup>®</sup> Windows<sup>®</sup> XP Home o Professional con Service Pack 3 (32 bit)
	- Microsoft® Windows Vista® Home Premium, Business, Ultimate o Enterprise con Service Pack 2 (32 e 64 bit)
	- Microsoft® Windows 7 con Service Pack 1 Home Premium, Professional, Ultimate o Enterprise (32 e 64 bit)
- Diritti di amministratore per l'installazione del software.
- Cavo di collegamento tra PC e bilancia (per es. n. 11101051, consultare capitolo accessori)

### **9.2 Procedura di aggiornamento**

### **Installare il programma "e-Loader II" da Internet sul PC.**

- 1 Collegarsi a Internet.
- 2 Andare alla pagina<http://www.mettler-toledo-support.com>.
- 3 Accedere al **Sito Assistenza Bilance METTLER TOLEDO** (è richiesta la registrazione con indicazione del numero di serie di uno strumento METTLER TOLEDO).
- 4 Fare clic su **Assistenza Clienti**.
- 5 Fare clic sulla cartella del prodotto.
- 6 Fare click sulla versione del firmware (e-Loader II) che si desidera scaricare e salvarla nel percorso desiderato.
- 7 Fare clic con il tasto destro sul **firmware SNxxx.exe** e selezionare dal menu la voce **Esegui come amministratore**.
- 8 Seguire le istruzioni del programma di installazione.

### **Caricare il nuovo firmware sulla bilancia.**

- 1 Fare clic con il tasto destro su **METTLER TOLEDO e-Loader II** e selezionare dal menu la voce Esegui come amministratore.
- 2 Seguire le istruzioni che vi guideranno passo passo nell'installazione.

# <span id="page-81-0"></span>**10 Messaggi d'errore e di stato**

# **10.1 Messaggi d'errore**

I messaggi d'errore sul display attirano l'attenzione e indicano un funzionamento errato o l'impossibilità della bilancia di eseguire adeguatamente una procedura.

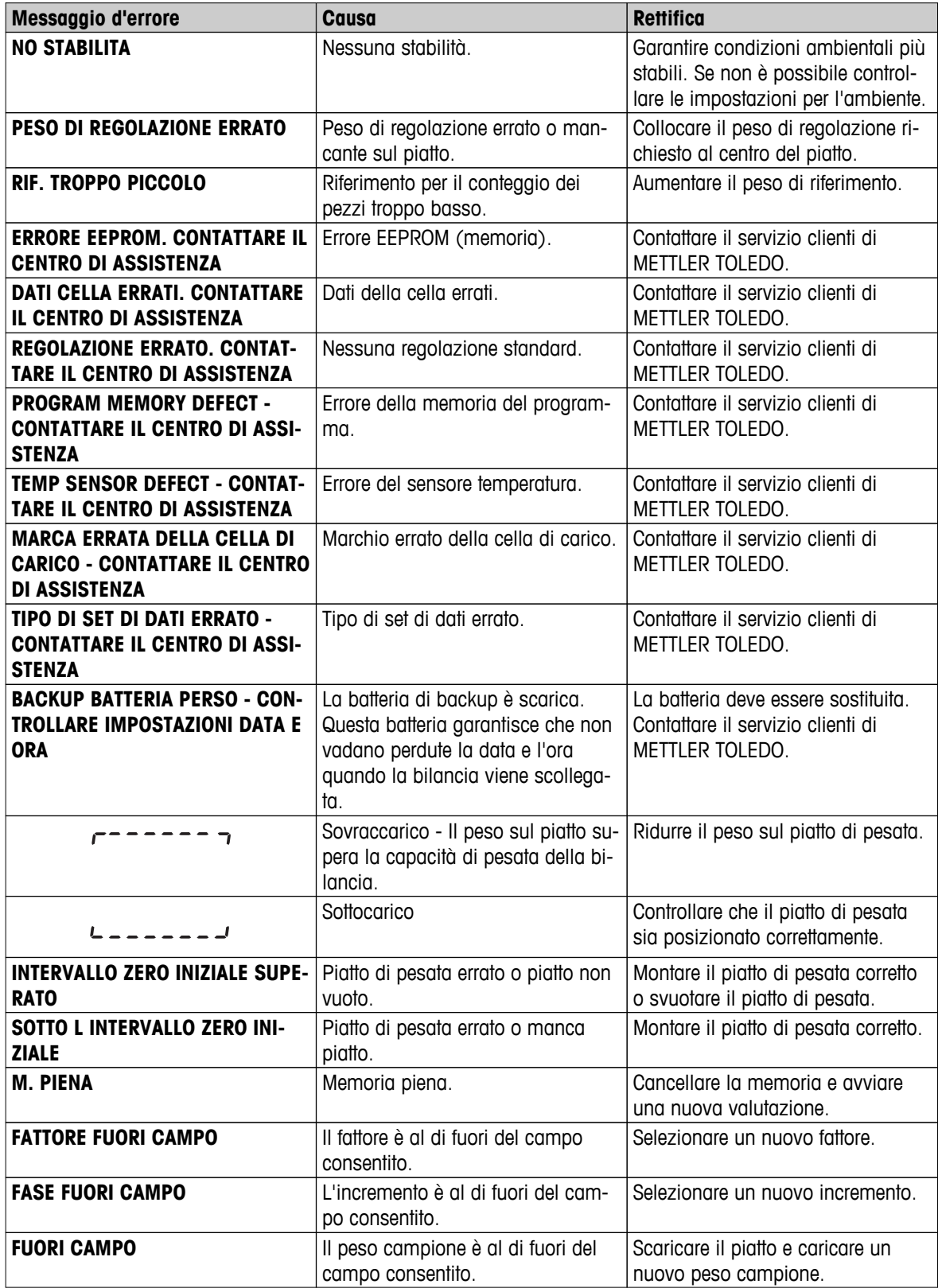

# <span id="page-82-0"></span>**10.2 Messaggi di stato**

I messaggi di stato vengono visualizzati mediante piccole icone. Le icone dello stato indicano i seguenti messaggi:

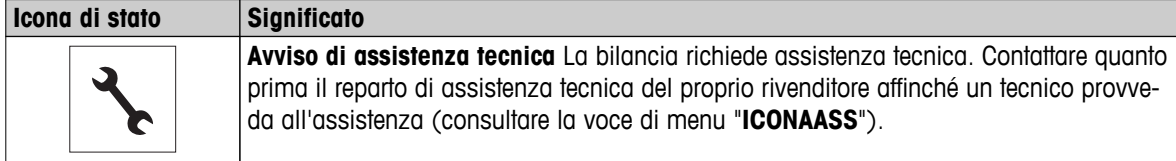

# <span id="page-83-0"></span>**11 Pulizia e assistenza tecnica**

Di tanto in tanto pulire il piatto di pesata, la piastra inferiore, il paravento (in base al modello) e l'alloggiamento della bilancia. La bilancia è costituita da materiali resistenti di alta qualità, quindi può essere pulita utilizzando un panno umido o un comune detergente.

Per pulire completamente i pannelli in vetro del paravento, rimuovere quest'ultimo dalla bilancia. Quando si reinstalla il paravento, accertarsi che sia nella posizione corretta.

### **Osservare le seguenti note:**

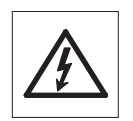

- La bilancia deve essere scollegata dall'alimentazione
- Accertarsi che nessun liquido entri in contatto con la bilancia o l'adattatore CA.
- Non aprire mai la bilancia o l'adattatore CA. Non contengono componenti che l'utente può pulire, riparare o sostituire.
- Utilizzare esclusivamente il cavo di alimentazione METTLER TOLEDO in caso di sostituzione.

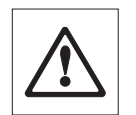

Non utilizzare per nessun motivo detergenti che contengano solventi o ingredienti abrasivi poiché potrebbero danneggiare il rivestimento dei pannelli del funzionamento.

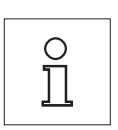

Per dettagli sulle opzioni di assistenza tecnica disponibili contattare il proprio rivenditore METTLER TOLEDO. L'assistenza tecnica regolare di un tecnico autorizzato alla manutenzione garantisce una precisione costante negli anni e prolunga la durata della bilancia.

## **11.1 Pulizia del paravento in vetro**

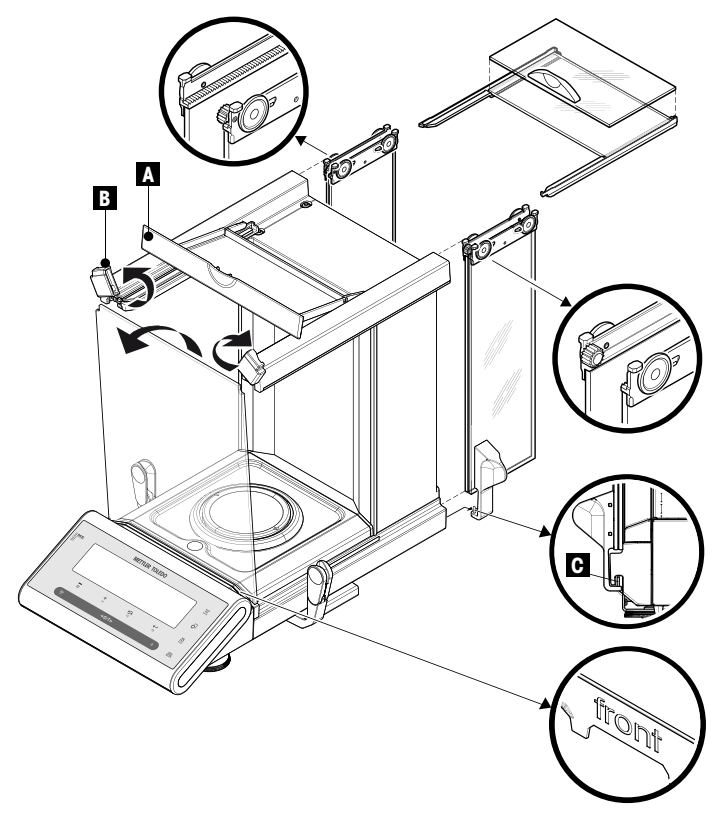

### **Nota importante**

**Rimuovere e inserire gli sportelli in vetro laterali e superiori:** Tenere sempre i 2 pannelli in vetro guidati **insieme e paralleli con una mano** (vedere immagini).

- 1 Spingere tutti i pannelli in vetro completamente all'indietro.
- 2 Spostare il coperchio (A) sul davanti.
- 3 Spingere indietro ed estrarre gli sportelli laterali e superiori. (osservare la nota importante più sopra)
- 4 Girare il più possibile le due sicure (B) sulla parte frontale per sganciare il vetro anteriore.
- 5 Inclinare in avanti il vetro anteriore ed estrarlo.
- 6 Rimuovere l'anello paravento.
- 7 Rimuovere il piatto di pesata.
- 8 Rimuovere il vassoio raccoglitore.

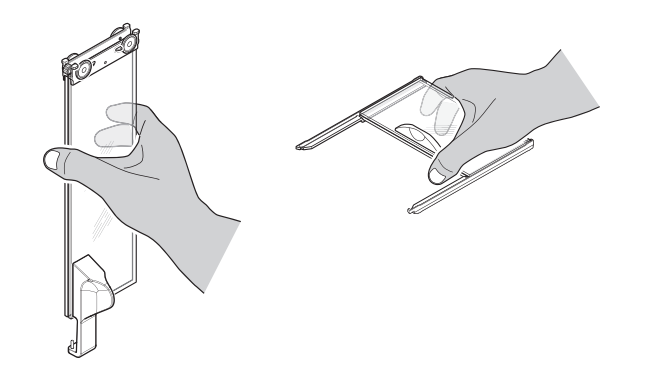

Dopo averli puliti, reinstallare tutti i componenti nell'ordine inverso osservando le note importanti.

### **Nota importante**

- Sportelli in vetro laterali: Il perno guida deve essere posizionato nell'apposita fessura (C).
- Dopo aver inserito gli sportelli in vetro (laterali e superiori), chiudere il coperchio in modo che non fuoriescano.
- Vetro anteriore: la scritta "davanti" deve essere rivolta in avanti.

# <span id="page-85-0"></span>**12 Specifiche dell'interfaccia**

## **12.1 Interfaccia RS232C**

Ciascuna bilancia è dotata di un'interfaccia RS232C quale standard per collegare un dispositivo periferico (ad es. una stampante o un computer).

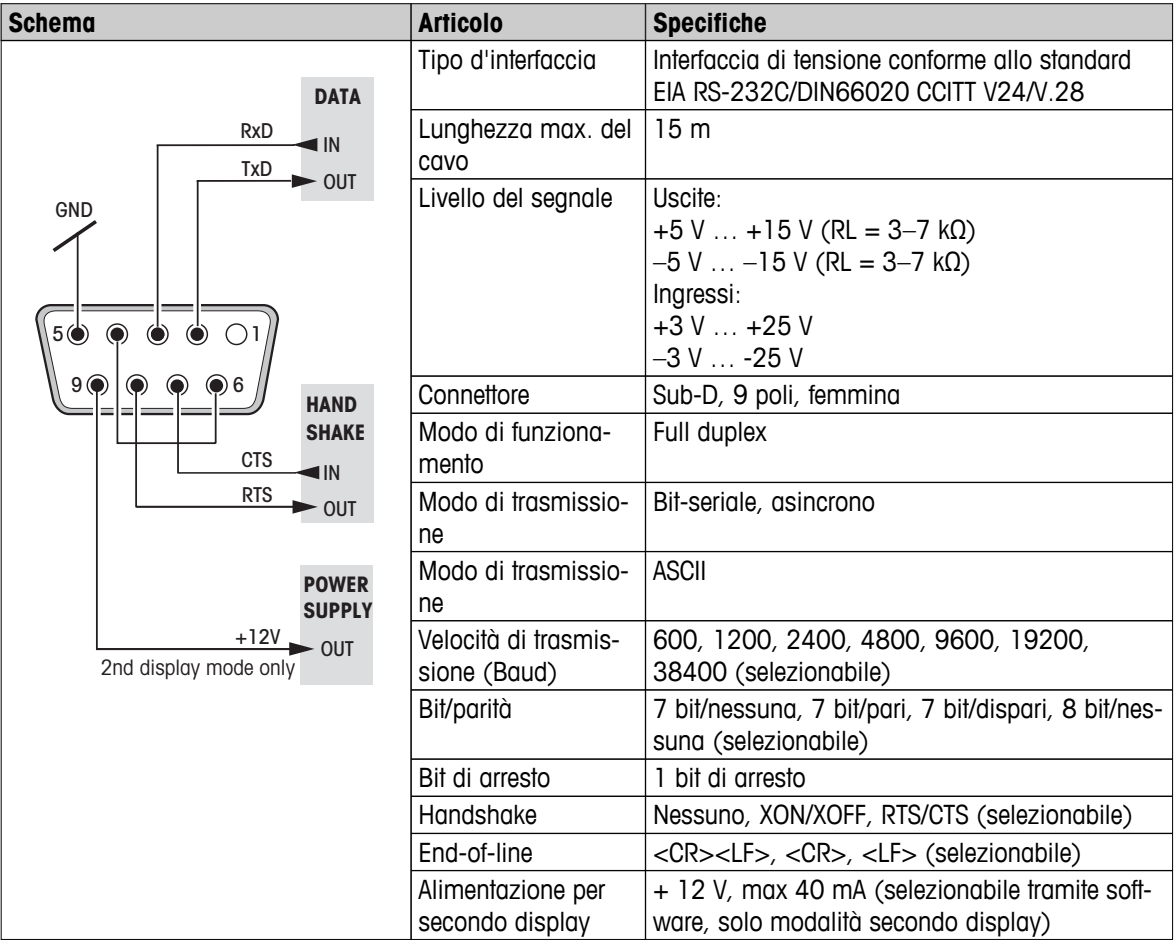

# **12.2 Interfaccia del dispositivo USB**

Ciascuna bilancia è dotata di un'interfaccia "Dispositivo USB" quale standard per collegare un dispositivo periferico (ad es. computer).

**Nota:** quest'interfaccia non è adatta per comunicare con una stampante.

<span id="page-86-0"></span>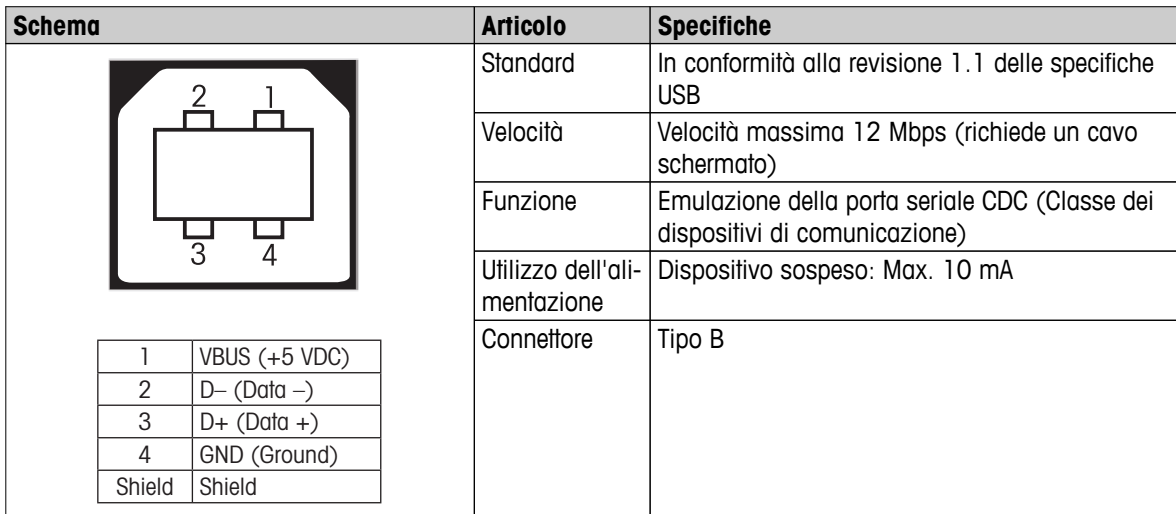

## **12.3 Collegamento Aux**

Tramite il connettore Aux è possibile collegare gli "ErgoSens" di METTLER TOLEDO o una tastiera esterna. In questo modo è possibile avviare funzioni come messa in tara, azzeramento e stampa.

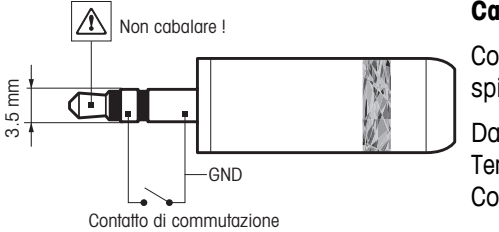

### **Cablaggio esterno**

Collegamento: spina jack stereo da 3,5 mm Dati elettrici: Tensione max. 12 V Corrente max. 150 mA

## **12.4 Funzioni e comandi dell'interfaccia MT-SICS**

La maggior parte degli strumenti utilizzati devono essere in grado di interagire con un complesso sistema informatico o di acquisizione dati.

Per permettere di integrare in modo semplice le bilance nel sistema e di sfruttare appieno le loro potenzialità, la maggior parte delle funzioni sono anche disponibili in forma di comandi appropriati che viaggiano attraverso l'interfaccia dati.

Tutte le bilance METTLER TOLEDO lanciate sul mercato supportano il set di comandi standardizzati "Set di comandi dell'interfaccia standard METTLER TOLEDO" (MT-SICS). Comandi disponibili a seconda della funzionalità della bilancia.

Per ulteriori informazioni consultare il manuale di riferimento MT-SICT scaricabile in Internet all'indirizzo

 $\blacktriangleright$  [www.mt.com/sics-newclassic](http://www.mt.com/sics-newclassic)

# <span id="page-87-0"></span>**13 Caratteristiche tecniche**

## **13.1 Dati generali**

### **Alimentazione**

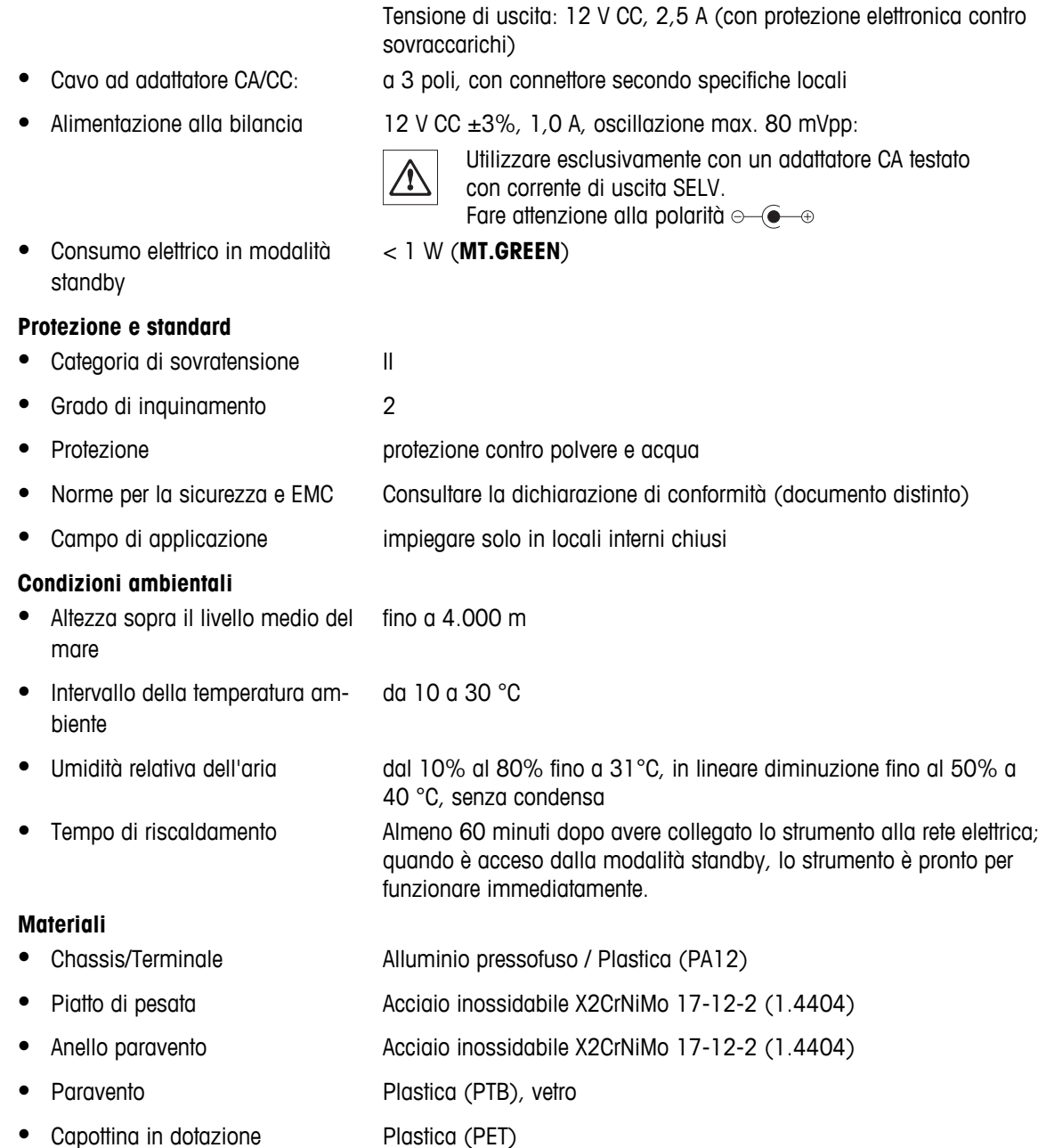

● Adattatore CA/CC: Tensione di entrata: 100 V–240 V CA, -15%/+10%, 50/60 Hz

## **13.2 Note esplicative per l'alimentatore METTLER TOLEDO**

Le bilance METTLER TOLEDO funzionano con alimentatore esterno certificato che rispetta i requisiti Classe II per l'isolamento doppio della strumentazione e non è dotato di collegamento a terra di protezione ma possiede un collegamento a terra funzionale per scopi EMC. Le informazioni sulla conformità dei nostri prodotti si possono trovare nella "Dichiarazione di conformità" che accompagna ogni prodotto.

<span id="page-88-0"></span>Di conseguenza non è necessario un test di messa a terra. Allo stesso modo non è necessario svolgere un test di collegamento a terra tra il conduttore a terra e qualsiasi parte metallica della bilancia esposta.

Il caso di test legati alla Direttiva europea sulla sicurezza alimentare, l'alimentatore e la bilancia devono essere trattati come strumentazione con isolamento doppio Classe II.

Dato che le bilance ad alta risoluzione possono essere sensibili a cariche statiche viene collegata una resistenza alle perdite, solitamente 10 kOhm, tra il raccordo a terra e i terminali di uscita dell'alimentatore. Questa soluzione è mostrata nel diagramma di circuito equivalente. Questa resistenza non fa parte dell'accordo sulla sicurezza elettrica e non necessita di controlli a intervalli regolari.

#### **Diagramma di circuito equivalente**

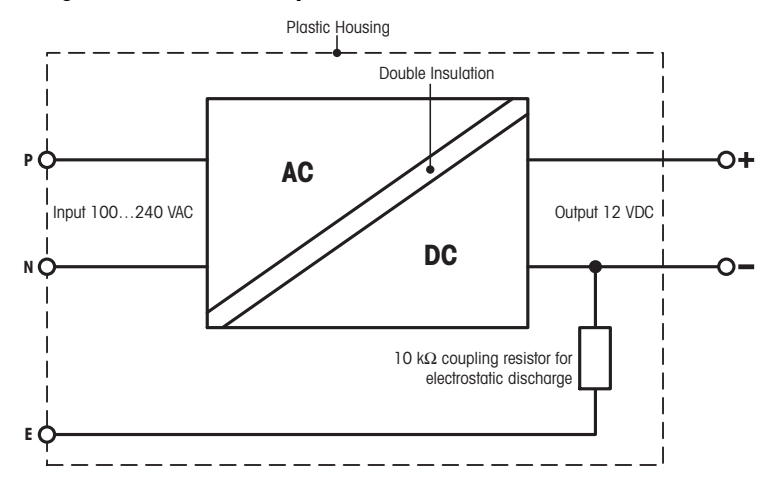

### **13.3 Dati specifici dei modelli**

### **Caratteristiche tecniche**

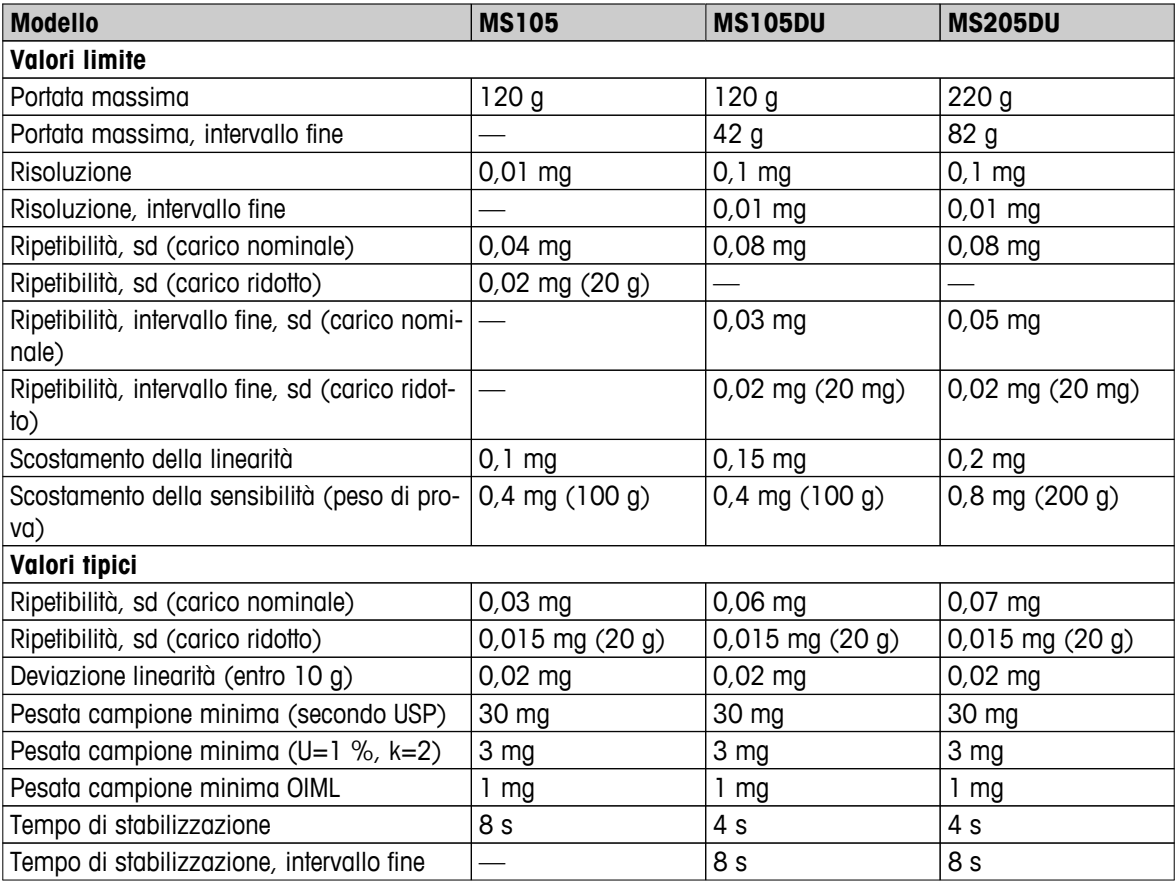

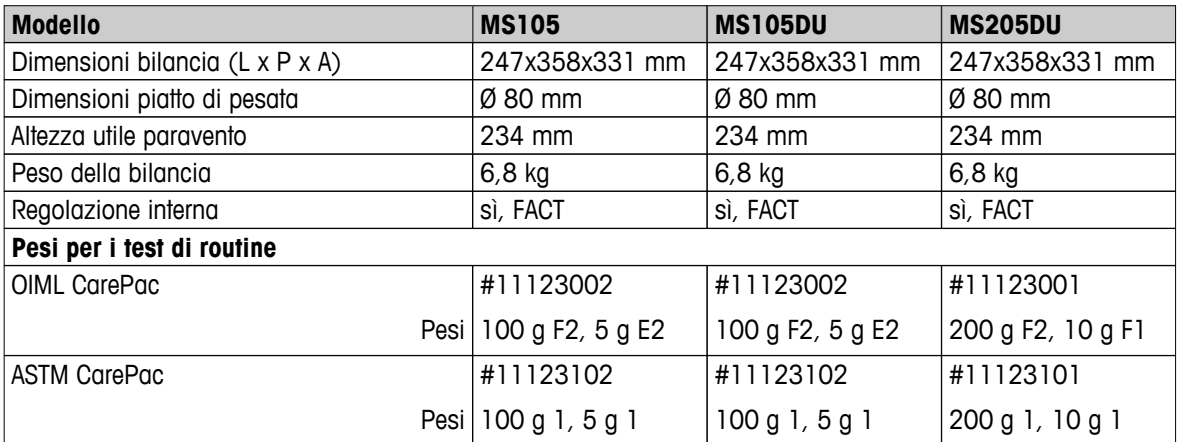

### sd = Deviazione standard

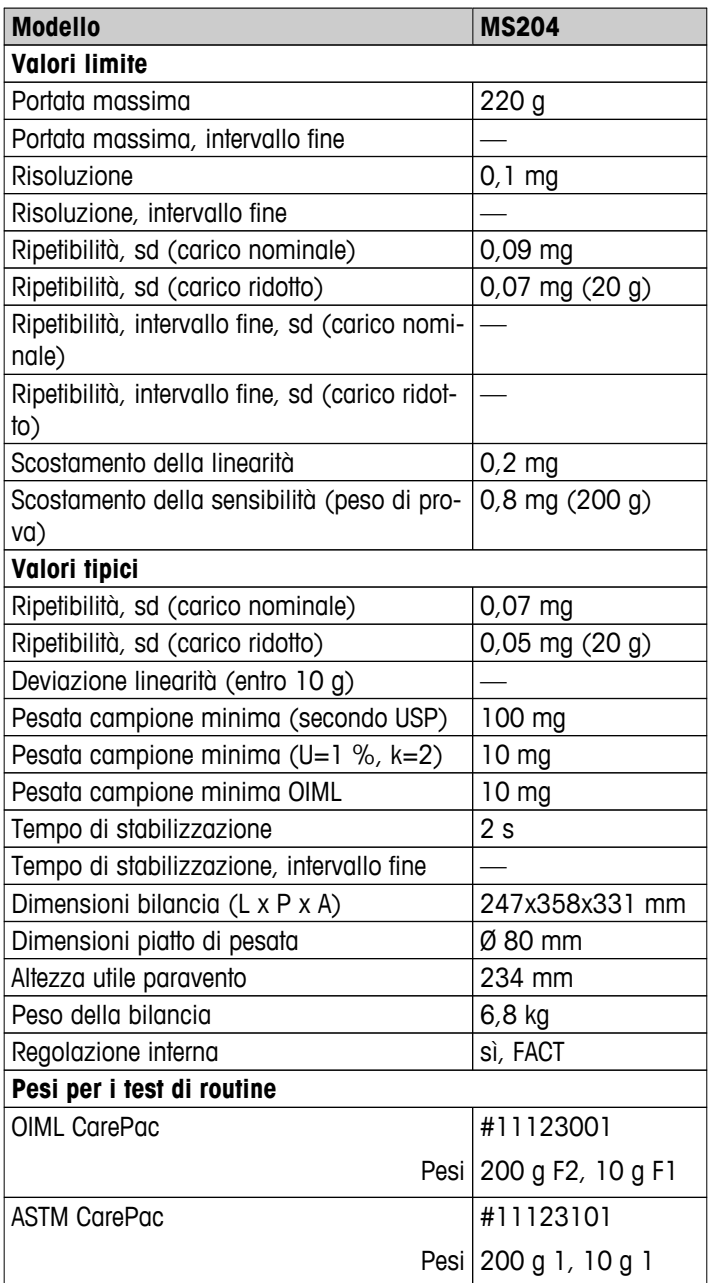

sd = Deviazione standard

# <span id="page-90-0"></span>**13.4 Dimensioni**

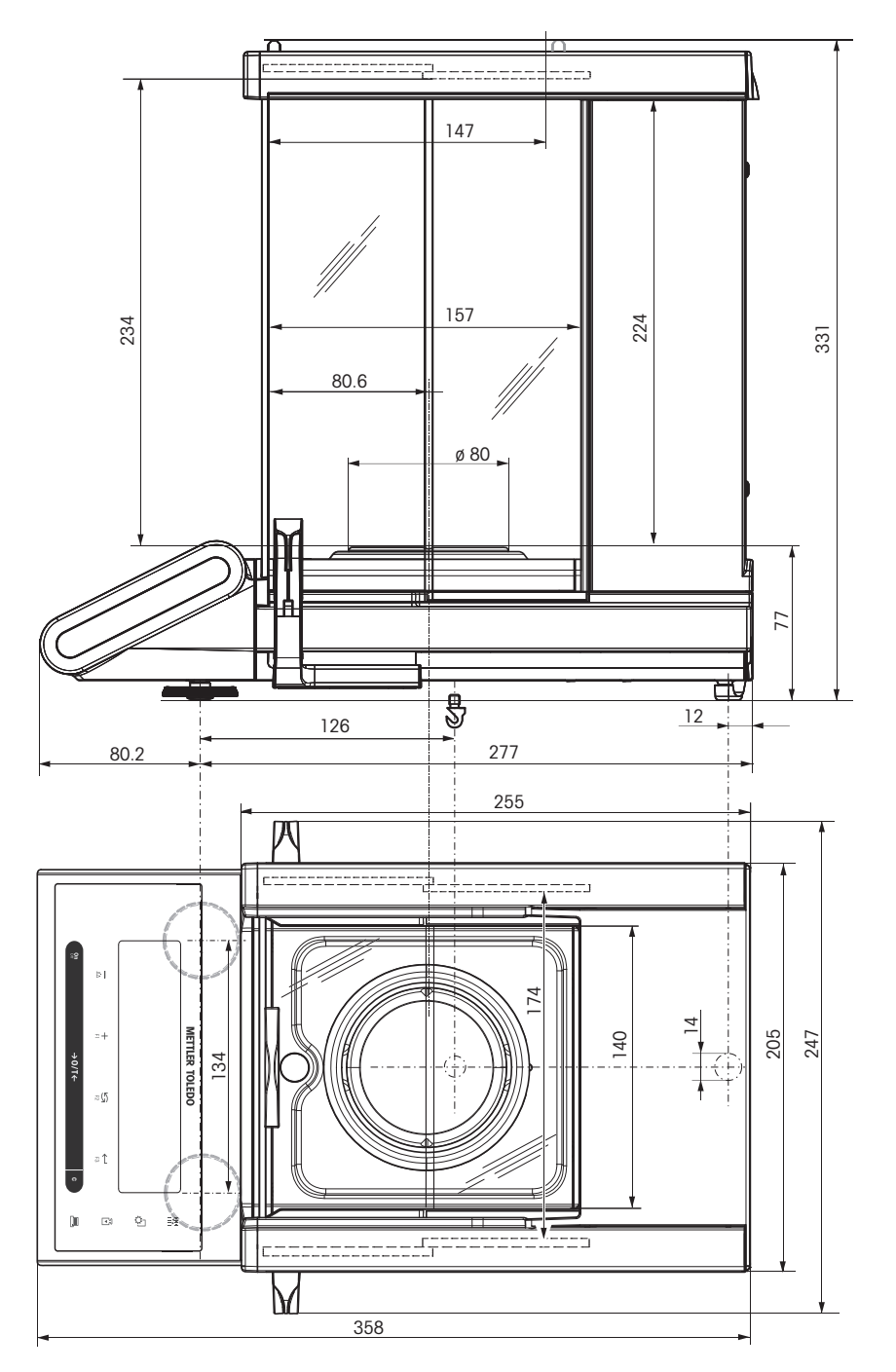

# <span id="page-91-0"></span>**14 Accessori e pezzi di ricambio**

## **14.1 Accessori**

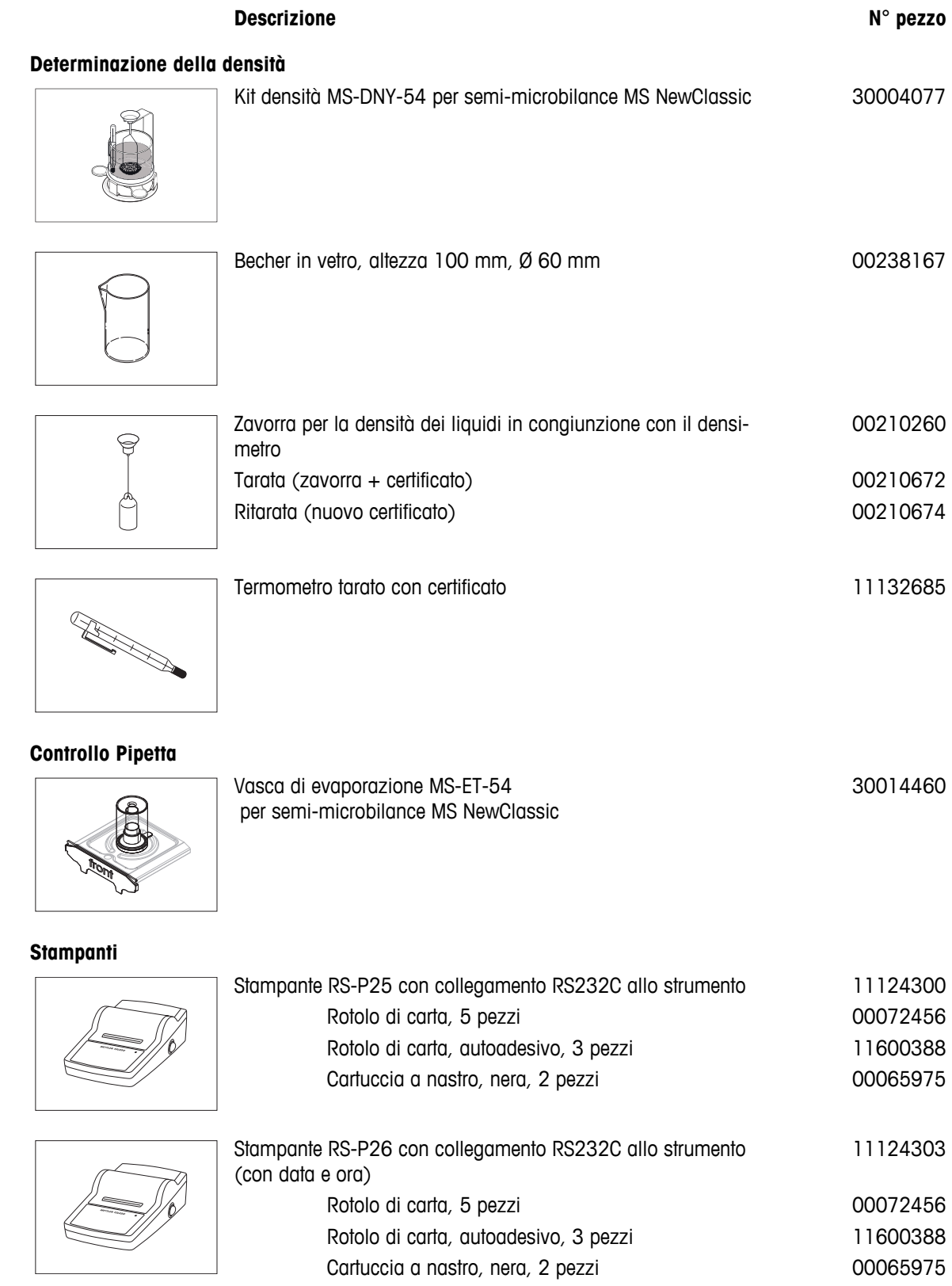

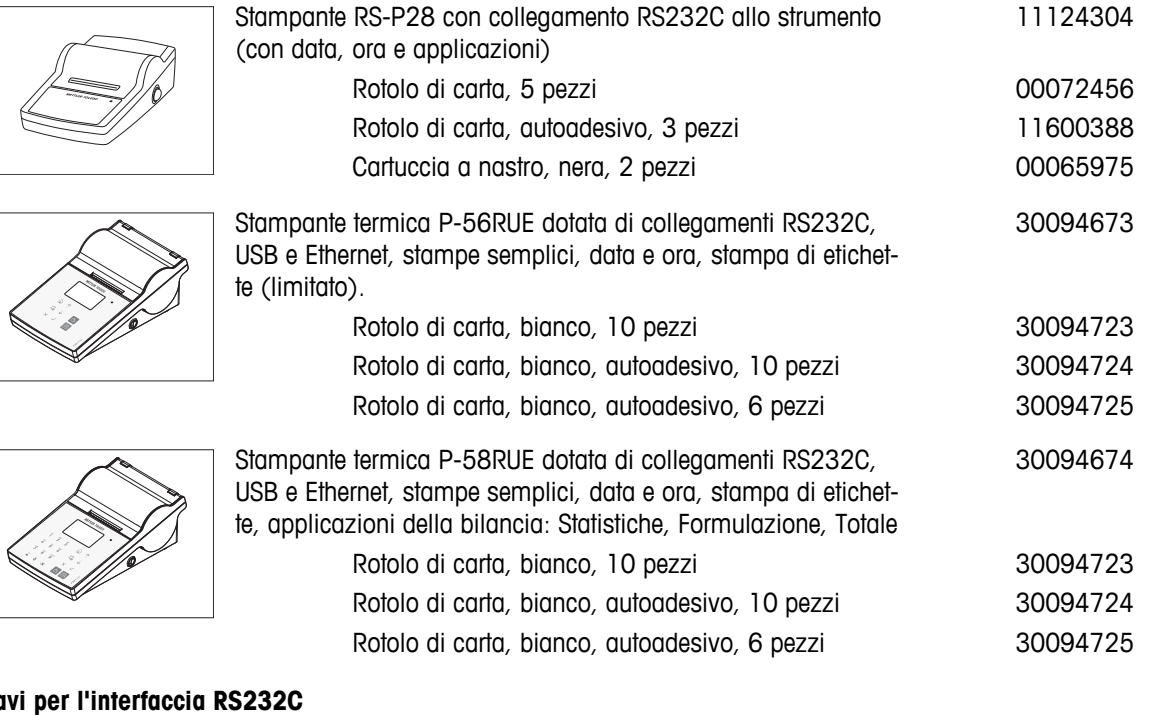

### **Cavi per l'interfaccia RS232C**

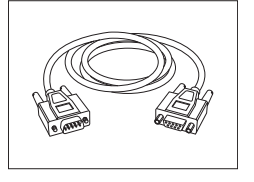

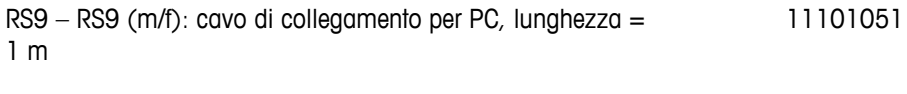

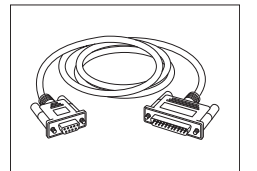

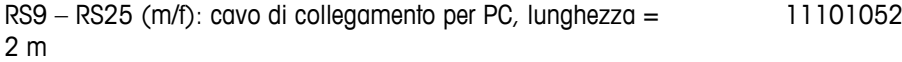

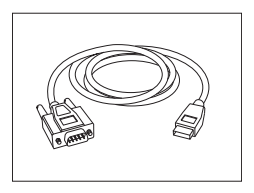

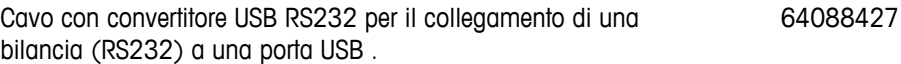

### **Cavi per l'interfaccia USB**

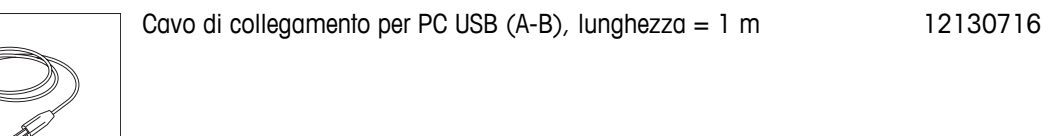

**Cavo di sostituzione (wireless)**

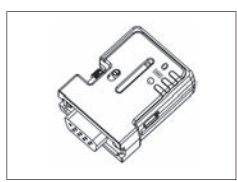

Adattatore seriale Bluetooth RS232 ADP-BT-S per collegamento wireless tra la **stampante** e la bilancia\* Excellence o tra la **bilancia** e il PC\*. Adatto per stampanti P-56 / P-58 e per tutti i modelli successivi (con versione del software 2.20 o superiore): MS, MS-S/L, ML, PHS, JP, JS. \* Interfaccia Bluetooth necessaria 30086494

- 1 adattatore seriale Bluetooth RS232 (slave)
- 1 connettore MT-DB9 maschio-femmina
- 1 connettore MT-DB9 maschio-maschio

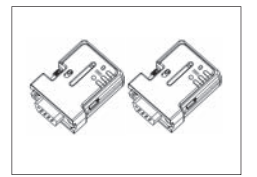

Set adattatore seriale Bluetooth RS232 per collegamento wireless tra stampante e bilancia. Adatto per stampanti P-56 / P-58 e per tutti i modelli successivi (con versione 2.20 o superiore del software): MS, MS-S/L, ML, PHS, JP, JS. 30086495

- 2 adattatori seriali Bluetooth RS232 accoppiati (slave/master)
- 1 connettore MT-DB9 maschio-femmina
- 1 connettore MT-DB9 maschio-maschio

### **Display ausiliari**

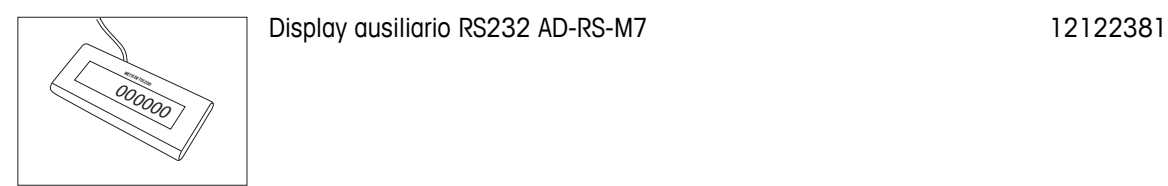

**Tasti esterni**

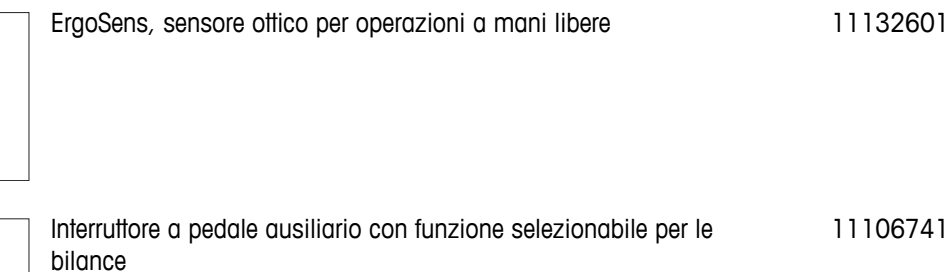

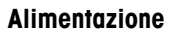

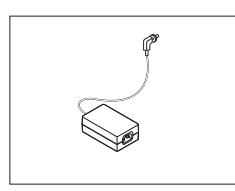

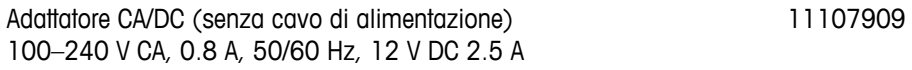

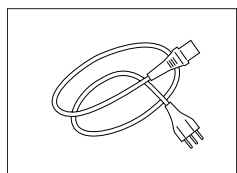

Cavo di alimentazione tripolare specifico per paese con conduttore di messa a terra.

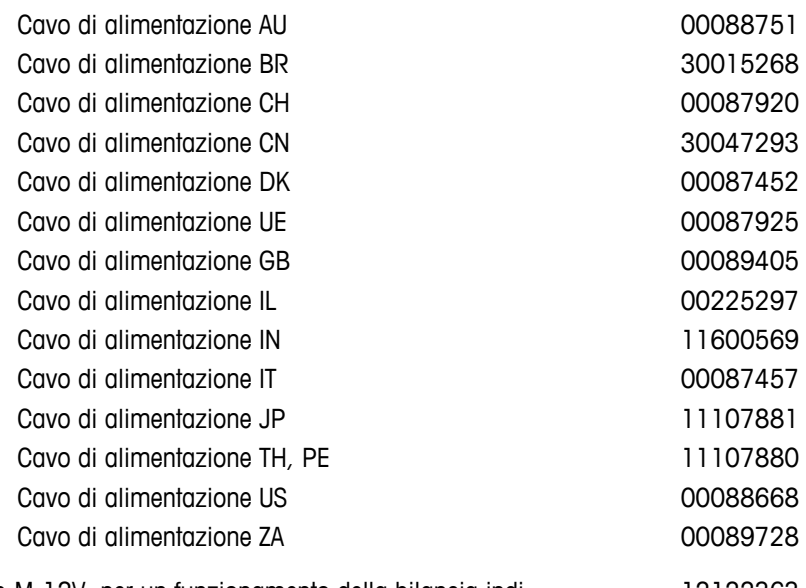

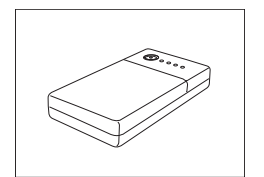

PowerPac-M-12V, per un funzionamento della bilancia indipendente dall'alimentazione, 12 VDC/1 A 12122363

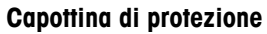

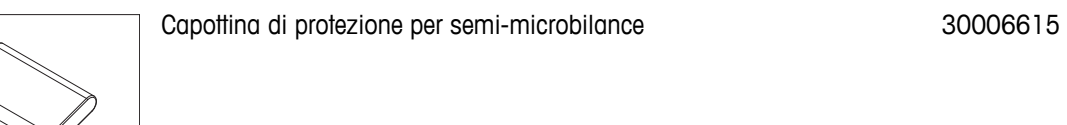

**Dispositivi antifurto**

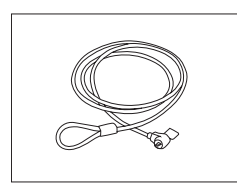

Cavo in acciaio 11600361

**Software**

LabX

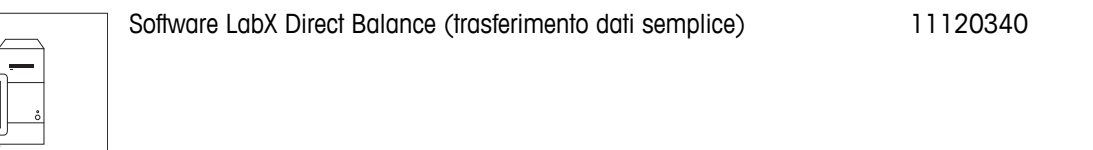

### <span id="page-95-0"></span>**Custodie per il trasporto**

Custodia di trasporto 30006317

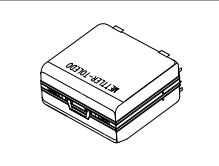

**Pesi di regolazione**

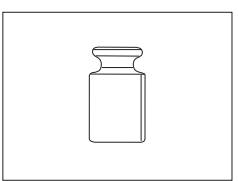

Per i pesi OIML / ASTM (con certificato di taratura) consultare **www.mt.com/weights**

## **14.2 Parti di ricambio**

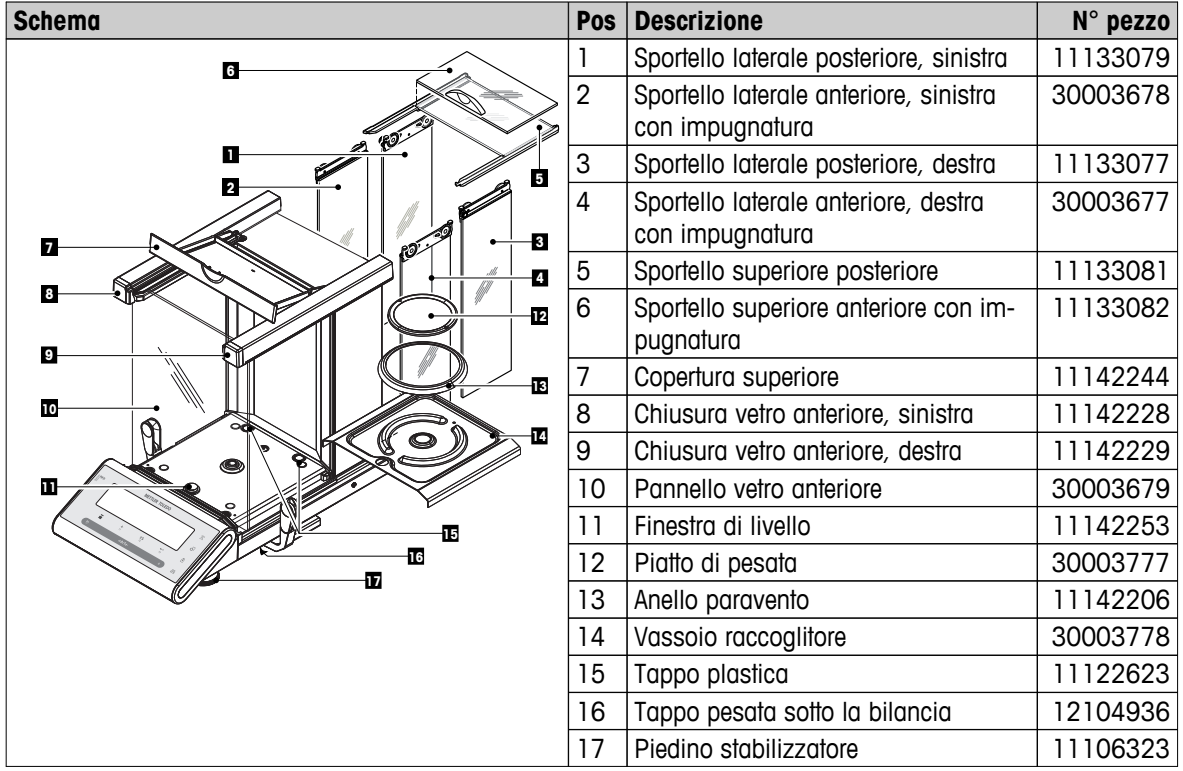

# **Indice analitico**

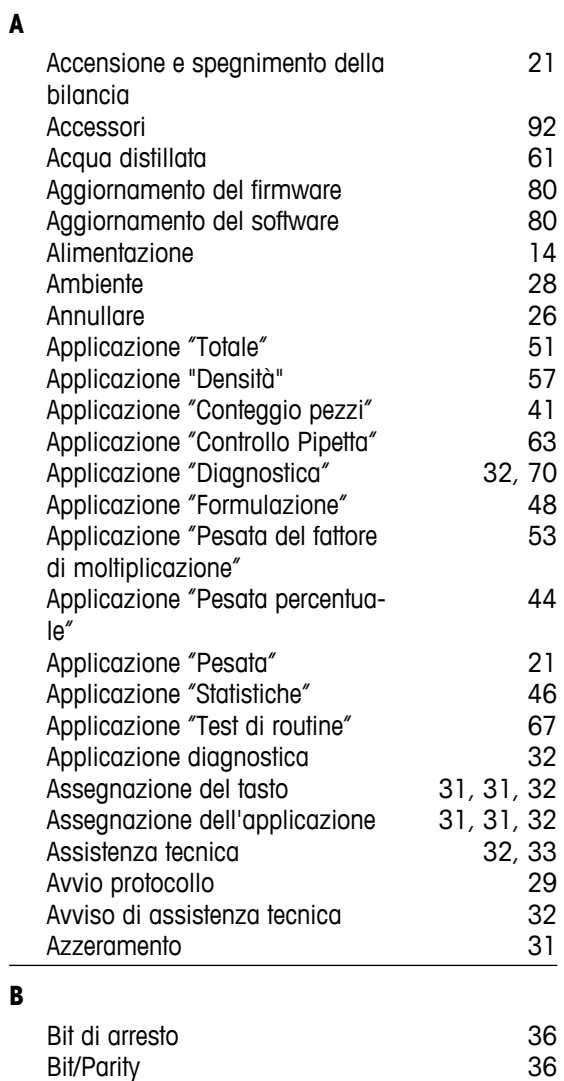

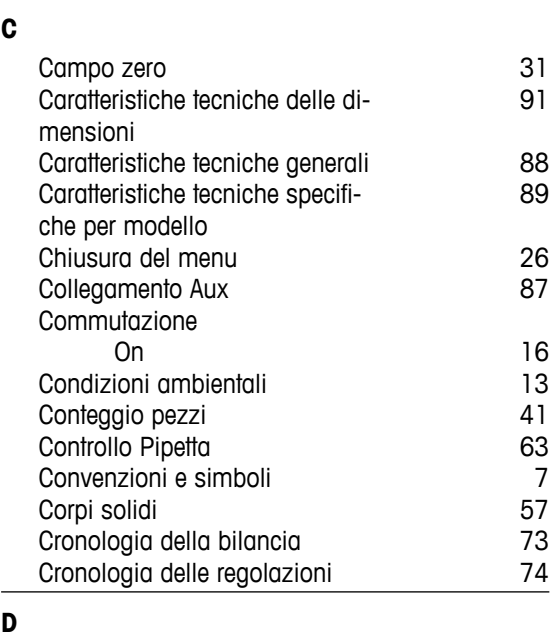

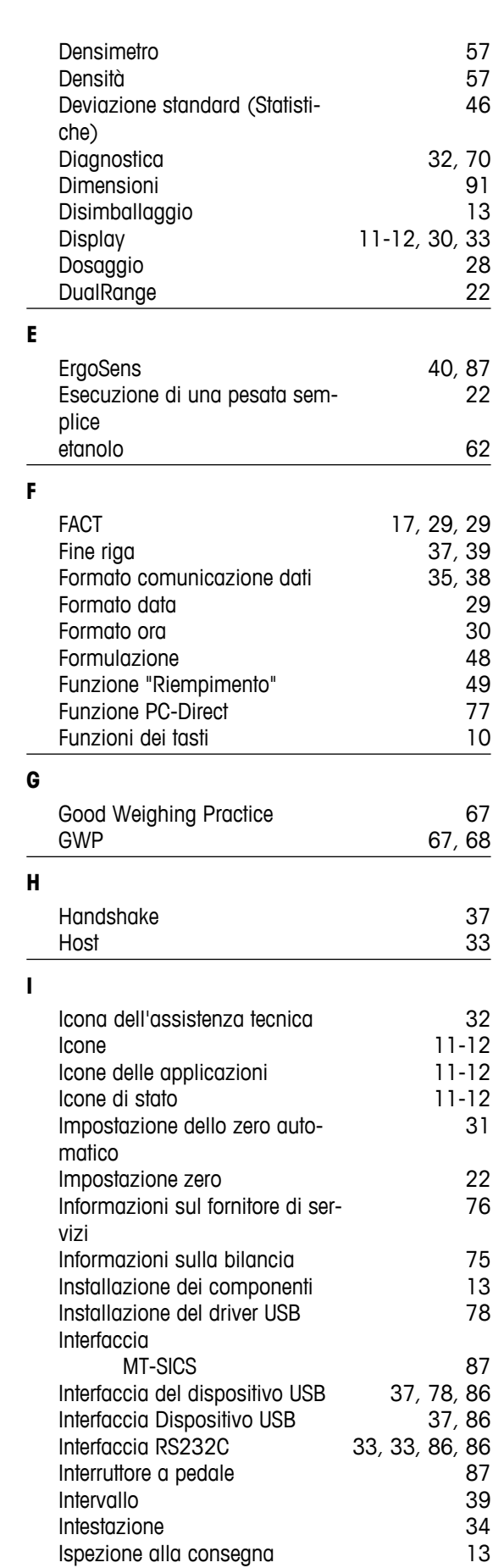

Ispezione alla consegna

 $\frac{1}{\sqrt{2}}$ 

### **L**

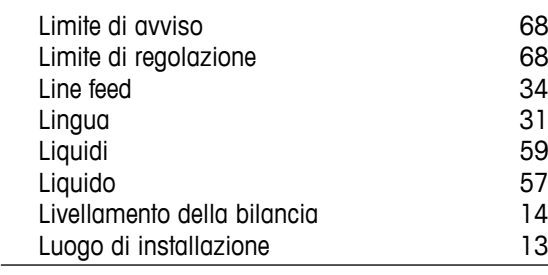

### **M**

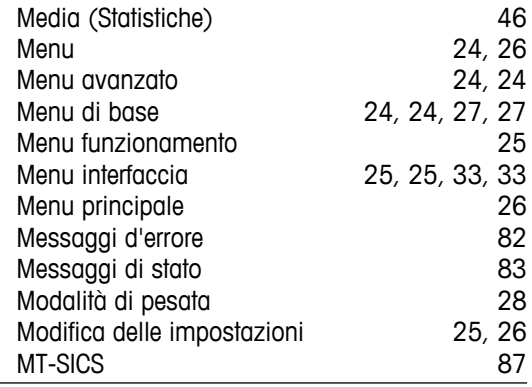

#### $\frac{1}{2}$ **N**

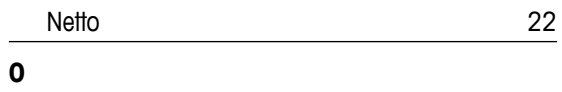

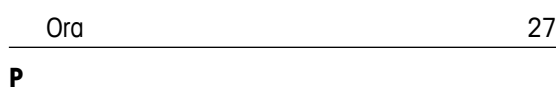

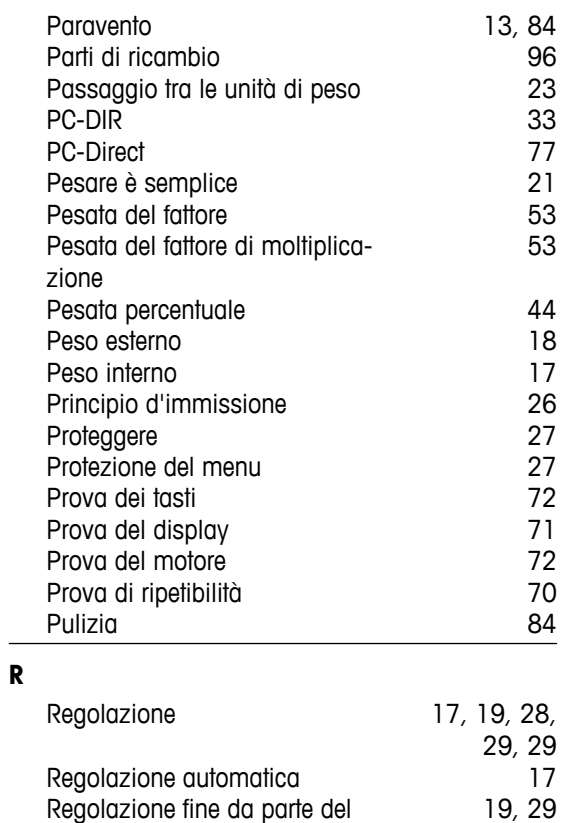

Regolazione fine da parte del

cliente

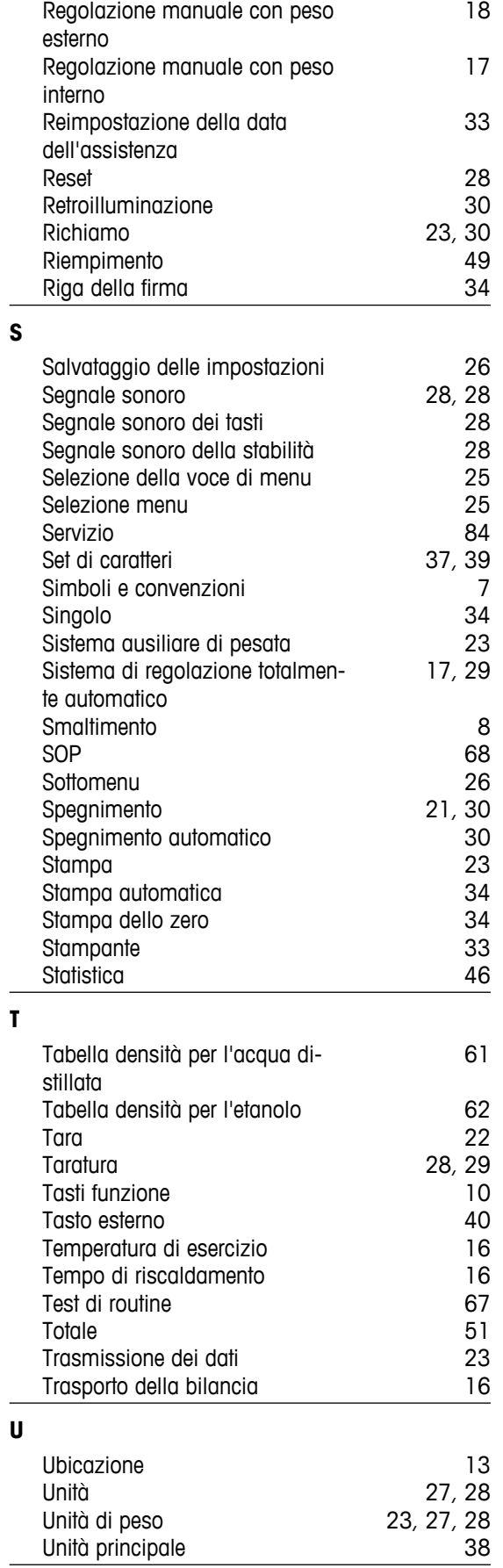

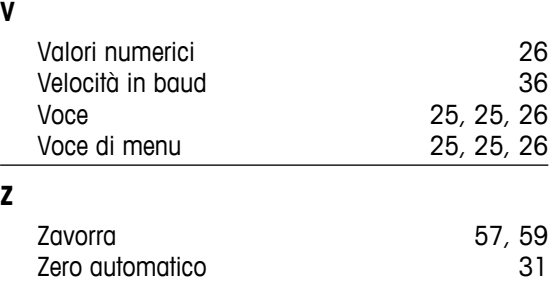

### GWP<sup>®</sup> - Good Weighing Practice™

La linea guida globale Good Weighing Practice™ (GWP®) riduce i rischi associati ai vostri processi di pesata e vi aiuta a:

- Scegliere la bilancia appropriata.
- · Ridurre i costi ottimizzando le procedure di controllo.
- · Operare in conformità con le principali norme e linee guida per la qualità.

## www.mt.com/GWP

### **www.mt.com/newclassic**

Per ulteriori informazioni

**Mettler-Toledo AG, Laboratory Weighing**

CH-8606 Greifensee, Switzerland Tel. +41 (0)44 944 22 11 Fax +41 (0)44 944 30 60 www.mt.com

Soggetto a modifiche tecniche. © Mettler-Toledo AG 01/2014 11781419E it

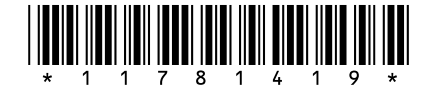